# **servomold®**

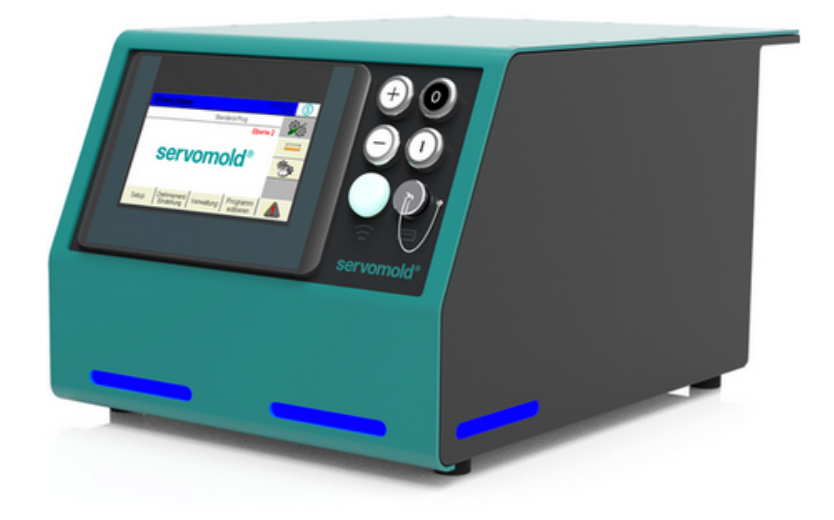

# **Commissioning Instructions Servo Control System SKS-4.1 / 4.2 / 4.3**

© 2022 Servomold GmbH & Co.KG

Commissioning Instructions Version 6.0.0 Serv o Control Sy stem SKS-4.1 / 4.2 / 4.3 Store for future use

#### **Copyright information**

The information in this document is regularly checked for accuracy and timeliness, and is subject to change without prior notice.

All contents of this documentation, including text, photographs and graphics are copyrighted. The copyright is, unless expressly stated otherwise at Servomold GmbH & Co.KG.

Please contact us if you intend on using the content of this documentation.

Translation into other languages is not permitted without prior written consent from Servomold GmbH & Co.KG.

#### **Limited warranty:**

The content of this documentation has been carefully developed and tested.

Servomold GmbH & Co.KG assumes no responsibility for any damage that may arise from errors in the documentation. In particular descriptions and technical specifications are not warranted characteristics in the legal sense.

Servomold GmbH & Co.KG has the right to make changes to the product described or documentation without prior notice, if they are made for reasons of reliability and quality assurance, or by technical progress.

Erbach, 01.02.2022

#### **Servomold GmbH & Co.KG**

Gewerbepark Gräsig 72 64711 Erbach Germany

Phone: +49 6062 80933-0 Fax: +49 6062 80933-30

email: [info@servomold.com](mailto:info@servomold.com)

[www.servomold.com](http://www.servomold.com)

# **Declaration of conformity**

**EC Declaration of Conformity according to:**

- · **Appendix II B. of the Low-Voltage Directive 2006/95/EG**
- · **Appendix IV B. of the EMC Directive 2004/108/EG**
- · **Appendix II of the RoHS Directive 2011/65/EU**

We,

**Servomold GmbH & Co.KG** Gewerbepark Gräsig 72 64711 Erbach Germany Phone: +49 6062 80933-0 Fax: +49 6062 80933-30 email: [info@servomold.com](mailto:info@servomold.com) [www.servomold.com](http://www.servomold.com)

hereby declare that the following product: Servo Control System Type: SKS-4.1 / 4.2 / 4.3 In the by us provided designs meets the requirements of the following directives · Low-Voltage Directive 2006/95/EC · EMC Directive 2004/108/EC

· RoHS Directive 2011/65/EU

The following harmonized standards we used: EN 60204-1:2006 + A1:2009 EN ISO 13850:2008 EN 61000-6-1:2007 EN 61000-6:3:2007 EN 50581:2011

The last two digits of the year in which the CE marking was attached: 11

Erbach, 01.02.2022 Managing Director, Thomas Meister *City and date of the declaration Information of the authorized person, signature)*

# **Content**

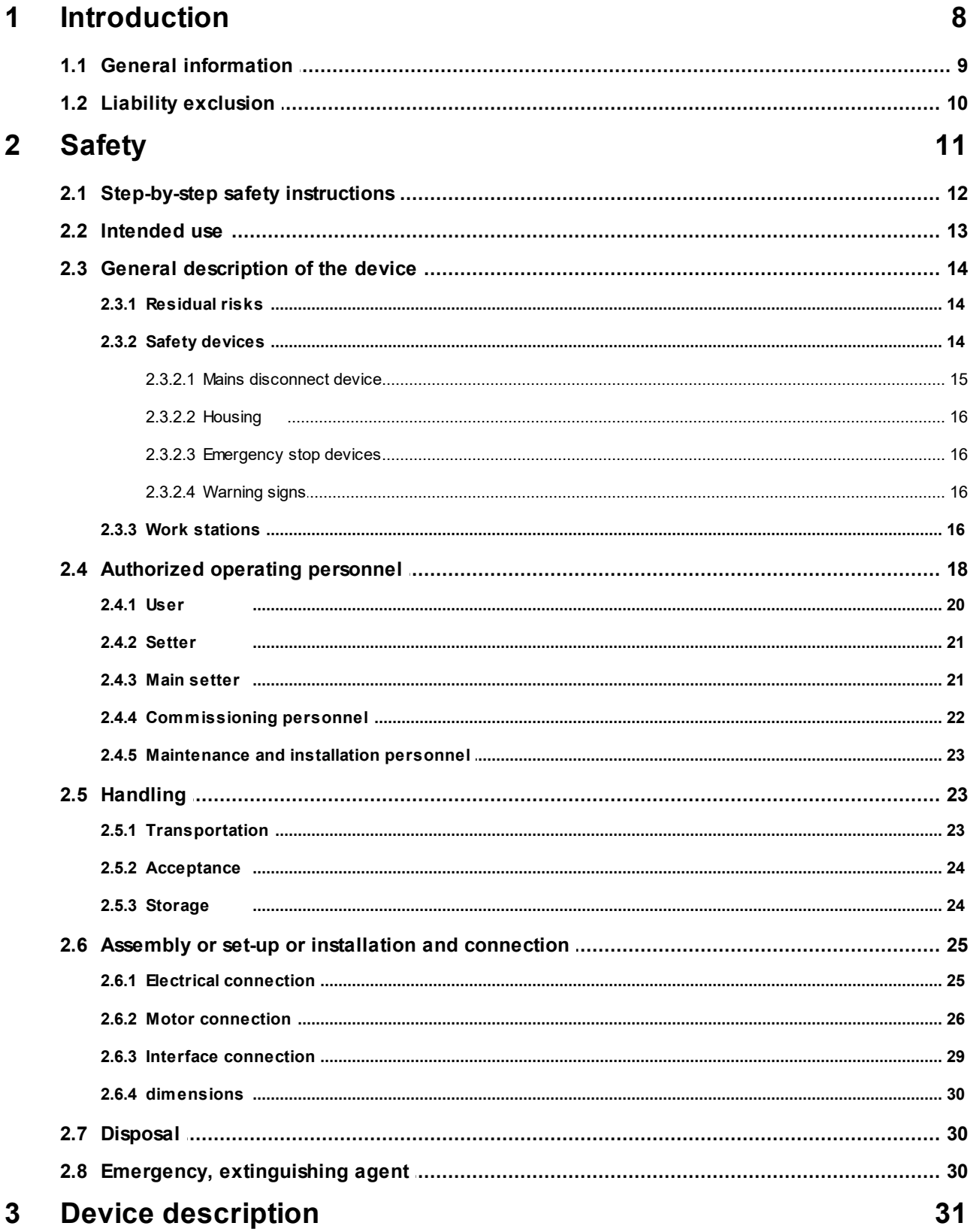

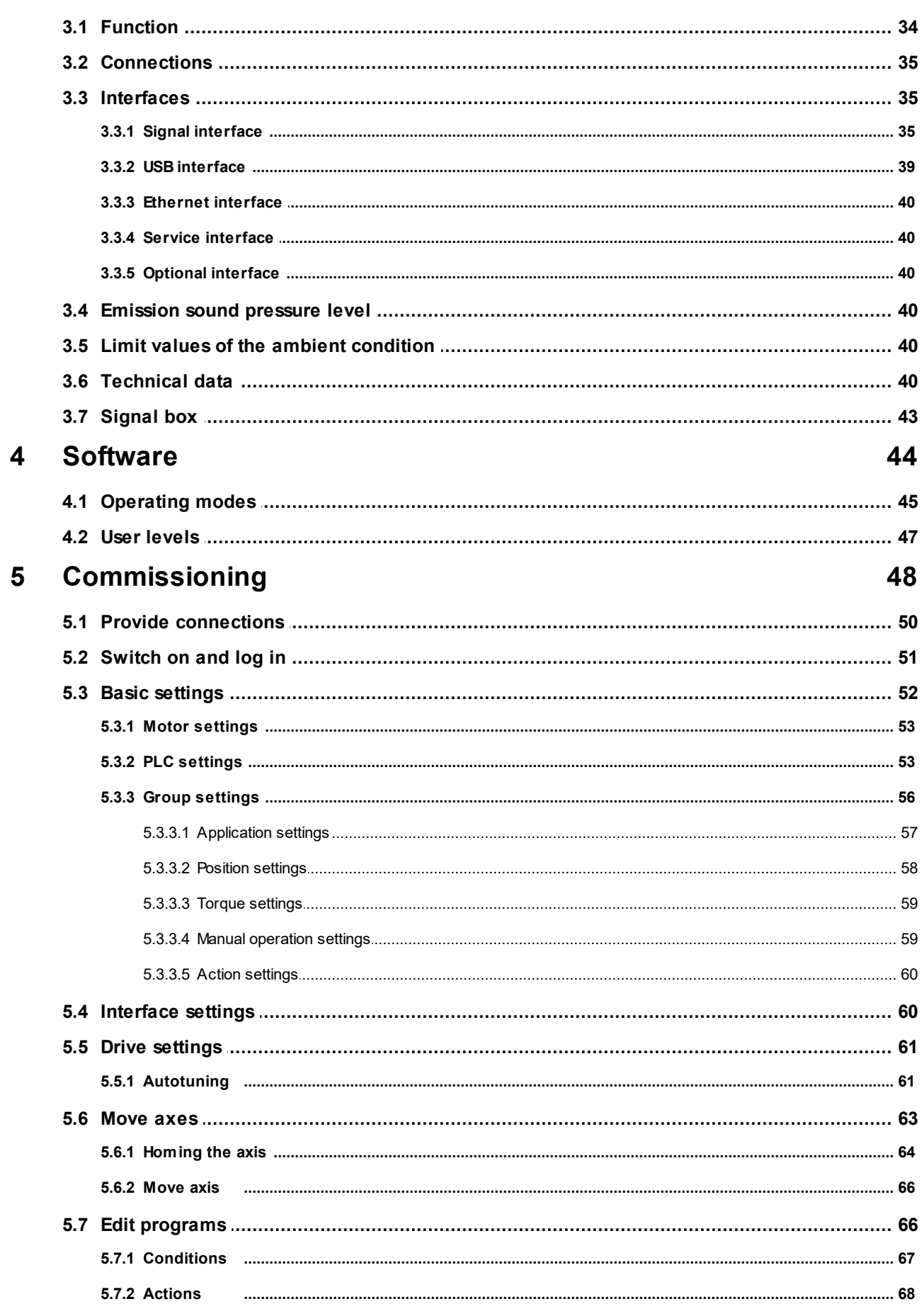

Commissioning Instructions Version 6.0.0<br>Servo Control System SKS-4.1 / 4.2 / 4.3

servomold®

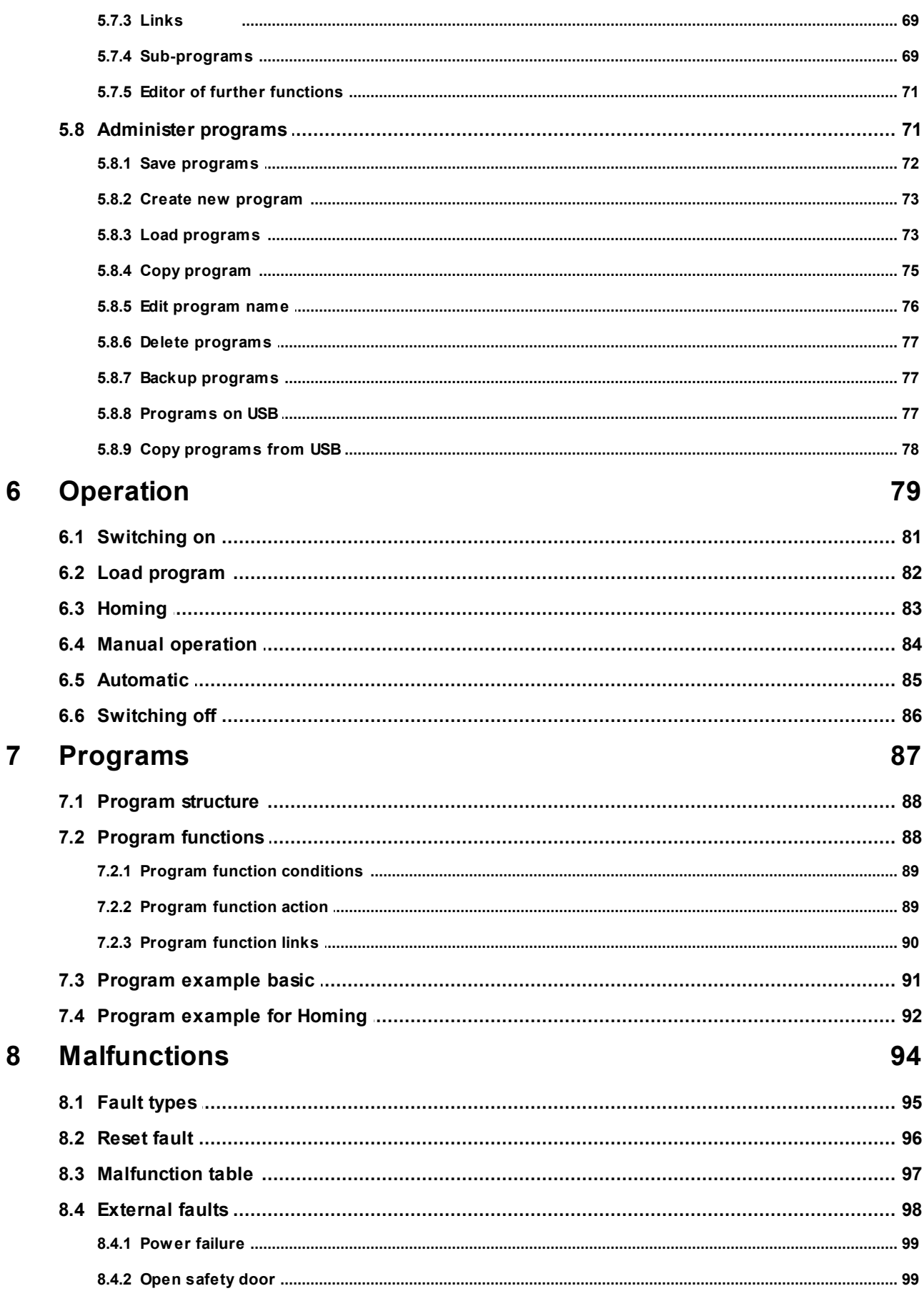

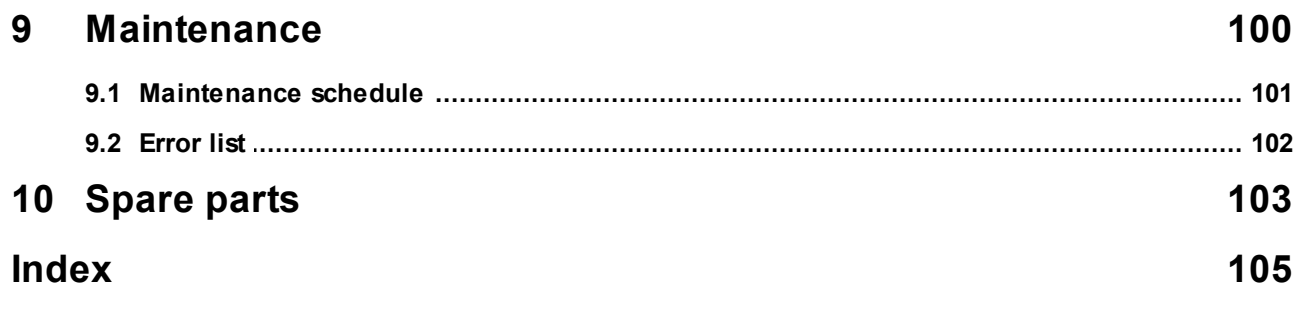

# <span id="page-7-0"></span>**Chapter 1**

# **1 Introduction**

With the Servo Control System SKS-4.1 / 4.2 / 4.3 you purchased a complete control unit, which we have developed according to the latest state of the art.

The Servo Control System SKS-4.1 / 4.2 / 4.3 offers universal application to control of servo drives and convinces with the following benefits:

- · Rotary and linear movements with superb repeatability
- · Precise, individual control of torque and rotary speed
- · Ability to combine complex rotary and linear movements
- · Controls can be configured and programmed individually
- · Controls with in-built torque threshold monitoring
- · User-friendly touch screen controls
- · Dependable and safe, since control with integrated safety technology (EmergencySTOP and safety door)
- · Meets protection class IP32
- · Independent and flexible since universally applicable to almost all injection moulding machines (MM).
- · LED lights for indicating operation states/conditions

### <span id="page-8-0"></span>**1.1 General information**

This manual describes the installation and commissioning of the Servo Control System SKS-4.1 / 4.2 / 4.3. The manual includes technical data as well as information intended for programming, use and maintenance.

#### **Please read this instruction manual carefully before using the Servo Control System .**

**Keep the instructions in a safe place for use at a later date.**

In the case of relocation of Servo Control System this instruction manual, along with the Servo Control System **must be handed over to the new operator.**

For a change of location of the Servo Control System to a non-European region, the respective national safety **regulations of the destination country must be observed!**

#### **Please contact the manufacturer if cases of a relocation to a non-European region Servomold GmbH & Co.KG.**

The knowledge and technically sound implementation of the information included here are crucial for the correct preparation and safety during handling, maintenance, and the repair of Servo Control System.

Only use the Servo Control System when all of the safety rules and handling of the Servo Control System have been fully understood. If you would like any further information, then please contact Servomold GmbH & Co.KG, or the manufacturer. Servomold GmbH & Co.KG.

In the instruction manual, the following various coloured instructions are used for explaining facilities and features as well as for prompting an action:

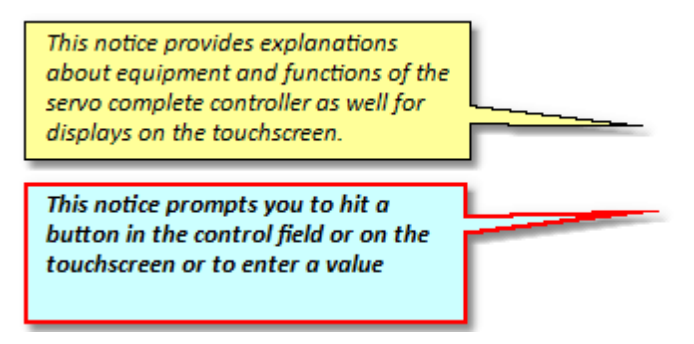

# <span id="page-9-0"></span>**1.2 Liability exclusion**

The compliance with the operating instructions is a prerequisite for the safe operation of the Servo Control System SKS-4.1 / 4.2 / 4.3 and for achieving the specified product and performance characteristics Servomold GmbH & Co.KG is not liable for person injury, property damages or financial loss that arise from non-compliance with the operating instructions. The warranties for defects is in such cases excluded.

# <span id="page-10-0"></span>**Chapter 2**

Commissioning Instructions Version 6.0.0 Serv o Control Sy stem SKS-4.1 / 4.2 / 4.3

# **2 Safety**

The Servo Control System SKS-4.1 / 4.2 / 4.3 has been designed and built safely by us and also left the plant in a safe and proper condition. It has protection class IP32 and meets the requirements of the Low-voltage directive 2006/95/EG as well as the 2004/108/EG directive dated 12/15/2004 (EMVguideline)

To maintain this condition and to ensure safe operation, the user must follow the instructions and warnings contained in this manual and in the safety instructions.

Since the observance of safety is outside our sphere of influence, we can not be held liable for damages resulting from failure to comply with one or more of these rules.

The list of safety regulations can not be complete (mechanical and foreign regulations). Not-mentioning or listing these rules does not mean that they have no validity.

Commissioning, maintenance and repair work may only be performed by persons which are recognized as professionals, within the meaning of the provisions - VDE regulations, equipment safety law, accident prevention regulations of the trade associations, etc..

# <span id="page-11-0"></span>**2.1 Step-by-step safety instructions**

In these operating instructions the warnings and notices are characterized by a symbol with SIGNAL WORD!

The warnings and instructions are in bold and highlighted by a border.

The warnings are graded hierarchically and are designed according to the SAFE method. The acronym **SAFE**stands for four principles:

- · **S** severity of the hazard (SIGNAL WORD!)
- · **A** type and source of hazard
- · **F**consequences when disregarding the hazard
- · **E**Advert (Measures to avoid hazard)

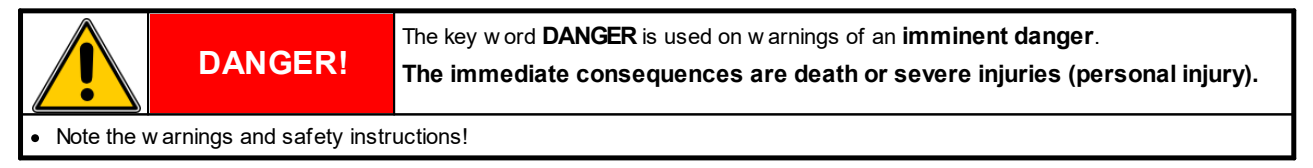

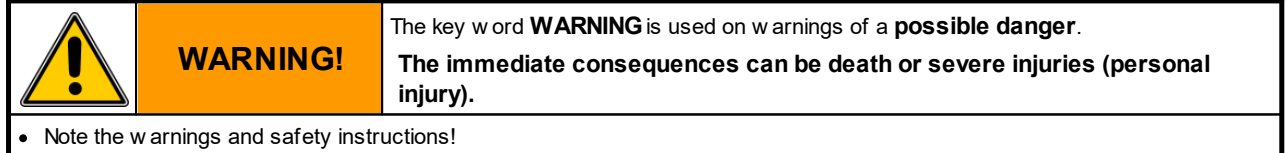

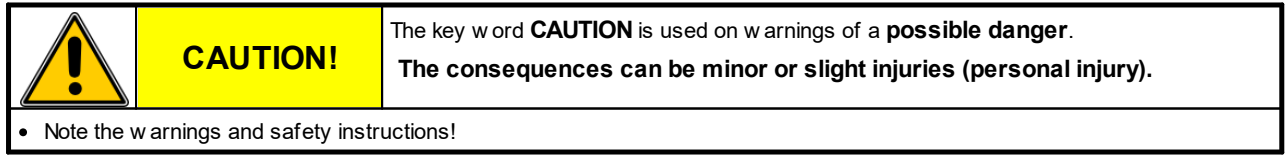

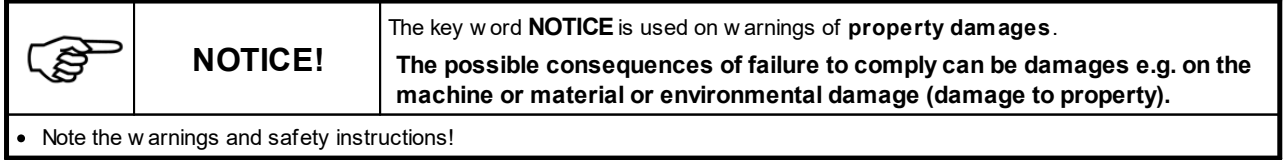

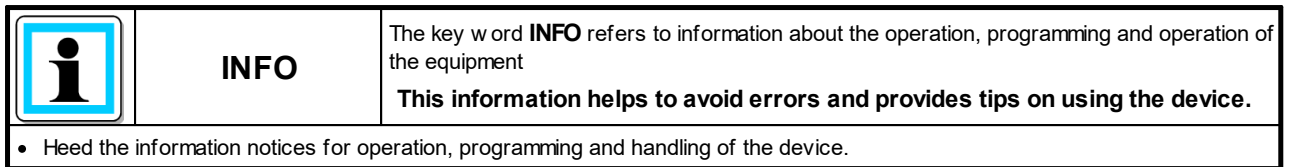

# <span id="page-12-0"></span>**2.2 Intended use**

The Servo Control System SKS-4.1 / 4.2 / 4.3 has been designed and built to control servo drives from the manufacturer Servomold GmbH & Co.KG. Should drives from third party companies be used, then priorly contact Servomold GmbH & Co.KG.

Apart from the functional test during assembly or reassembly (special operating mode process monitoring), the servo drives controlled byServo Control System may only used within the protection zone of a machine.

If the special operating mode "process monitoring" is set by the commissioning personnel, then the special safety instructions apply. Please note the safety instructions in chapter <u>Safety / authorized operator / [commissioning](#page-21-0)</u> [personnel.](#page-21-0) 22

#### **Improper use:**

- · The Servo Control System SKS-4.1 / 4.2 / 4.3 may not be used in explosion hazardous areas.
- · The Servo Control System SKS-4.1 / 4.2 / 4.3 may not be used outside the machines protective zone, except for function testing during installation or re-installation (special operating mode process monitoring)!

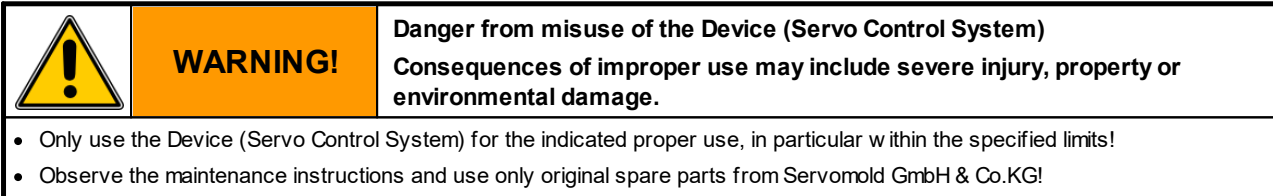

· The operator is exclusively liable for damages to the Device (Servo Control System) if they occurred due to improper use!

The Servo Control System SKS-4.1 / 4.2 / 4.3 has been designed and built by us safely.

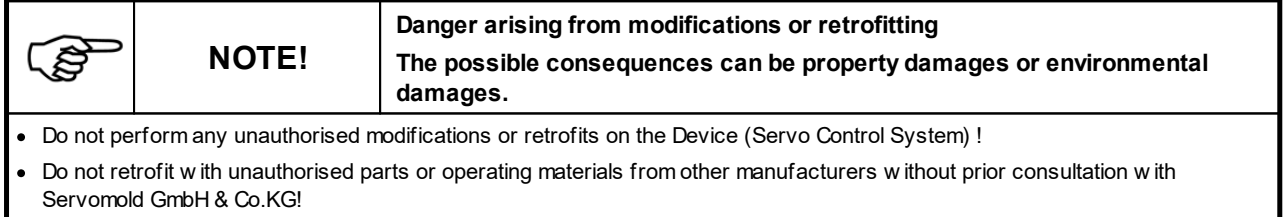

· Modifications or retrofitting w ithout prior w ritten consent from Servomold GmbH & Co.KG w ill lead to loss of any w arranty!

#### The Servo Control System SKS-4.1 / 4.2 / 4.3 requires little maintenance, but is not maintenance free.

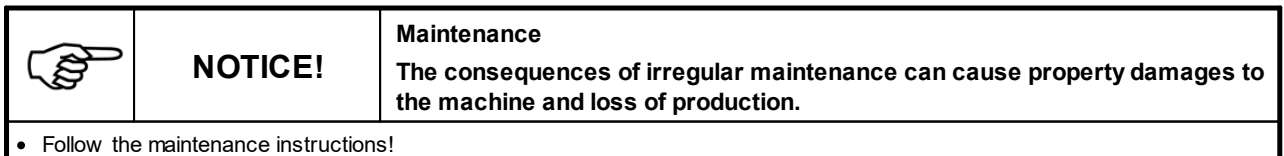

# <span id="page-13-0"></span>**2.3 General description of the device**

This chapter contains information about the safety devices of the Servo Control System SKS-4.1 / 4.2 / 4.3.

#### <span id="page-13-1"></span>**2.3.1 Residual risks**

The Servo Control System SKS-4.1 / 4.2 / 4.3 has been designed and built according to the basic safety requirements of the EC Machinery Directive.

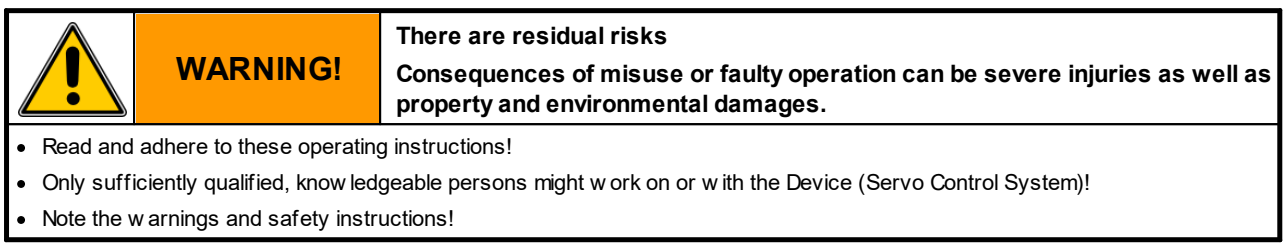

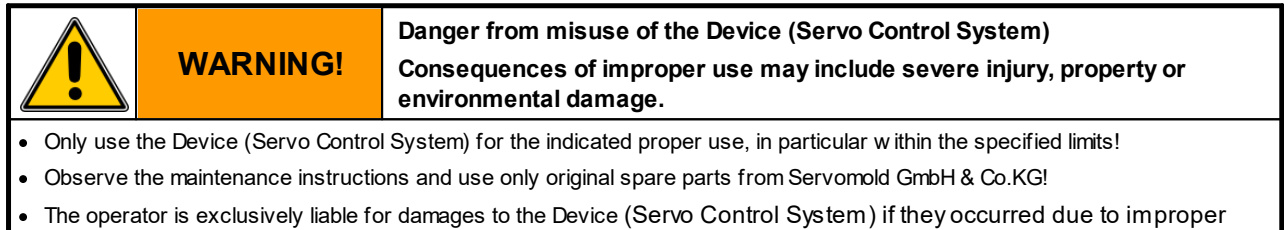

#### <span id="page-13-2"></span>**2.3.2 Safety devices**

The Servo Control System SKS-4.1 / 4.2 / 4.3 is equipped with safety devices that allow the safe set-up, operation and maintenance of the device. This includes:

- · Apower disconnect device (power switch)
- · Housing

use!

- · An emergency stop device (safety relay)
- · Warning signs

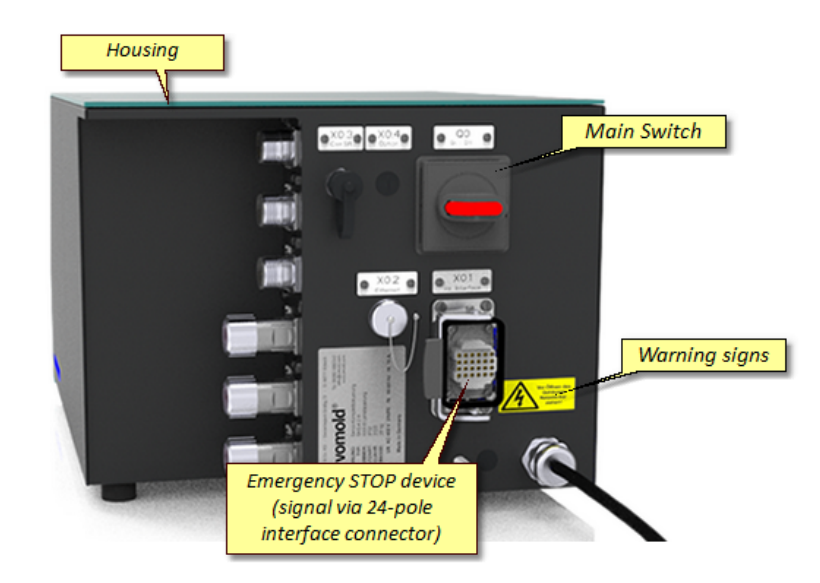

*Fig. 1 Safety devices on the Device (Servo Control System)*

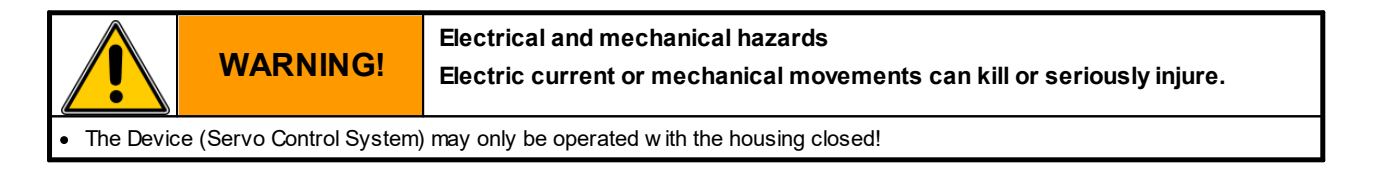

#### <span id="page-14-0"></span>**2.3.2.1 Mains disconnect device**

The Servo Control System has a lockable mains disconnect device.

The black labeled mains disconnect device (mains switch) is located at the rear side of the device.

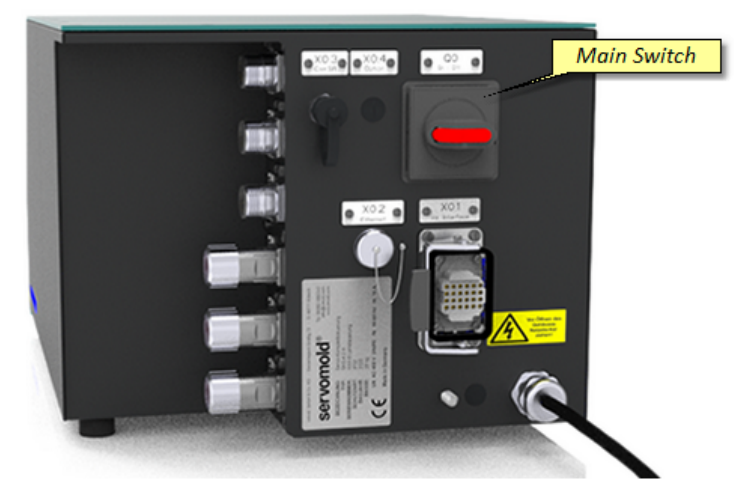

*Fig. 2 Mains disconnect device (mains switch) on the Device (Servo Control System)*

#### <span id="page-15-0"></span>**2.3.2.2 Housing**

The Servo Control System is equipped with a housing of protection class IP32.

The housing prevents access to live parts.

#### <span id="page-15-1"></span>**2.3.2.3 Emergency stop devices**

The Servo Control System SKS-4.1 / 4.2 / 4.3 has an Emergency stop device (2-channel, Save-Torque-Off, STO)

The machine's safety devices (2-channel) and the emergency stop devices (2-channel) - that are within their protective zones - are powered by the servo-drives controlled by Servo Control System and are evaluated using two safety relay components (each 2-channel) to ensure a secure fit.

#### <span id="page-15-2"></span>**2.3.2.4 Warning signs**

Warning signs on the Device (Servo Control System) indicate residual risks:

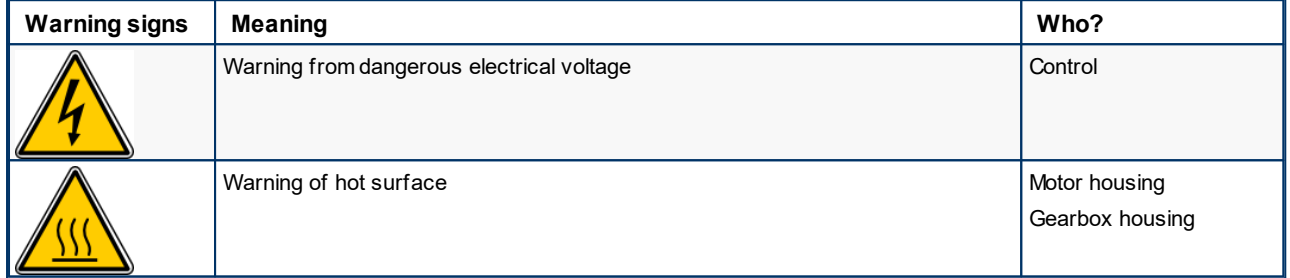

*Table 1 Warning signs on the Device (Servo Control System)*

#### <span id="page-15-3"></span>**2.3.3 Work stations**

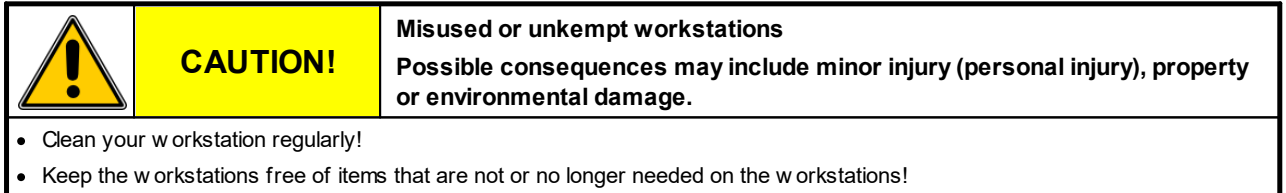

The Servo Control System SKS-4.1 / 4.2 / 4.3 has a work station.

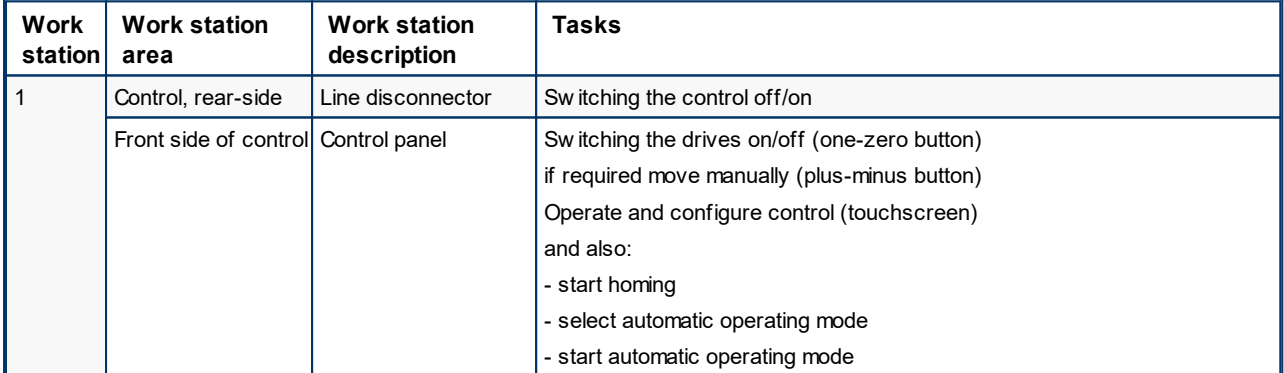

*Table 2 Work station on Device (Servo Control System)*

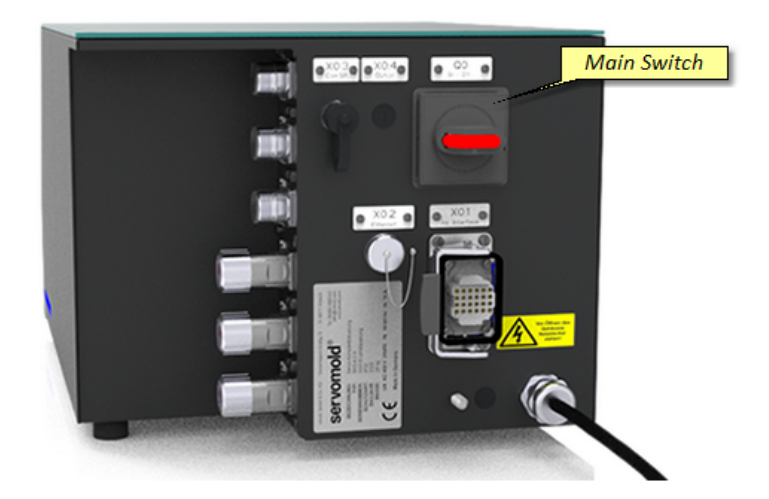

*Fig. 3 Work station main switch on the Device (Servo Control System)*

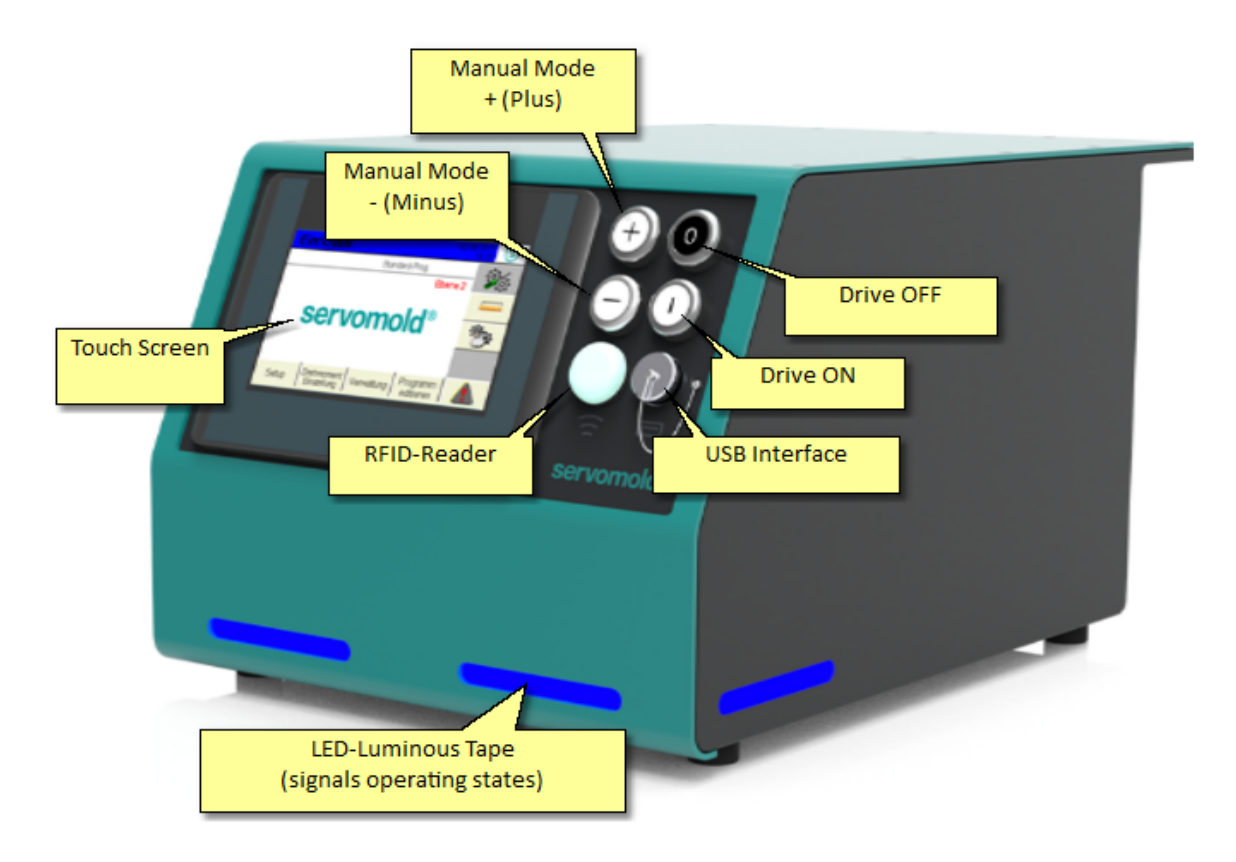

*Fig. 4 Work station control panel on the Device (Servo Control System)*

# <span id="page-17-0"></span>**2.4 Authorized operating personnel**

Work on and with the Device Servo Control System may only be performed by sufficiently qualified and trained persons.

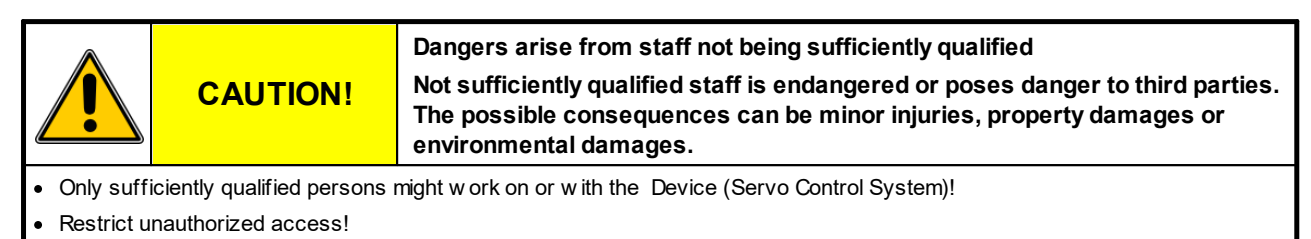

- · Changing and managing the application softw are may only be done by specially authorized and trained persons (commissioning personnel or main fitter)!
- · Only qualified personnel should perform maintenance and repair w ork!
- Repairs and fault remedy must be performed only by the manufacturer or qualified persons!

To ensure that only authorized personnel can gain access to relevant functions and user levels, the user levels are password protected.

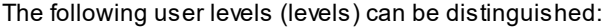

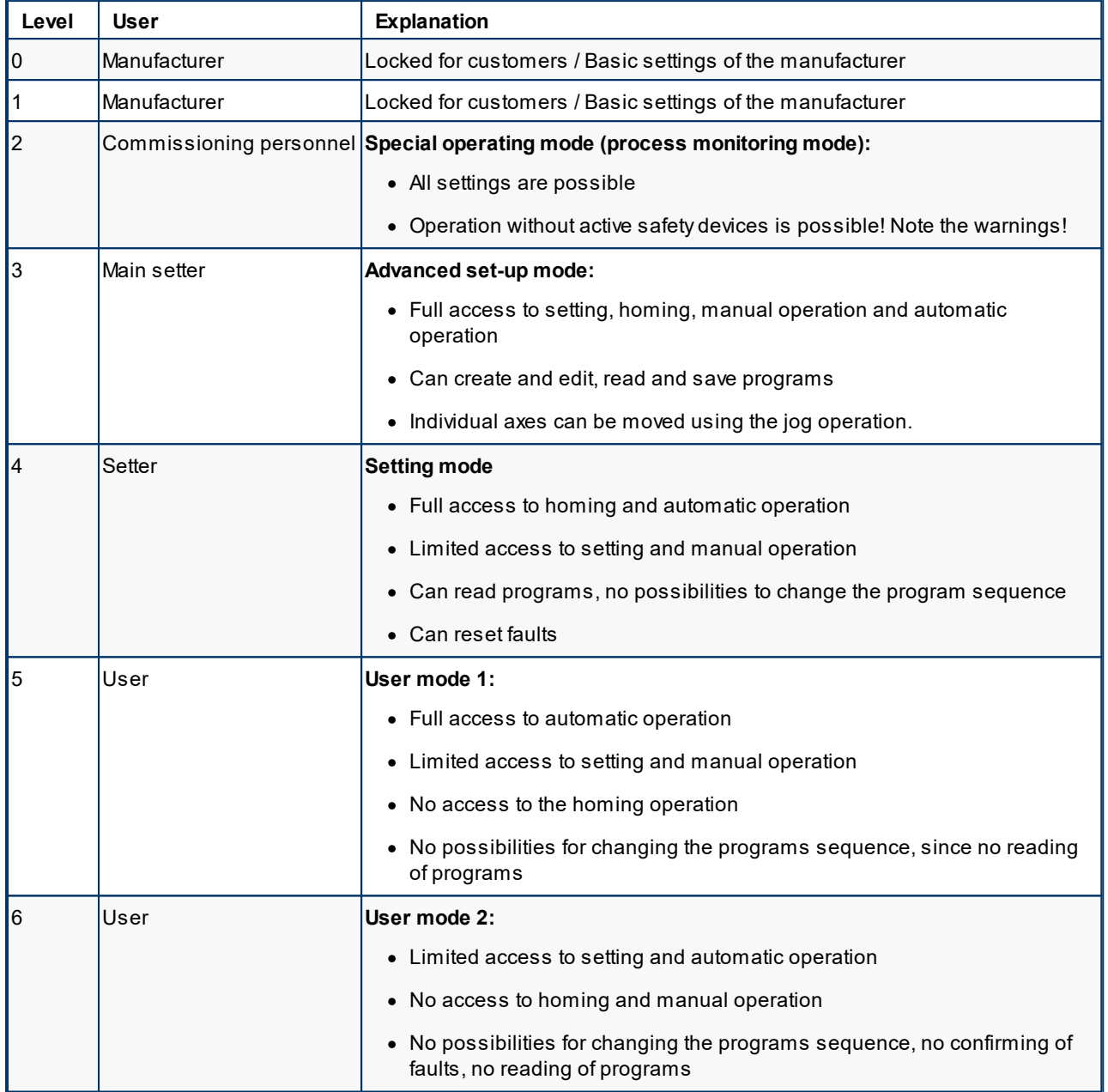

When starting the controller, the last used user level is set.

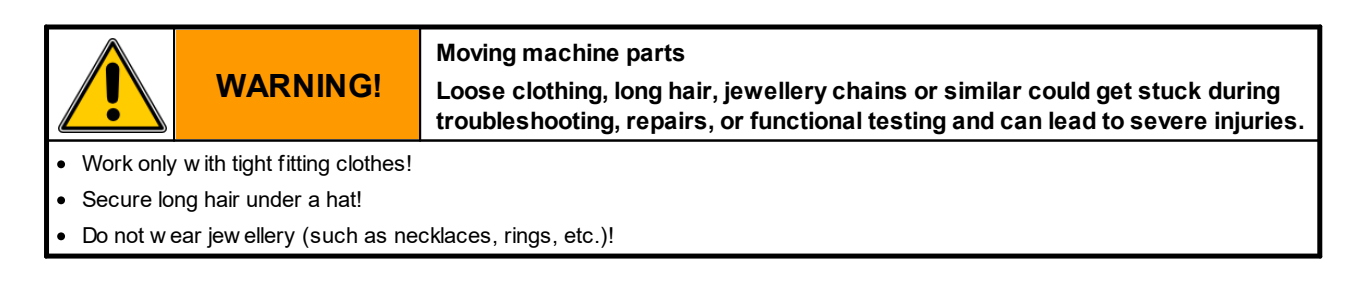

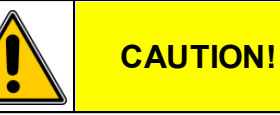

#### **Danger can arise from modifications, external influences, modifications Consequences can be minor injuries, property damages or environmental damages.**

· Check the Device (Servo Control System) for safety prior to each operating cycle and only operate in good order and condition!

- Have any safety defect immediately remedied by an expert!
- · Only operate the Device (Servo Control System) w ith closed housing!
- · Prior to sw itching on ensure that no persons are endangered by the starting Device (Servo Control System)!
- After triggering a movement or during automatic operation never grab or access into the Device (Servo Control System)!

#### <span id="page-19-0"></span>**2.4.1 User**

#### **The operator is a trained and sufficiently qualified person.**

The operator

- · operates the Servo Control System
- · switches, if required, the mains power switch on and off.
- · switches the drives on and off
- · selects the automatic operating mode
- · starts the automatic operation
- · check the work sequence
- · moves the drive in limited manual operation according to the indicated program (retract, extend) (operator 1)
- · remedies faults during the daily work sequence
- · performs outside cleaning work on the switched offServo Control System.

If desired, the operator can set the user levels 5 (Level 5) by entering a password

. In user level 5 there is complete access to the functions of the automatic operation (start and stop of automatic) as well as limit access to manual operation.

#### <span id="page-20-0"></span>**2.4.2 Setter**

**The setter is a specially authorized and trained person.**

The setter

- · operates the Servo Control System
- · switches the mains power switch on and off, if required.
- Enters the password for user level 4 (Level 4)
- · Loads the program from the internal program memory
- · Selects the operating mode
	- Homing
	- Semi-automatic
	- Automatic
	- Administration
- · Switches the drives on and off
- · Start the homing
- · Moves the drives in the limited manual mode according to the program (retract, extend) or the program can proceed step by step in the advanced manual mode
- · Selects the automatic operating mode
- · Starts the automatic operation
- · Check the work sequence
- · Remedies faults during the daily work sequence
- · Resets faults
- · performs exterior cleaning work on the switched offServo Control System.

#### <span id="page-20-1"></span>**2.4.3 Main setter**

#### **The main setter is a trained and specially authorized person.**

The main setter

- · Enters the password for user level 3 (Level 3)
- · Creates programs (program sequences)
- · Administers programs internal or via USB stick
- · Programs the process parameter (e.g. rotation speed, acceleration, delay)
- · Parametrizes the Servo Control System

In addition to the listed tasks, the main setter has access to all areas to which the setter has access.

#### <span id="page-21-0"></span>**2.4.4 Commissioning personnel**

**The commissioning personnel is a person that is qualified, has expert knowledge and is specially authorized.**

The commissioning person

- · commissions the Servo Control System into operation.
- · switches the mains power switch on and off, if required.
- Enters the password for user level 2 (Level 2) (process monitoring)
- · Selects the operating mode
	- Homing
	- Semi-automatic
	- Administration
- · Switches the drives on and off
- · Moves the servo-drives during manual operation
- · Check the proper operation of the drives
- · If required, performs correction on the program sequence
- · Prepares a commissioning record and releases the device for operation.

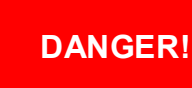

#### **Mechanical hazard**

**During the commissioning of the Devicees (Servo Control System) all safety equipment might not be active yet!**

**Failure to observe can kill or seriously injure a person.**

- · Commissioning may only be carried out by a qualified and competent person!
- Make sure that there are no people in the immediate area of the servo drives.
- Make sure that there are no objects or tools in the immediate area of the servo drives.
- Prior to commissioning check the operating parameters (speed, torque, acceleration, deceleration, etc.) that are set on the control
- · Perform all program steps w ith more than 10% of the maximum torque.
- · Wear appropriate personal protective equipment (safety glasses, safety shoes, hard hat, protective clothing)

#### <span id="page-22-0"></span>**2.4.5 Maintenance and installation personnel**

**The maintenance and installation personnel consist of qualified, knowledgeable experts, licensed electricians and mechanics.**

Maintenance and installation personnel

- · Perform the installation of mechanical and electrical components of the Servo Control System.
- · Service the mechanical and electrical components of the Servo Control System.
- · Perform service work and repair work.
- · Perform troubleshooting and fault remedy.
- · Clean the Servo Control System.
- · Perform the interior cleaning of the Servo Control System.

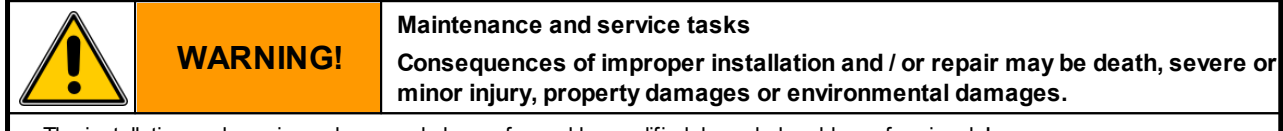

- The installation and repair w ork may only be performed by qualified, know ledgeable professionals!
- Sw itch off the Device (Servo Control System) at the line disconnecter (main sw itch) and protect against unintentional activation!
- · Immediately after completing the assembly and service w ork, reinstall all protective cladding and safety devices and check their functioning.

**WARNING! Fault finding and fault fixing Consequences of improper performed fault finding and fault fixing may be death, severe or minor injury, property damages or environmental damages.**

uit fixing may only be performed by qualified, know ledgeable profession

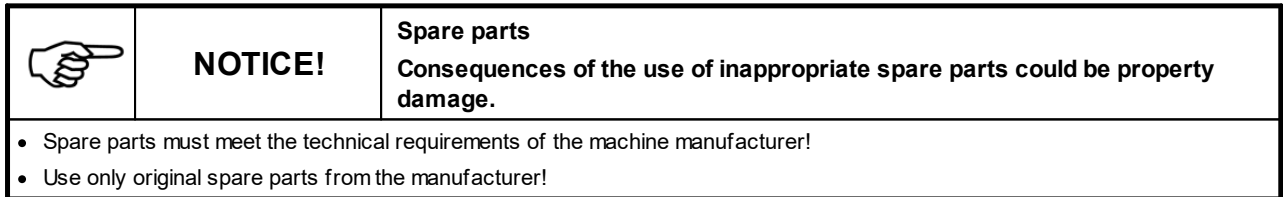

# <span id="page-22-1"></span>**2.5 Handling**

The following chapter provides information about transport, acceptance and storage of the Device Servo Control System.

#### <span id="page-22-2"></span>**2.5.1 Transportation**

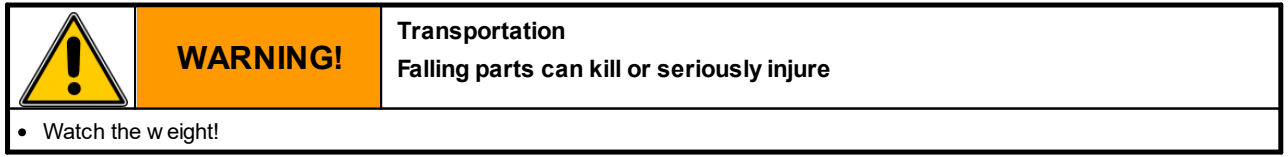

The Servo Control System SKS-4.1 / 4.2 / 4.3 is delivered completely assembled in a transport box.

The accessories (motor cable, signal cable, interface cable, commissioning box) are enclosed in the transport box.

The design of the transport packaging is based on the contractual arrangements and the destination.

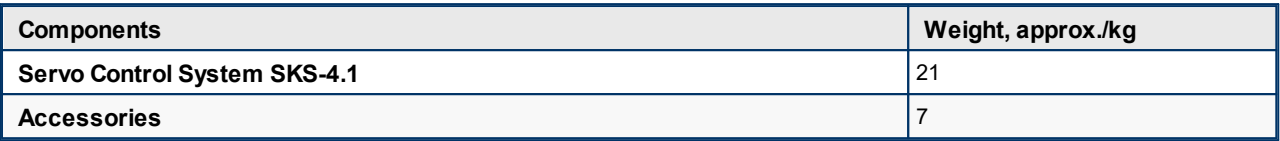

*Table 3 Weight/dimensions table SKS-4.1*

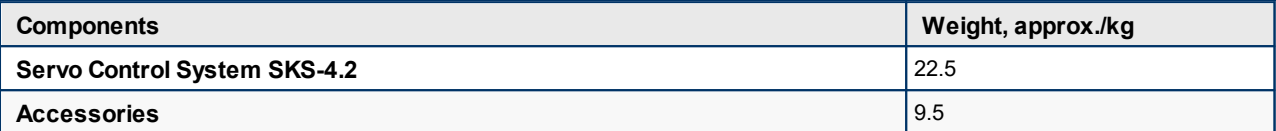

*Table 4 Weight/dimensions table SKS-4.2*

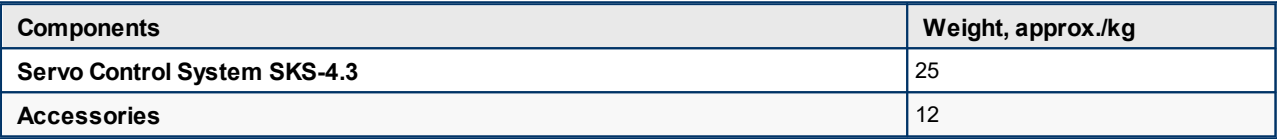

*Table 5 Weight/dimensions table SKS-4.3*

#### <span id="page-23-0"></span>**2.5.2 Acceptance**

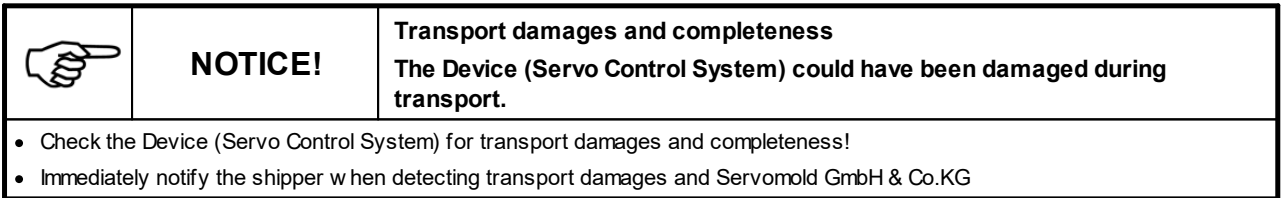

#### <span id="page-23-1"></span>**2.5.3 Storage**

Should the Servo Control System not be put in operation immediately after delivery, then is must be carefully stored at a protected location.

The minimum and maximum storage temperature is:

- " min.: -20 °C
- " max.: 55 °C

Bare machine parts have been covered by the manufacturer with corrosion protection. This protection lasts for about two month.

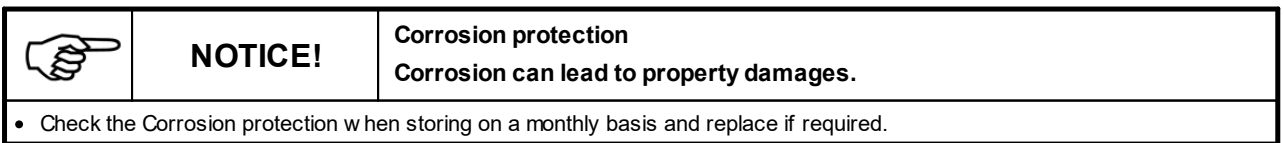

# <span id="page-24-0"></span>**2.6 Assembly or set-up or installation and connection**

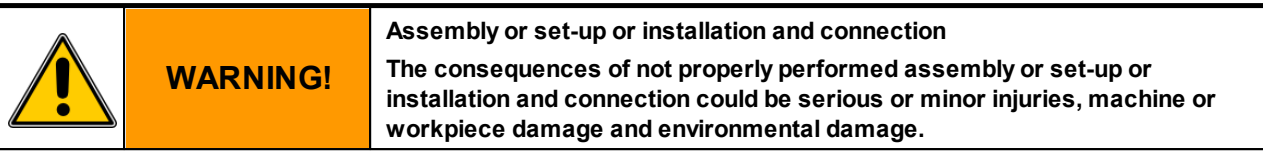

· The assembly or set-up or installation and connection must be performed by qualified, know ledgeable professionals!

The assembly or set-up or installation and connection consists of:

- · Setting up the Servo Control System at a suitable location, done by experts.
- · Electrical wiring of the Servo Control System to the servo-drives should be done by licensed electricians.
- · Electrical wiring of the Servo Control System to the mains power as well as the connection of additional earth conductor should be done by licensed electricians.
- · Electrical wiring of the Servo Control System control lines to the machine interface should be done by licensed electrician.
- · where necessary, electrical wiring of the connection cable of the control panel (SUS-Panel) with the panel interface of the control unit.
- · where necessary, electrical wiring of the connection cable of the Master-control-unit (SUS-Con) with the Slavecontrol unit (SUS-Con).
- · Function test and trial of the Servo Control System should be done by experts.

During the set-up of the Servo Control System ensure that the Device stands stable and the lines can not be pulled down by the operating personnel or otherwise damaged.

Also be ensure that the ventilation slots located at the housing bottom of the Servo Control System are not covered and permanent air circulation can take place.

#### <span id="page-24-1"></span>**2.6.1 Electrical connection**

The Servo Control System must be connected to the electrical power supply.

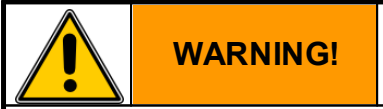

**Electrical Voltage Electric shock currents can kill or seriously injure**

The connection must be made by a qualified electrician.

The rated voltage must be stated on the type plate and correspond w ith the pow er source!

On the supply side a corresponding electrical protection must exist!

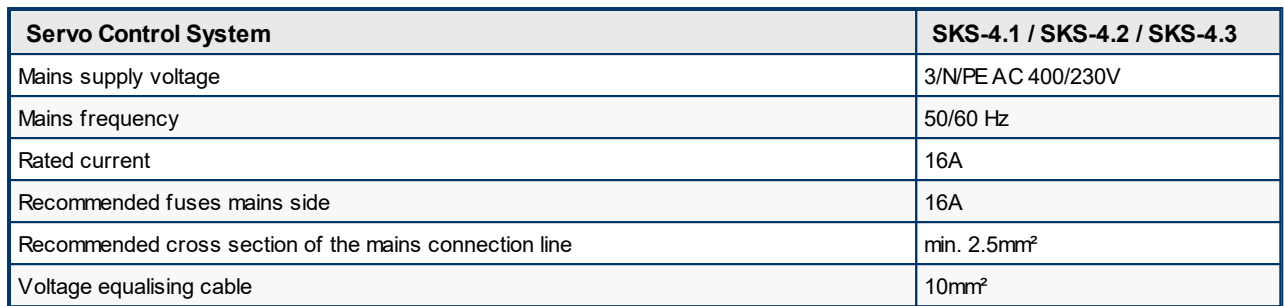

*Table 6 Electrical connection Servo Control System SKS-4.1 / SKS-4.2 / SKS-4.3*

#### <span id="page-25-0"></span>**2.6.2 Motor connection**

The Servo Control System SKS-4.1 / 4.2 / 4.3 is configured especially for the use of motors supplied by Servomold GmbH & Co.KG.

Please note that the use of a 230V controller compared to 400V controller can result in a change in the performance characteristics. (Maximum achievable torque/rotation speed)

The use of motors from other manufacturers' depends on the motor type and requires in any case, an adjustment of the Servo Control System.

In this case, please contact us.

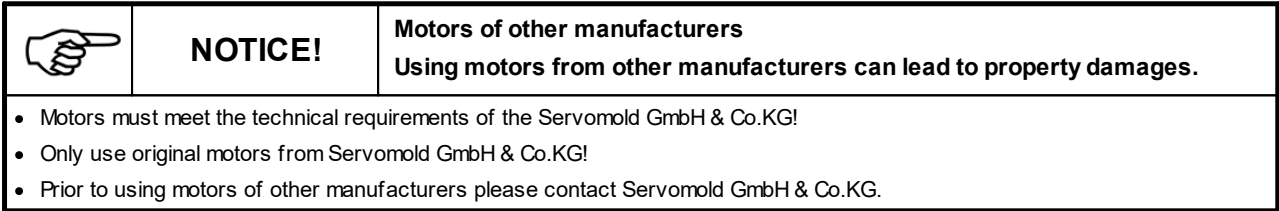

The Servo Control System should be connected to the servo-drives using the motor and signal line.

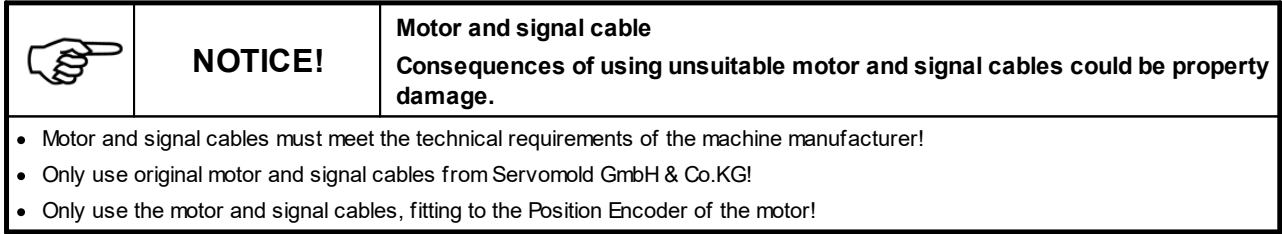

Depending on the design of the Servo Control System different amounts of motor and signal lines are used.

All servo-drives and controllers supplied byServomold GmbH & Co.KG are powered with the same type of motor and signal lines.

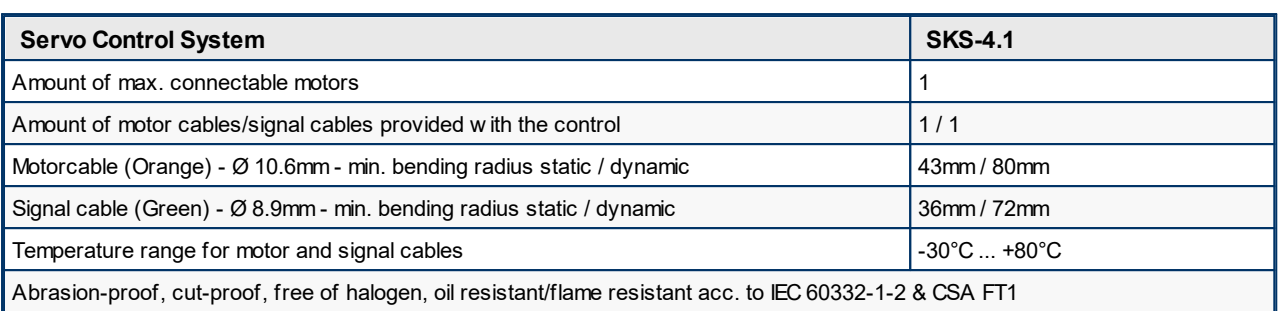

*Table 7 motor and signal cables connection Servo Control System SKS-4.1*

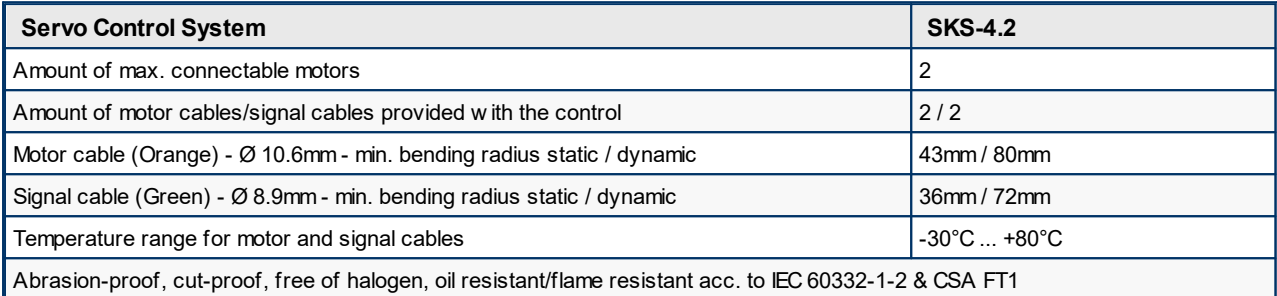

*Table 8 motor and signal cables connection Servo Control System SKS-4.2*

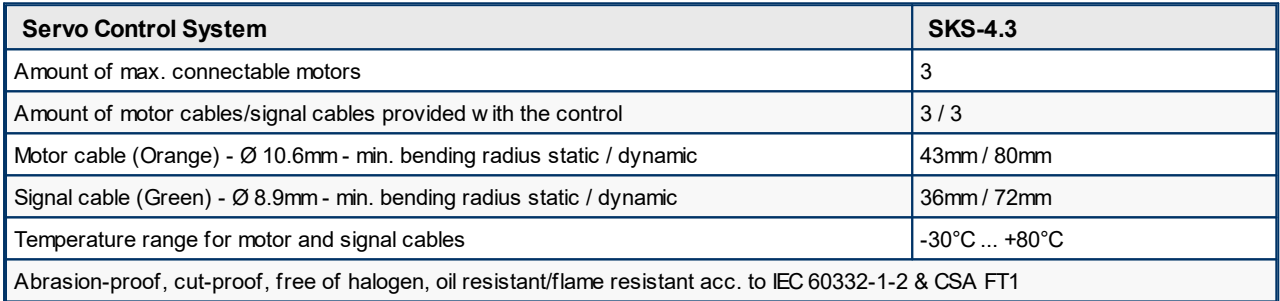

*Table 9 motor and signal cables connection Servo Control System SKS-4.3*

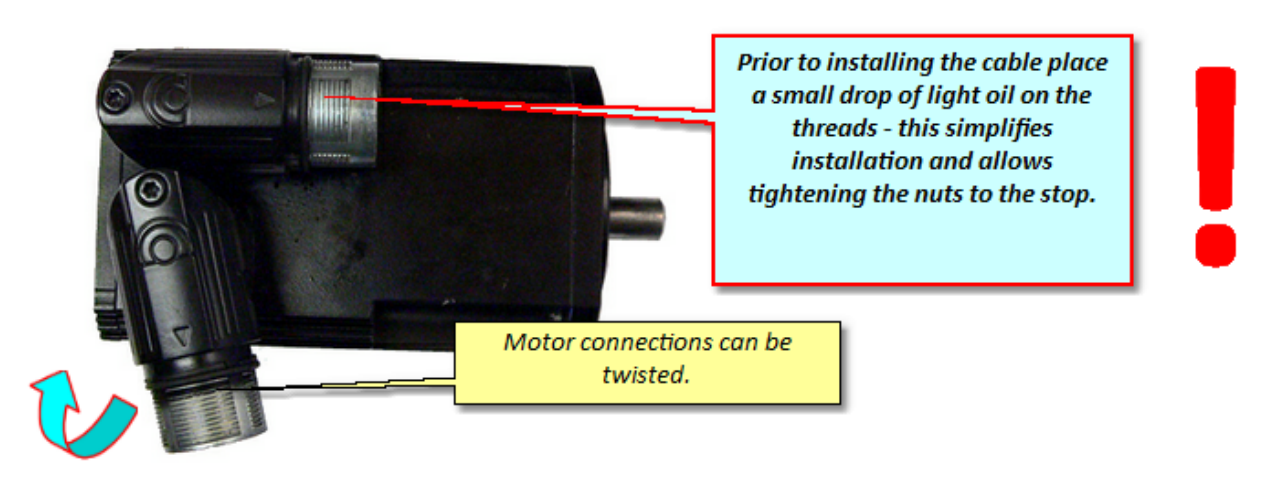

*Fig. 5 Motor connector plug*

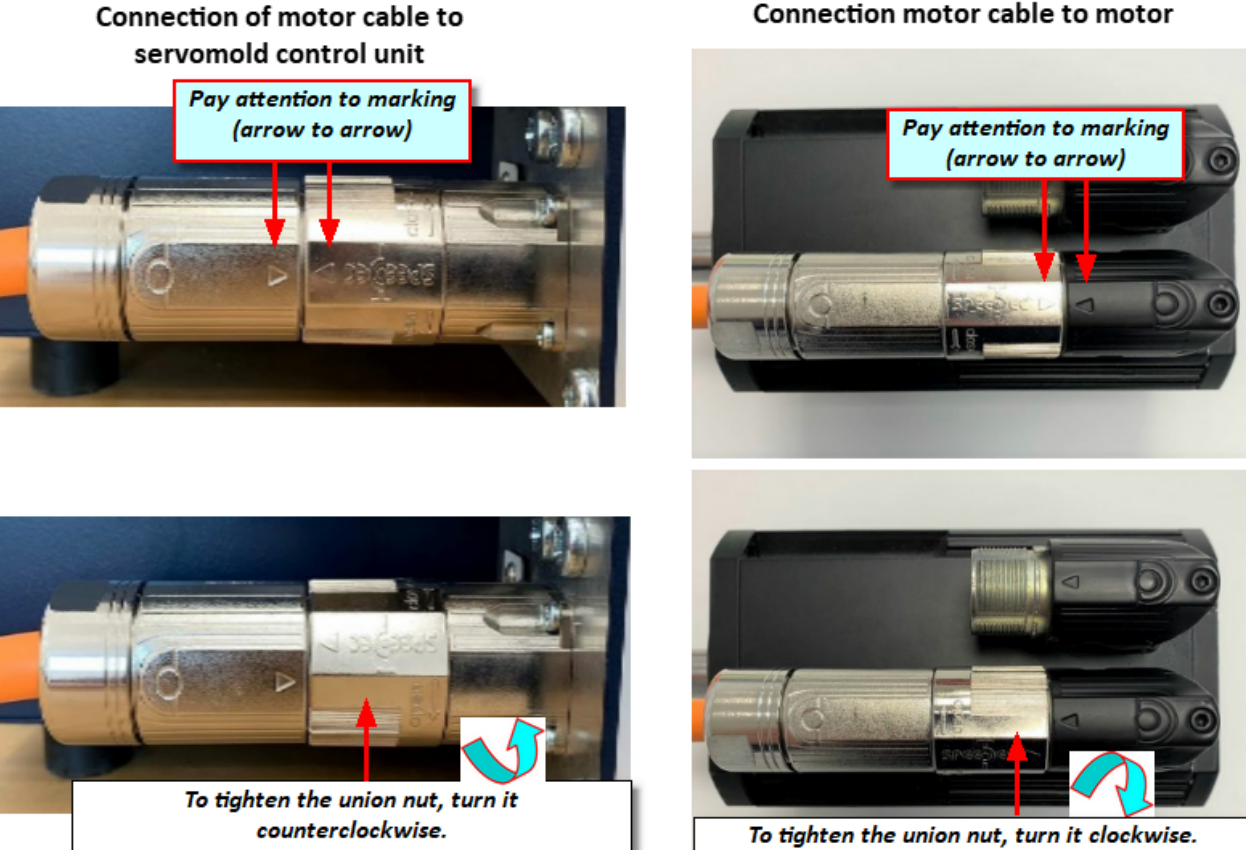

*Fig. 6 Connecting the motor cable*

Connection motor cable to motor

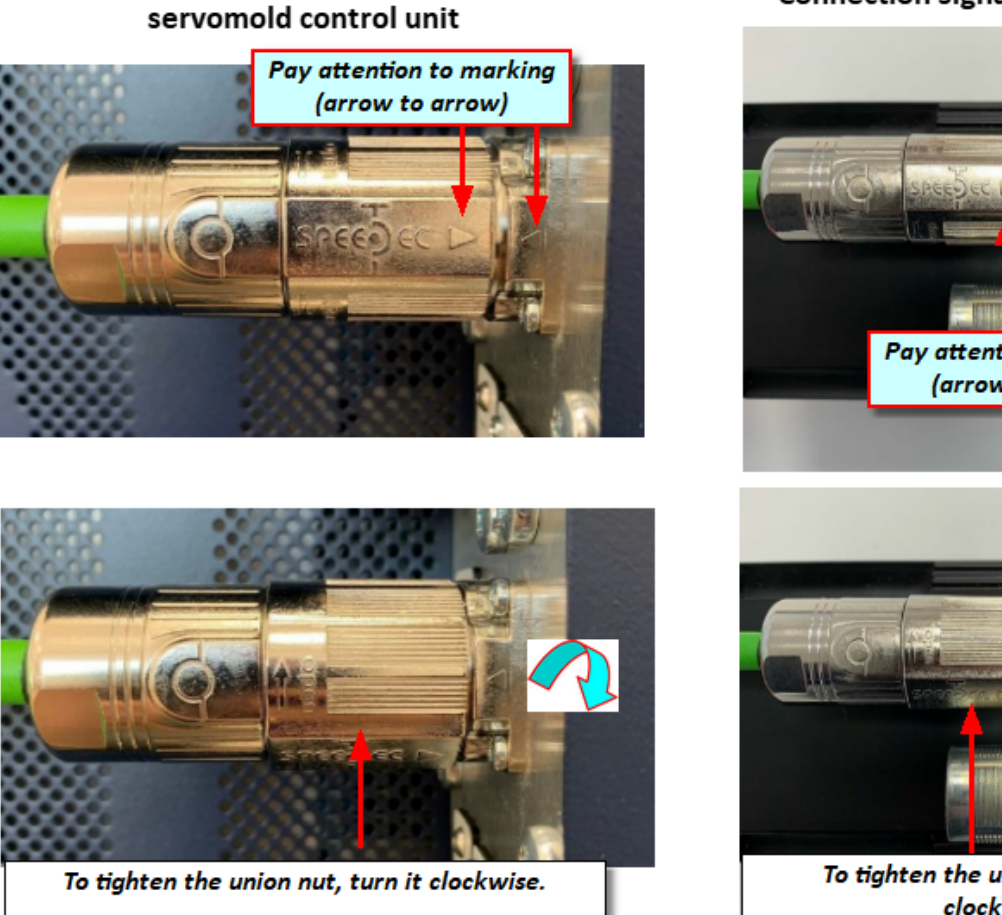

Connection of signal cable to

*Fig. 7 Connecting the signal cable*

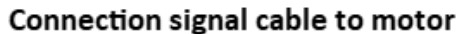

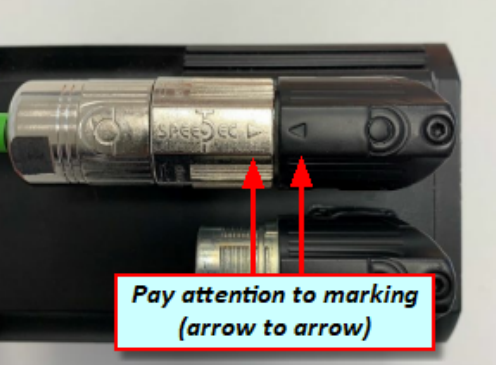

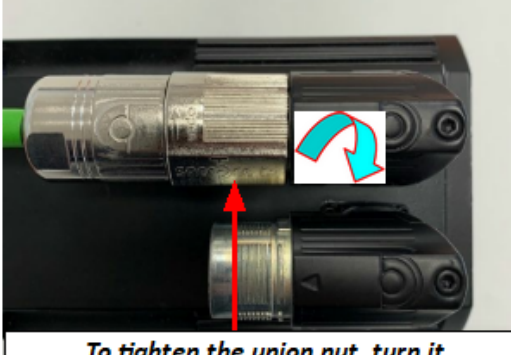

To tighten the union nut, turn it clockwise.

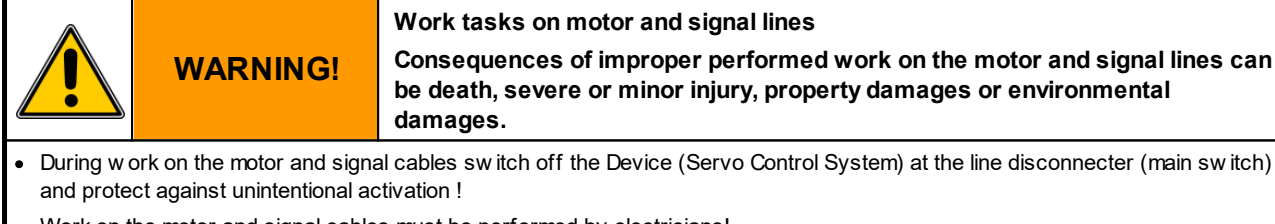

- · Work on the motor and signal cables must be performed by electricians!
- · When connecting the signal and cable lines, heed the identification of the lines and connect the lines to the connectors of the Servo Control System w ith the corresponding connector sockets of the battery.
- · Never pull the plug of the motor and signal cable w hile under voltage!
- · Tighten the nut of the connector firmly! Prior to commissioning of the Servo Control System check all socket connection for tight fit.

#### <span id="page-28-0"></span>**2.6.3 Interface connection**

The Servo Control System should be connected to a suitable interface of the machine via an interface cable. Detailed information can be found in the chapter Device description / <u>[Interfaces](#page-34-1)  $^{35}$  .</u>

#### <span id="page-29-0"></span>**2.6.4 dimensions**

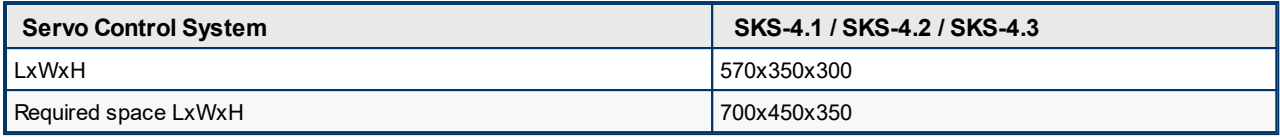

*Table 10 Dimensions Servo Control System SKS-4.1 / SKS-4.2 / SKS-4.3*

# <span id="page-29-1"></span>**2.7 Disposal**

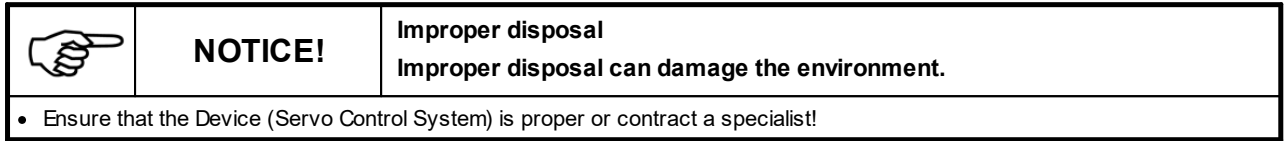

# <span id="page-29-2"></span>**2.8 Emergency, extinguishing agent**

During emergencies switch-off the Servo Control System by disconnecting the mains switch!

If the Servo Control System is on fire, use ABC powder or carbon dioxide.

When extinguishing using water, watch for required minimum clearance!

The minimum clearance depends, among other things, from the nozzle diameter, spray jet or full jet.

When using a C-tube with nozzle (12 mm) and spray jet, then the minimum clearance is one meter.

On a full jet the minimum clearance is five meter.

# <span id="page-30-0"></span>**Chapter 3**

Commissioning Instructions Version 6.0.0 Serv o Control Sy stem SKS-4.1 / 4.2 / 4.3

# **3 Device description**

In the following you find the principle description of the Servo Control System

The Servo Control System can be easily operated via the touch screen. Whenever possible, operate the touch screen by using a touch pen (stylus) to prevent damage to the surface of the touch screen.

Depending on design, deviating from the illustrations, not the complete amount of sockets are shown. The connectors shown as optional can also be different.

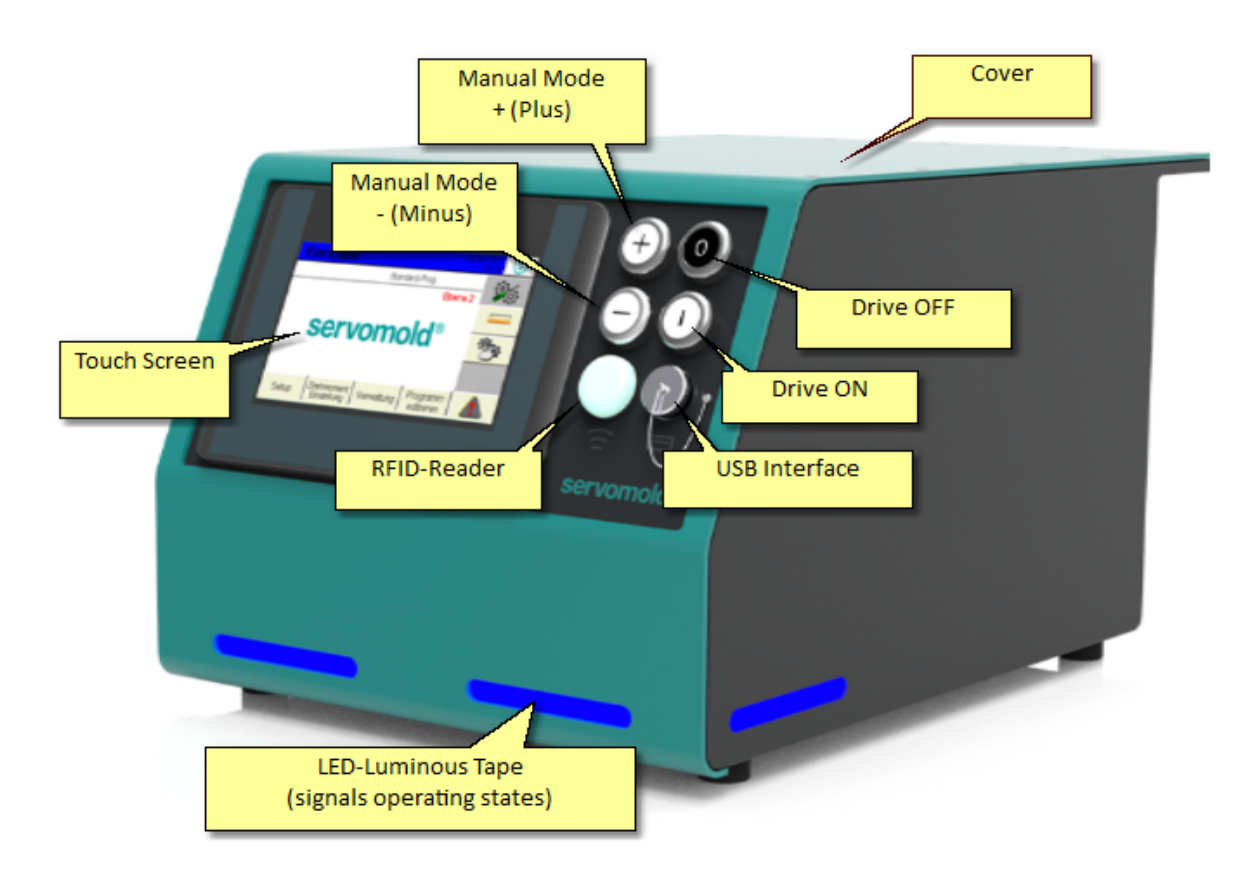

*Fig. 8 Front view Servo Control System SKS-4.1 / 4.2 / 4.3*

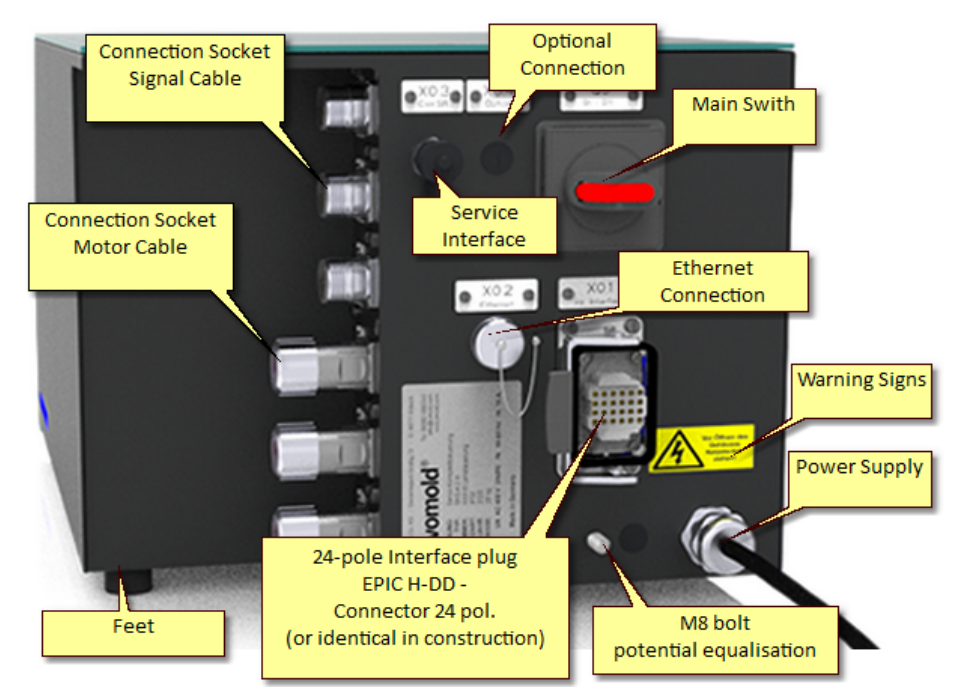

*Fig. 9 Rear view Servo Control System SKS-4.1 / 4.2 / 4.3*

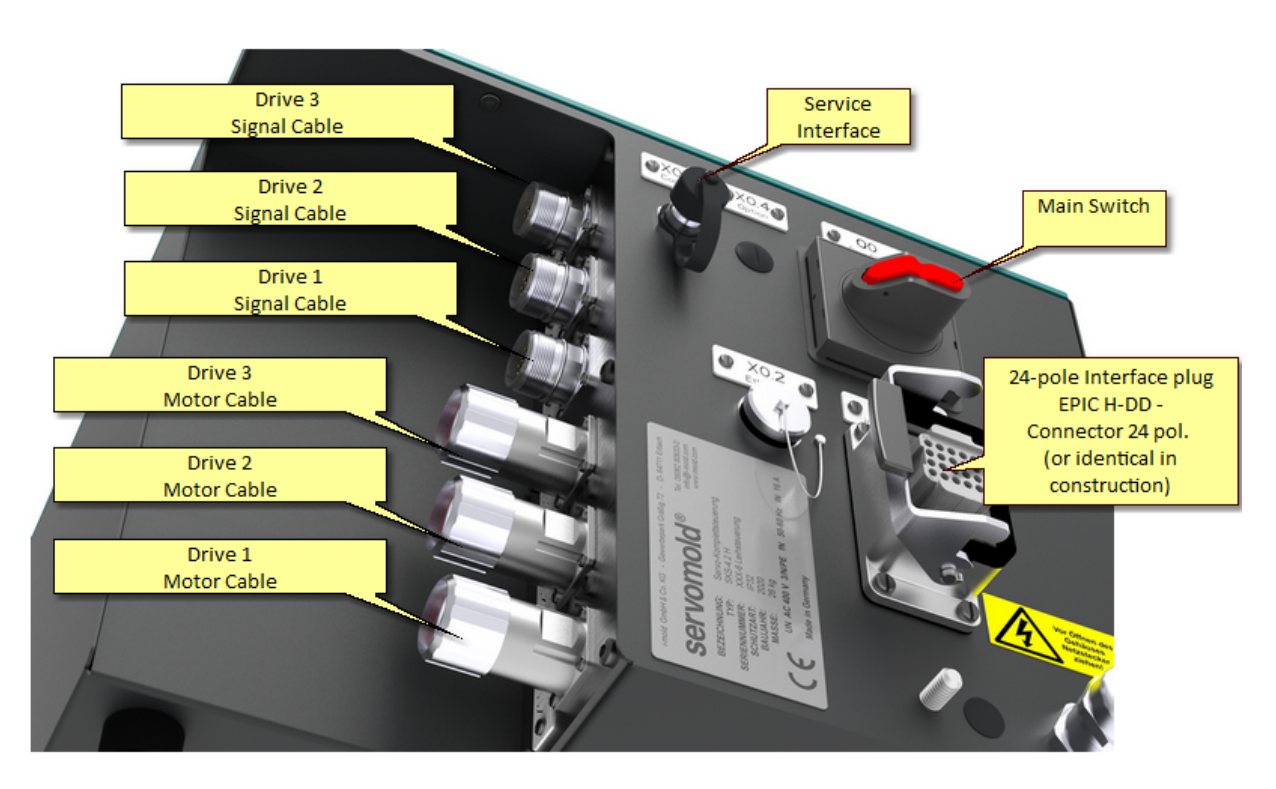

*Fig. 10 Connector Servo Control System SKS-4.1 / 4.2 / 4.3*

Commissioning Instructions Version 6.0.0 Serv o Control Sy stem SKS-4.1 / 4.2 / 4.3

## <span id="page-33-0"></span>**3.1 Function**

The Servo Control System has exclusively been designed and built to control

- · servo unscrewing units "Single" (SAE), "Double" (SAD) and "Quadruple" (SAV)
- · Servo-multi drives (SMA) to operate the servo-unscrewing unit "Multi" (SAM)
- · Servo drive unit "Toothed wheel" (SAZ) and servo-drive unit "Shaft" (SAW)
- · Servo-angle drive "Toothed wheel" (SWZ) and Servo-angle drive "Shaft" (SWW)
- · Servo-linear drives "Screw drive" (SLG)
- · Servo-screw drive "Single" (SSE) and "Double" (SSD)
- · Servo-drives from Servomold GmbH & Co.KG on tools for injection moulding machine
- · Servo-drives from Servomold GmbH & Co.KG within the protective zone of the machine.
- · byServomold GmbH & Co.KG released servo-drives on tools for injection moulding machine or within the protective zone of a machine

#### **General advantages:**

- · Rotary and linear movements with superb repeatability
- · Precise, individual control of torque and rotary speed
- · Ability to combine complex rotary and linear movements
- · Controls can be configured and programmed individually
- · Controls with in-built torque threshold monitoring
- · User-friendly touch screen controls
- · Dependable and safe, since control with integrated safety technology (EmergencySTOP and safety door)
- · Meets protection class IP32
- · Independent and flexible since universally applicable to almost all injection moulding machines.
- · LED lights for indicating operation states/conditions
- · Remote maintenance via Ethernet interface

## <span id="page-34-0"></span>**3.2 Connections**

The connection of the Servo Control System is done in three steps:

- · **Electrical connection** (Connection of Servo Control System to the electrical power supply)
- · **Motor connection** (Connection of Servo Control System to the servo drives via motor and signal cable)
- · **Interface connection** (connection of the control line of the Servo Control System to the interfaces of the machine)
- where necessary, electrical wiring of the connection cable of the control panel (SUS-Panel) with the panel interface of the control unit.
- · where necessary, electrical wiring of the connection cable of the Master-control-unit (SUS-Con) with the Slavecontrol unit (SUS-Con).

Since both the electrical connection and the motor connection may only be performed by qualified electricians, the safety information in Safety - Assembly, [installation](#page-24-0) and connection Chapter Safety - Assembly, installation and [connection](#page-24-0)<sup>25</sup> must be noted.

It also provides detailed descriptions of how to properly use the motor and signal connectors. Information on connecting to the interface of the injection moulding can be found in the chapter [Interfaces](#page-34-1). <sup>35</sup>

### <span id="page-34-1"></span>**3.3 Interfaces**

The interfaces on the Servo Control System SKS-4.1 / 4.2 / 4.3 are located at the front and rear side of the device.

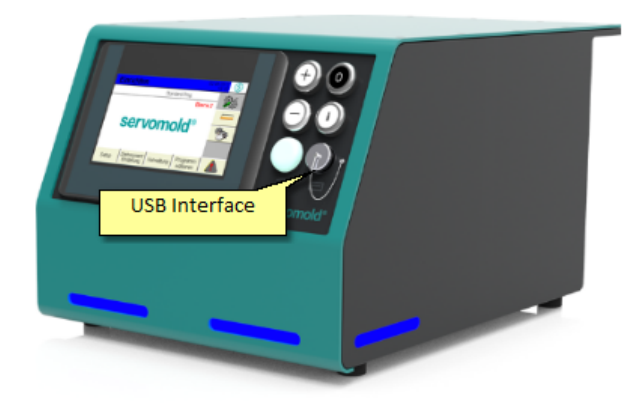

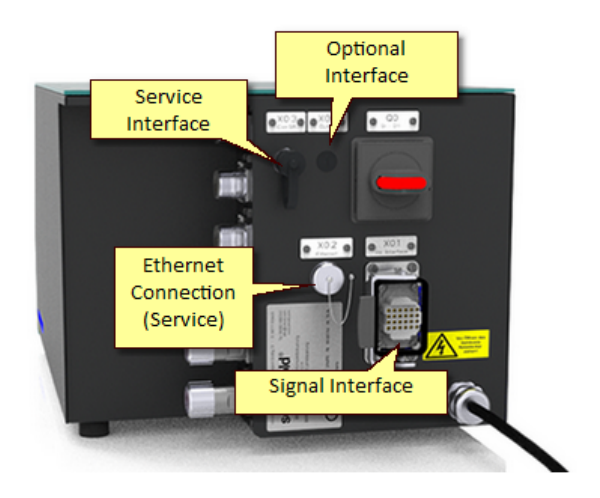

*Fig. 11 Interfaces Servo Control System SKS-4.1 / 4.2 / 4.3*

#### <span id="page-34-2"></span>**3.3.1 Signal interface**

The most important interface for the communication with the injection moulding machine or other machines is the signal interface:

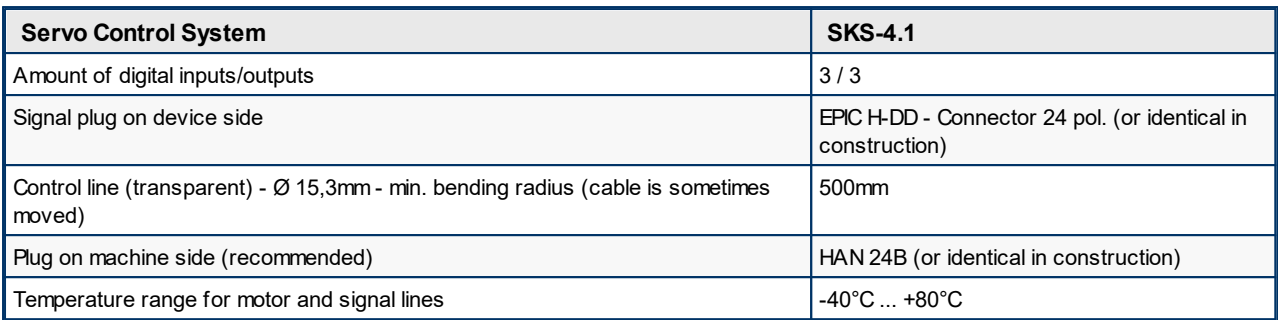

*Table 11 Interface line connection Servo Control System SKS-4.1*

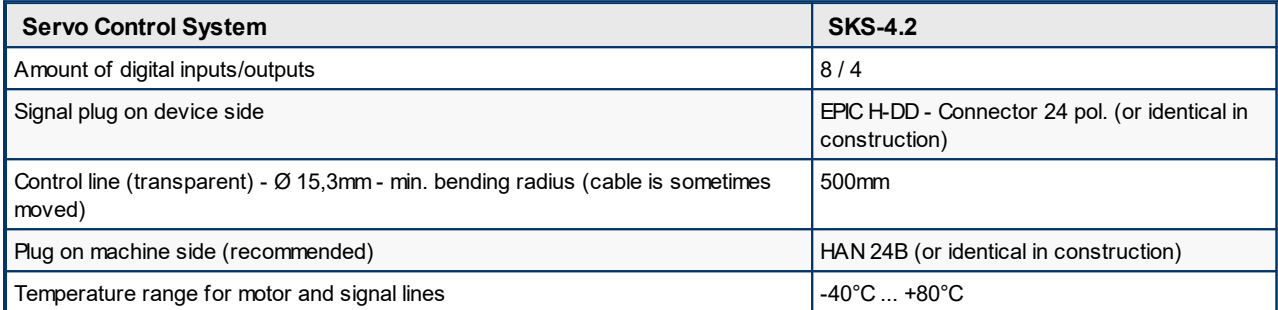

*Table 12 Interface line connection Servo Control System SKS-4.2*

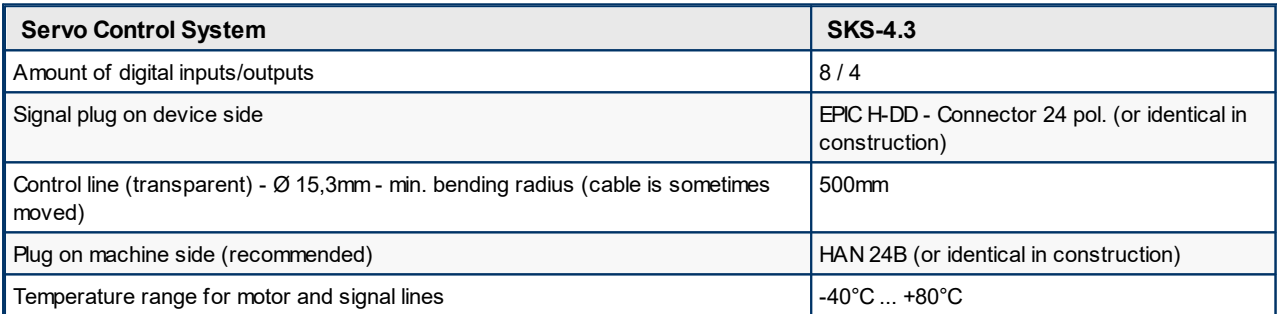

*Table 13 Interface line connection Servo Control System SKS-4.3*

This is connected via an interface cable to a suitable interface or to a special signal connector of the injection moulding machine.

The following options are available on most injection moulding machines:

- · Core-pull signals
- · Euromap 67 interface (older version Euromap 12) (Commonly known as an interface for robot or handling equipment)
- · Euromap 74 interface (newer interface to control electrical core pulls)
- · Robot interface (some robots or handling systems have their own interface e.g. Arburg)
- · Freely programmable inputs and outputs
The connection to this machine interface allows the following function:

- · Receive of digital signals from the injection moulding machine to start program sequences (move axis A,B,C)
- · Sending digital signal to the injection moulding machine to display different operational modes (axis A,B,C has reached a certain position)
- · Connection of the EmergencyStop interface and the protective door interface of the injection moulding machine to the safety components of the Servo Control System

The integration of the Servo Control System in the EmergencyStop circuit and protective door circuit of the injection moulding machine is required! Without the respective release signal from the injection moulding machine the Servo Control System can not be operated.

Since some interfaces also only provide limited possibilities to integrate the Servo Control System in the program sequence of the injection moulding machine an interface is required to connect the Servo Control System

#### **Exampel: Servo Control System SKS-4.1 / 4.2 / 4.3 (24-pin or 42-pin interface) with connection to the core puller signals of the injection molding machine**

Aproven method is the use of electrical **core pulling signals** of the injection moulding machine. For this, the electrical signals of a core puller (core retract, core forward, core is retracted, core is forwarded) are tapped in the cabinet of the injection moulding machine and placed on a 24-pin connector (HAN 24B or identical), which is mounted at the cabinet of the injection moulding machine. Furthermore, additional safety relays are used that allow the release of the Servo Control System when the safety circuit is closed.

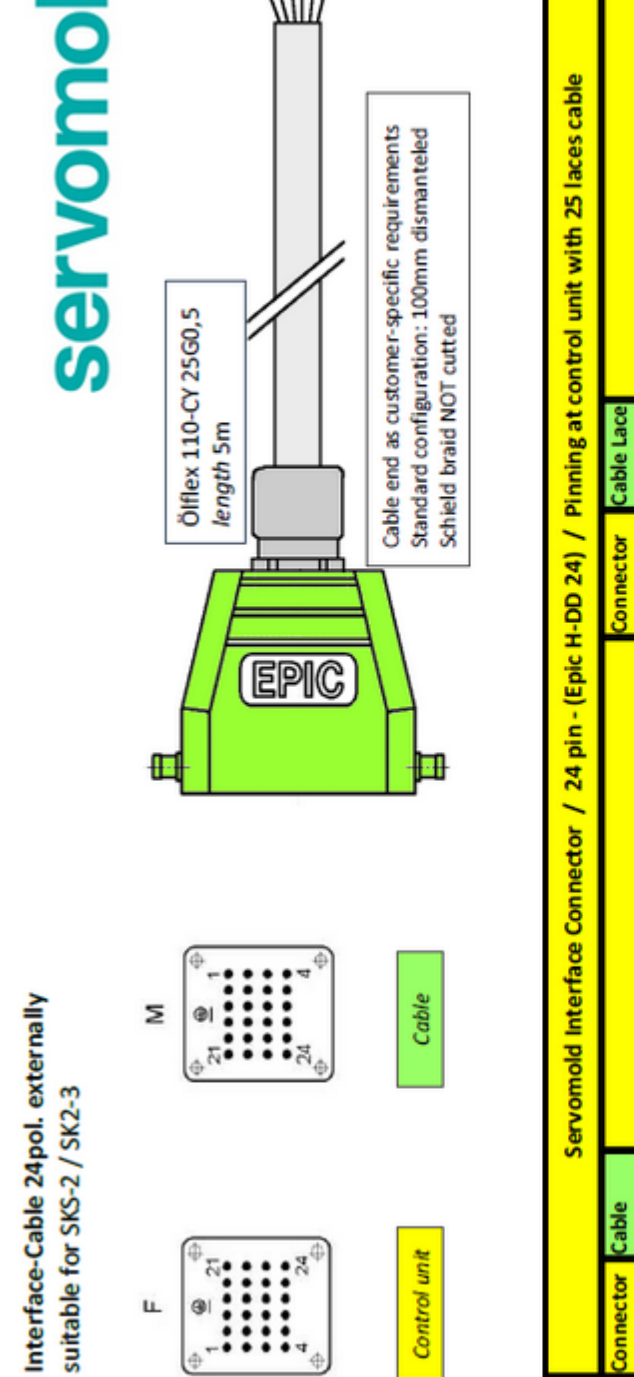

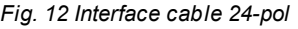

servomold®

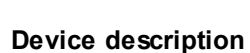

Output 4 (with 2 Servo amplifiers)

24V from MM for Output singals

Lace 23 Lace 24

Lace 22

Pin 22 Pin 23 Pin 24

24 VDC from control unit (SUS)

Lace 10

Pin 10

Pin 9

OV (GND)

Lace 8 Lace 9

Pin 8

Input 2 (e.g. core forward) Input 1 (e.g. core retract)

Lace 12

Lace 11

Pin 11 Pin 12

Interface Coding

Output 1 (e.g. core is forwarded)

Output 2 (e.g. core is retracted)

Lace 20

Pin 20

Output 3

Lace 21

Pin 21

Input 8 (with 2 Servo amplifiers)

Lace 18 Lace 19

Pin 18 Pin 19

Safety guard Channel 1 / S12 Safety guard Channel 2 / S21 Safety guard Channel 2 / S22

Lace 6

 $\frac{1}{2}$ Pin 7

Lace 7

Safety guard Channel 1 / S11 Emer.-Stop Channel 2 / S22 Emer.-Stop Channel 2 / S21

Lace 17

Pin 17

Input 6 (with 2 Servo amplifiers)

Input 7 (with 2 Servo amplifiers)

Input 5 (with 2 Servo amplifiers)

Lace 15 Lace 16

Input 4 (with 2 Servo amplifiers)

Input 3

Lace 13 Lace 14

Pin 13

Emer.-Stop Channel 1 / S11 Emer.-Stop Channel 1 / S12

ace no.

in no.

ă

g,

Lace 3 Lace 4 Lace 5

Pin<sub>3</sub> Pin 4 in 5

Lace<sub>2</sub>

 $2<sup>th</sup>$ 

Lace<sub>1</sub>

Pin<sub>1</sub>

Pin 14 Pin 15 Pin 16

g

Pin no.

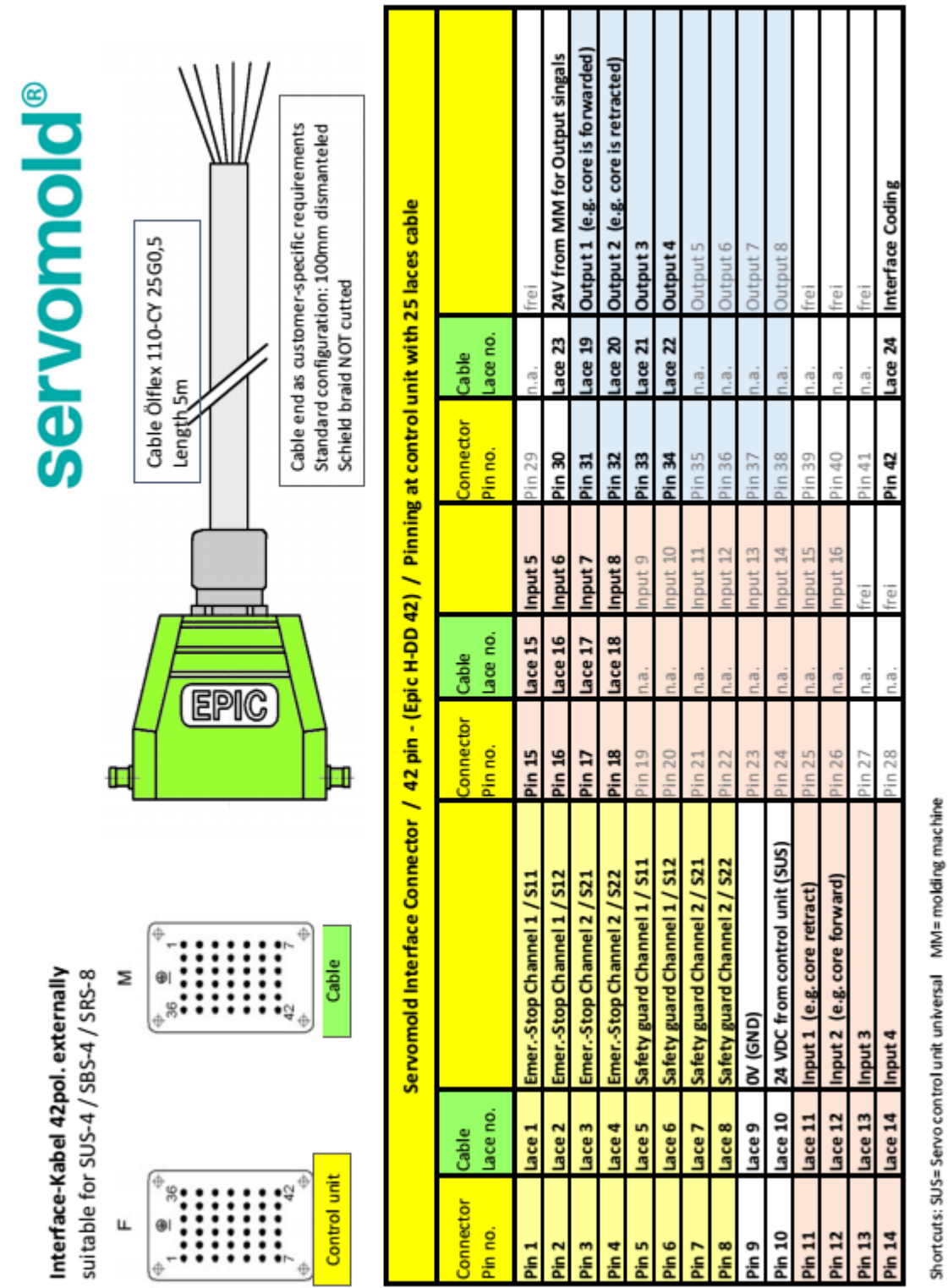

**Device description**

*Fig. 13 Interface cable 42-pol.*

## **3.3.2 USB interface**

The use of the USB interface to manage programs in described in chapter <u>[Commissioning](#page-70-0) / Manage programs.</u> <sup>71</sup> .

Commissioning Instructions Version 6.0.0 Serv o Control Sy stem SKS-4.1 / 4.2 / 4.3

## **3.3.3 Ethernet interface**

The Ethernet interface of the Servo Control System can be used for restricted access to the directory and file structure of the operating panel. The interface can only be used by employees of Servomold GmbH & Co.KG and by persons authorized by Servomold GmbH & Co.KG. Access is password protected.

To prevent damage to the interface, the protective cap must not be removed!

## **3.3.4 Service interface**

This interface is intended for the direct access to the servo-controller. Aspecial data cable is required which is only available to employees of Servomold GmbH & Co.KG as well as by Servomold GmbH & Co.KG authorized persons.

To prevent damages to the servo-controller, the protective cap on this plug may not be removed.

## **3.3.5 Optional interface**

Additional interface port. Not used. (Dummy plug mounted). If needed, please contact Servomold GmbH & Co.KG.

# **3.4 Emission sound pressure level**

The evaluated equivalent emission sound pressure level during automatic operation is at all workstations <70 dB(A).

# **3.5 Limit values of the ambient condition**

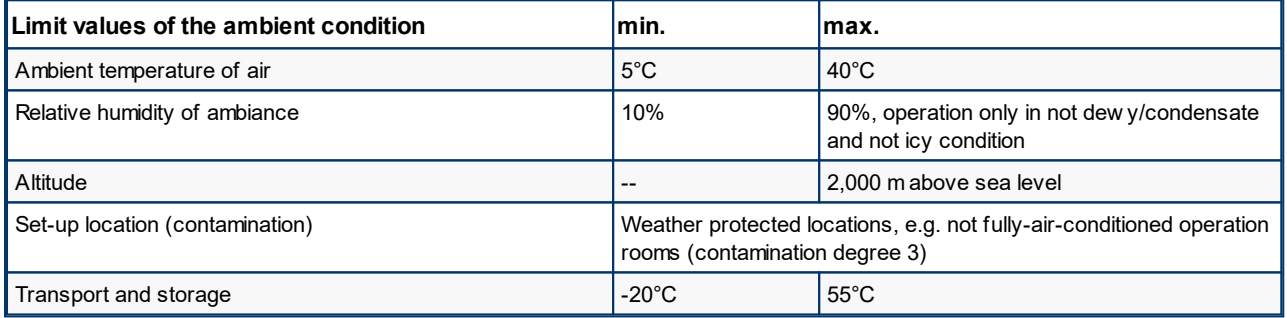

*Table 14 Limit values of the ambient condition of the Servo Control System*

# **3.6 Technical data**

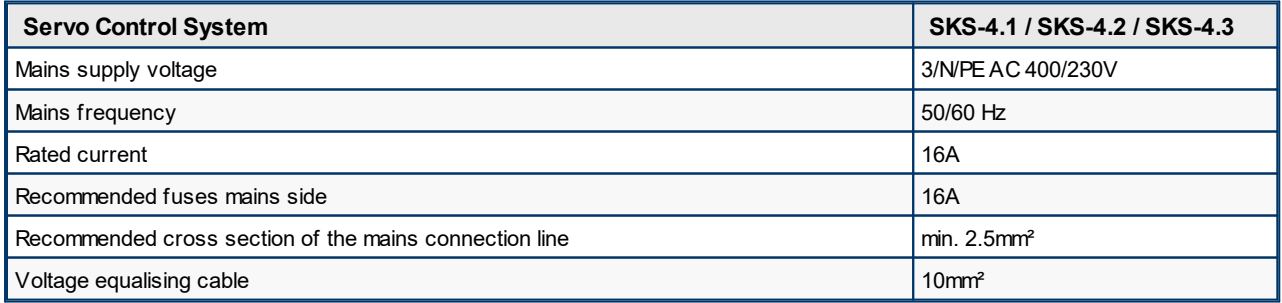

*Table 15 Electrical connection Servo Control System SKS-4.1 / SKS-4.2 / SKS-4.3*

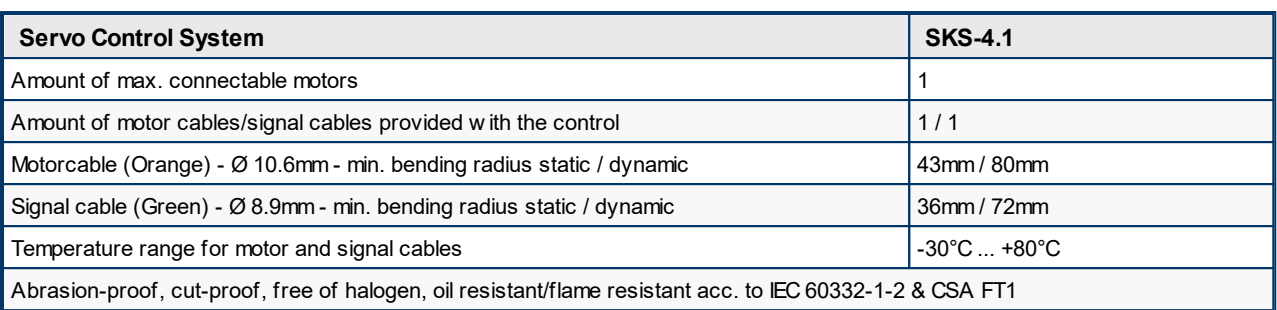

*Table 16 motor and signal cables connection Servo Control System SKS-4.1*

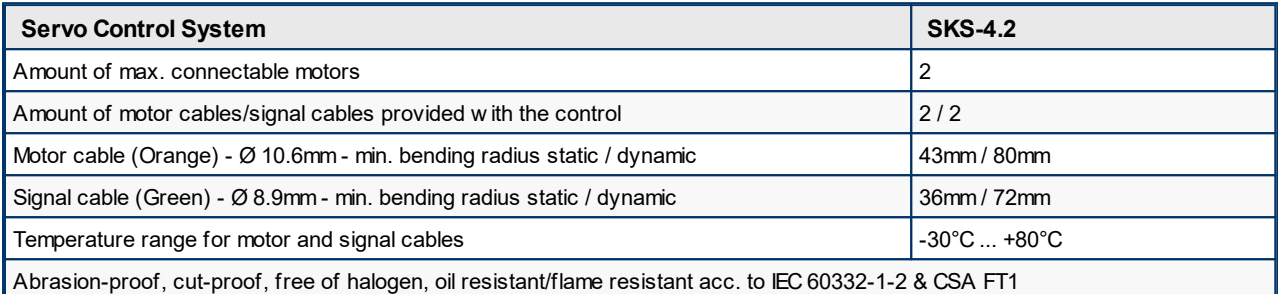

*Table 17 motor and signal cables connection Servo Control System SKS-4.2*

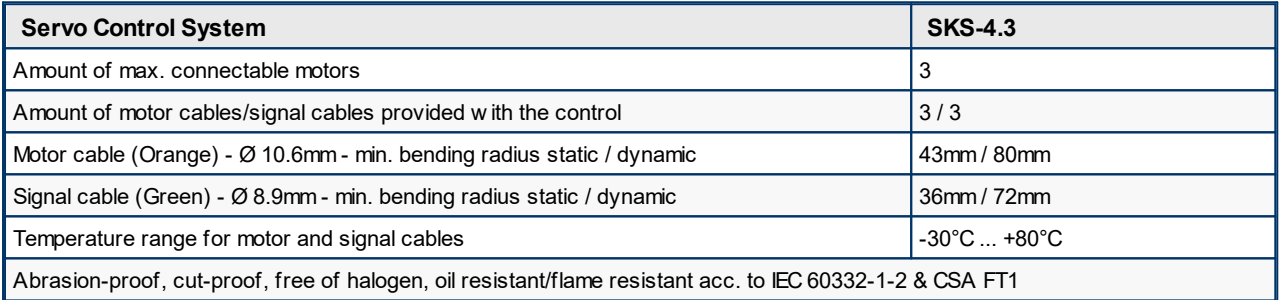

*Table 18 motor and signal cables connection Servo Control System SKS-4.3*

Commissioning Instructions Version 6.0.0 Serv o Control Sy stem SKS-4.1 / 4.2 / 4.3

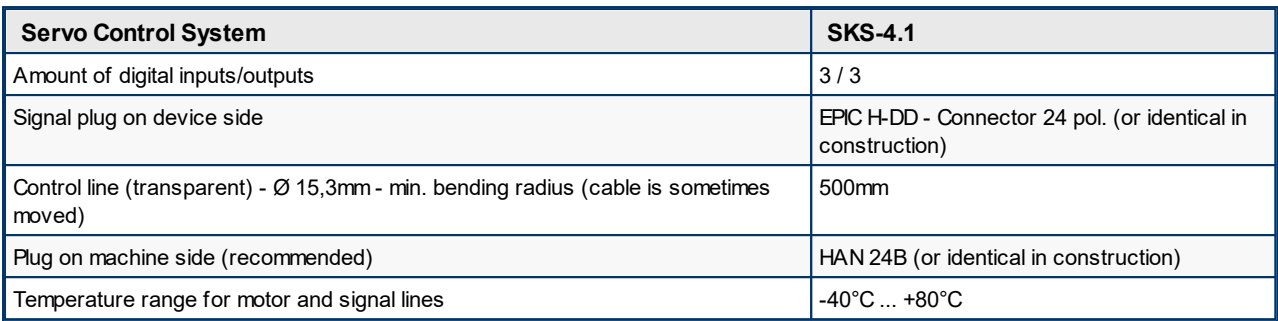

*Table 19 Interface line connection Servo Control System SKS-4.1*

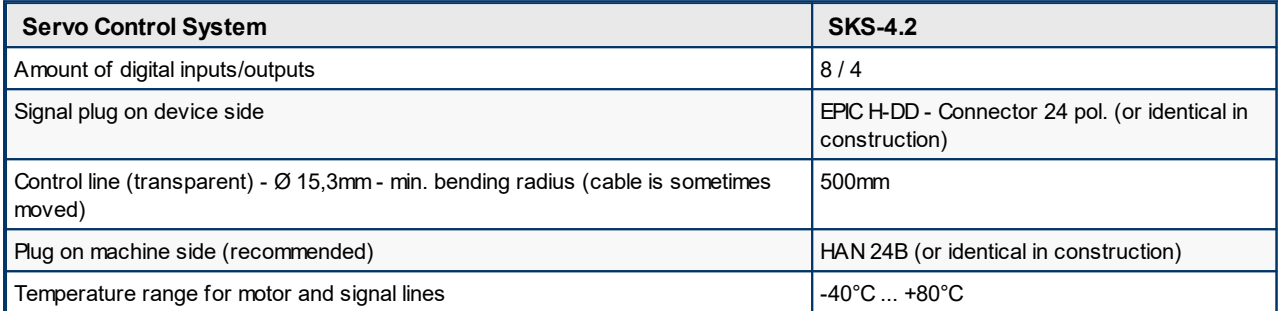

*Table 20 Interface line connection Servo Control System SKS-4.2*

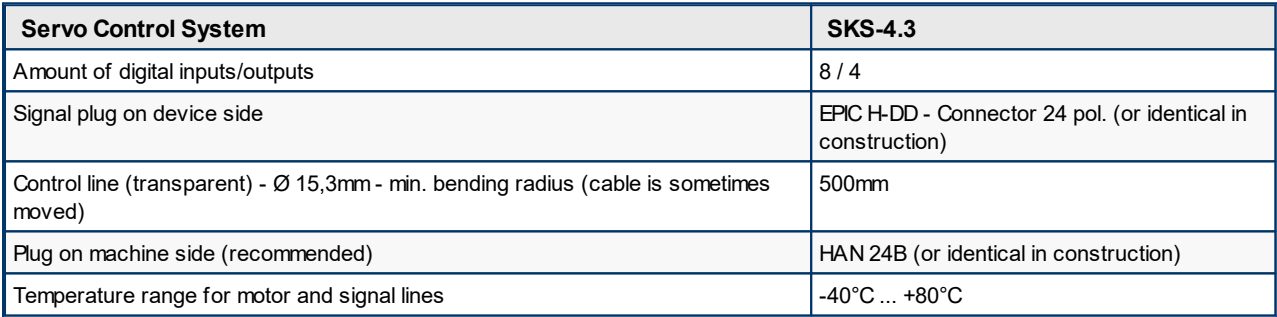

*Table 21 Interface line connection Servo Control System SKS-4.3*

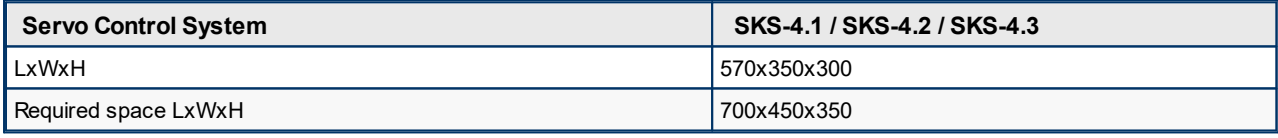

*Table 22 Dimensions Servo Control System SKS-4.1 / SKS-4.2 / SKS-4.3*

# <span id="page-42-0"></span>**3.7 Signal box**

The signal box is required for the commissioning of the Servo Control System in the special operating mode "Process monitoring" in a workshop.. It consists of a housing and an attached interface cable with a 24-pole (42-pole) plug.

The signal box consists of 6 buttons for the simulation of the digital inputs 1 to 6 and 6 LED lights for the visualization of the outputs 1 to 6 of the control unit. Furthermore, the signal box is equipped with an emergency stop button to stop the drives during commisioning.

As soon as the signal box is connected, the control unit automatically detects this and displays this on the screen with the message "Process monitoring". The handling of the control unit in the special operating mode "Process monitoring" is only possible with operator level 2. Operation is not possible in all other operator levels!

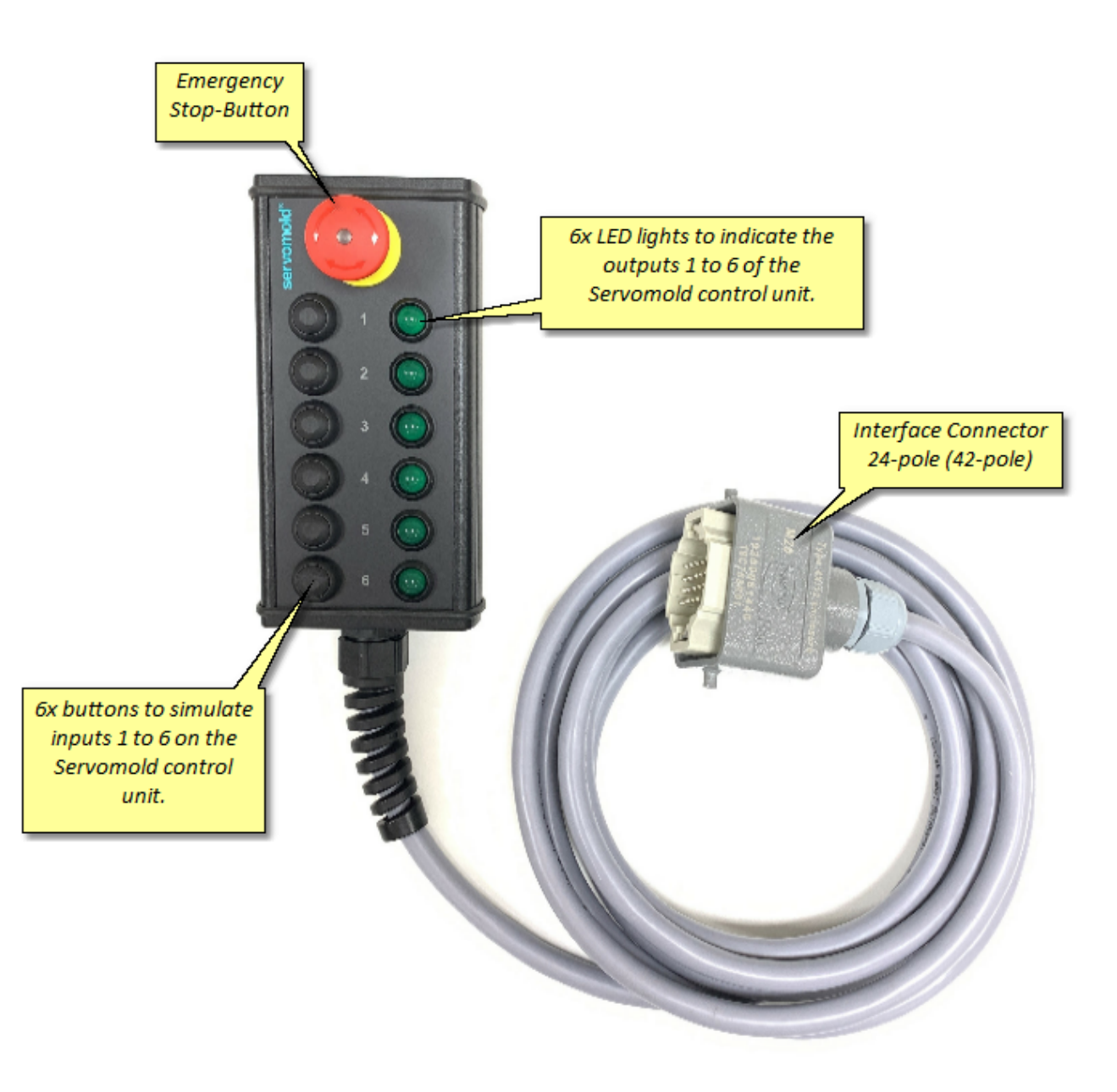

*Bild 14 Signalbox*

Commissioning Instructions Version 6.0.0 Serv o Control Sy stem SKS-4.1 / 4.2 / 4.3

# **Chapter 4**

# **4 Software**

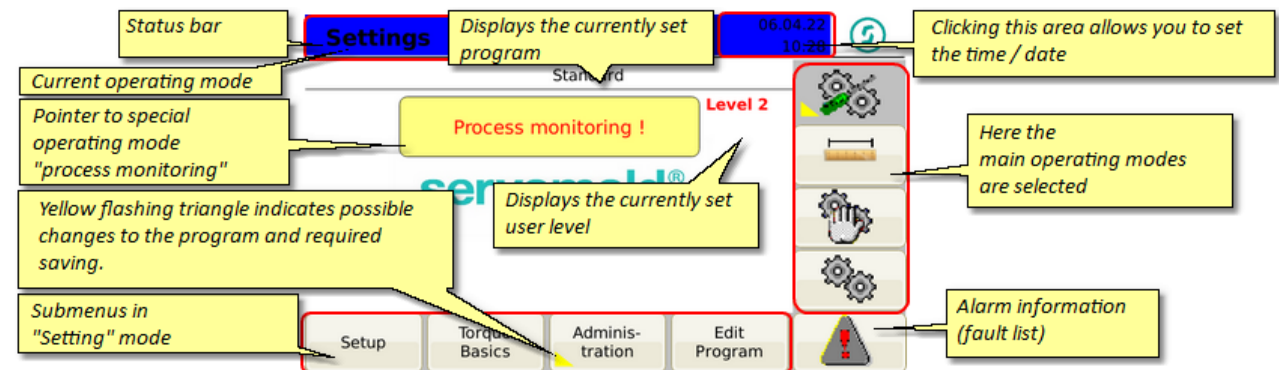

After starting the Servo Control System the main display will show the "Setting" operating mode.

*Fig. 15 Main display*

# <span id="page-44-0"></span>**4.1 Operating modes**

The main operating modes can be set on the right-hand menu bar - Access to the respective operating modes depends on the status of the control unit and the respective user level - for example, on a not homed drive, the selection of the "Automatic" operating mode is not possible.

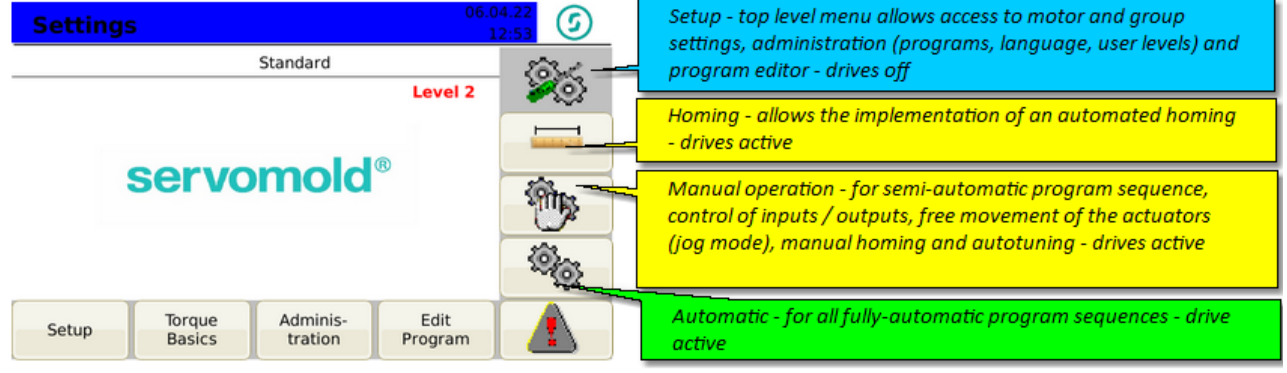

*Fig. 16 Operating modes*

The basic settings are performed in the sub-menus Setup, Quickset, Administration and in the Program Editor:

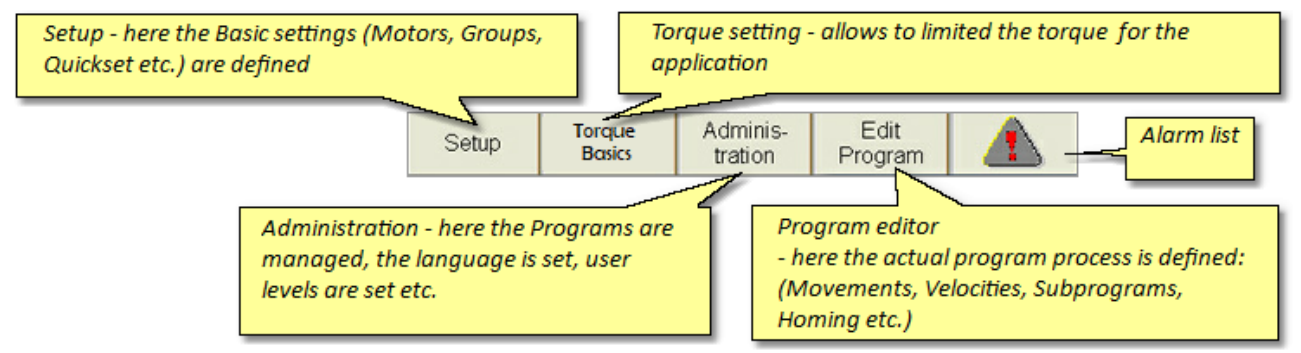

*Fig. 17 Sub-menus*

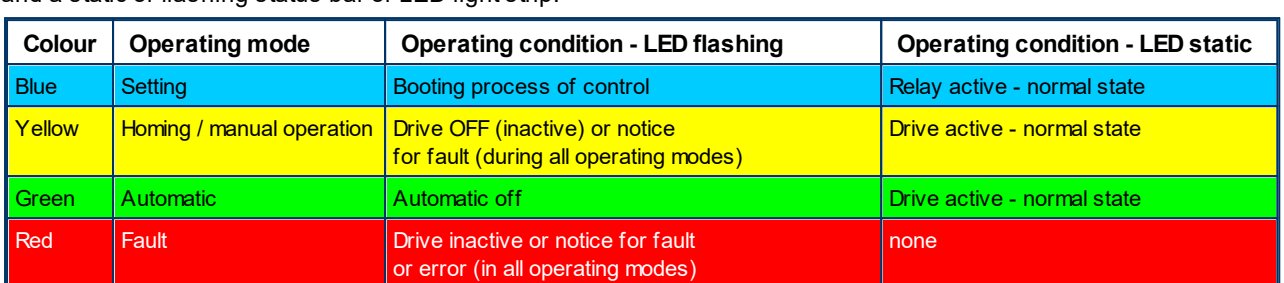

Depending on operating mode the operating conditions of the Servo Control System are shown by different colours and a static or flashing status bar or LED light strip:

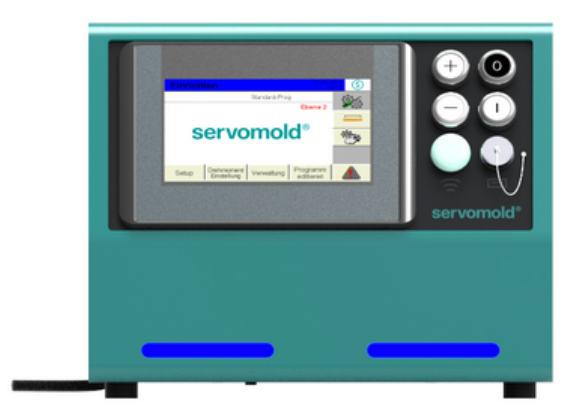

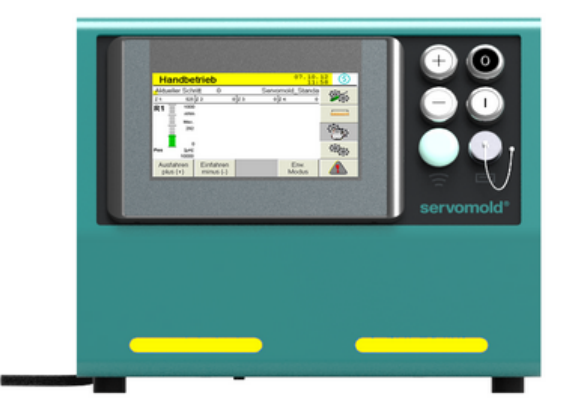

O

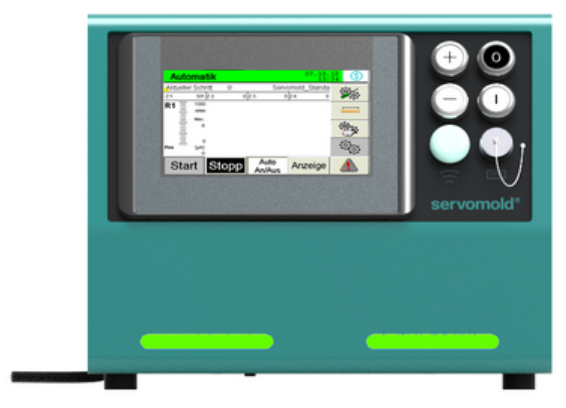

*Fig. 18 Operating mode - LED light strip*

# **4.2 User levels**

Depending on user level, different functions are released or locked in the respective operating mode. The matrix in the following provides an overview.

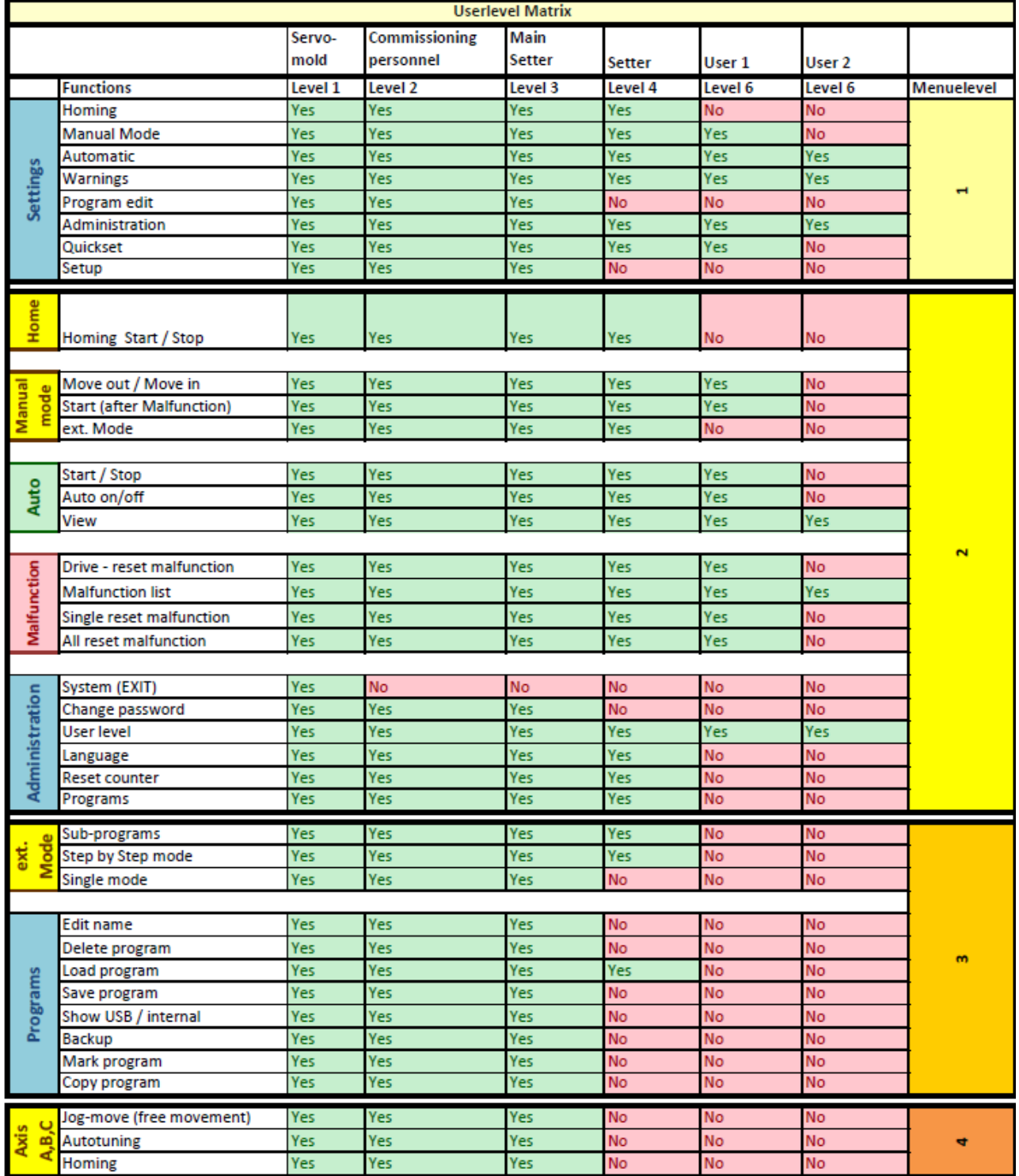

*Fig. 19 User level matrix*

# **Chapter 5**

# **5 Commissioning**

This chapter provides information about:

- 1. Providing [connections](#page-49-0) 50,
- 2. Device <u>[Switch-on](#page-50-0) 51</u>,
- 3. <mark>Basic [settings](#page-51-0)  $^{52}$ </mark> (checking), e.g. <u>Setting the [motors](#page-52-0)  $^{53}$  , [Application](#page-56-0) settings  $^{57}$  , [Position](#page-57-0) settings  $^{58}$  ,</u> <u>Torque [settings](#page-59-0)  $^{\circ\circ}$  , Manual [operation](#page-58-1) setting  $^{\circ\circ}$  , Action settings  $^{\circ\circ}$  ,</u>  $52$  (checking) e.g. Setting the motors  $53$  Application settings  $57$  Position settings  $58$  $59$  Monual operation softing  $59$  Action softings  $60$
- 4. <mark>[Interface](#page-59-1) settings.<sup>60</sup>,</mark>
- 5. Drive [settings](#page-60-0) <sup>61</sup> (Autotuning),
- 6. <mark>[Move](#page-62-0) axes 63</mark>
- 7. <mark>Edit [programs](#page-65-0).<sup>66</sup> and</mark>
- 8. [Administer](#page-70-0) program <sup>71</sup>,

For different setting you should select the respective <u>[Operating](#page-44-0) mode  $^{45}$  .</u>

Initial start-up always takes place according to the same sequence - during the use of existing programs, make sure that all <u>Basic [settings](#page-51-0). <sup>52</sup></u> are checked and if required adjusted. Step no. 5 <u>[\(Autotuning\)](#page-60-1) <sup>61</sup> must be performed in any</u> case during the change of drives or when using the controller on another tool.

In many cases initial commissioning takes place in the workshop to test the interaction of mechanical and electrical components, settings and to make corrections if necessary. In this case special conditions apply regarding the safety devices that may not yet be active!

To provide safety during commissioning in a workshop, the operation in special mode "Process monitoring" is possible.

For this the following steps are required:

- $\bullet~$  Connection of the signal box (see chapter  $\operatorname{\underline{Signal}}$  $\operatorname{\underline{Signal}}$  $\operatorname{\underline{Signal}}$  box $^{(43)}$  )
- · Adjusting the user level 2 only performed by the commissioning personnel

Through the signal box, the commissioner has direct influence on the emergency shut-down of the drives and can bring [the](#page-21-0)se to an immediat<u>e s</u>top. Commissioning of the Servo Control System may only be performed by <u>the</u> <u>[commissioning](#page-21-0) personnel 22 l</u>

# <span id="page-49-0"></span>**5.1 Provide connections**

The connection of the Servo Control System is done in three steps:

- · **Electrical connection** (Connection of Servo Control System to the electrical power supply)
- · **Motor connection** (Connection of Servo Control System to the servo drives via motor and signal cable)
- · **Interface connection** (connection of the control line of the Servo Control System to the interfaces of the machine)
- · where necessary, electrical wiring of the connection cable of the control panel (SUS-Panel) with the panel interface of the control unit.
- · where necessary, electrical wiring of the connection cable of the Master-control-unit (SUS-Con) with the Slavecontrol unit (SUS-Con).

Since both the electrical connection and the motor connection may only be performed by qualified electricians, the safety information in Safety - Assembly, [installation](#page-24-0) and connection Chapter Safety - Assembly, installation and [connection](#page-24-0)<sup>25</sup> must be noted.

It also provides detailed descriptions of how to properly use the motor and signal connectors.

Information on connecting to the interface of the injection moulding can be found in the chapter [Interfaces](#page-34-0). <sup>35</sup>

If commissioning does not take place on the injection moulding machine but in a workshop, then the **interface connection** is subsequently the **[Signalbox](#page-42-0)** . 43

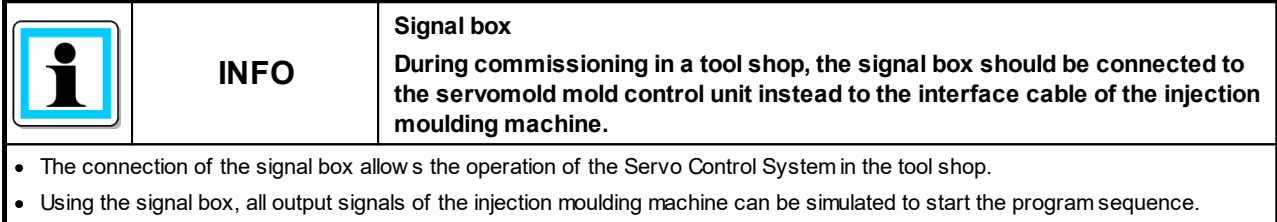

The Emergency Stop button allow s fast stopping of the drive.

During set-up in the workshop ensure that the lines are not being damaged!

Lay the cables so that they pose no danger to people (Risk of falling!)

To avoid interchanging the motor and signal line, label them clearly! (Motor 1, Motor 2, Signal 1, Signal 2, etc.)

# <span id="page-50-0"></span>**5.2 Switch on and log in**

After the connections have been properly provided and checked by a licensed electrician, you are able to switch on the Servo Control System at the mains switch.

Here, only the power supply to the servo control unit is established - the servo controllers are not yet activated.

When the Servo Control System is switched on at the main switch, the controller is started. The boot process takes approx. 1 minute - afterwards the following start screen appears and no user level is active.

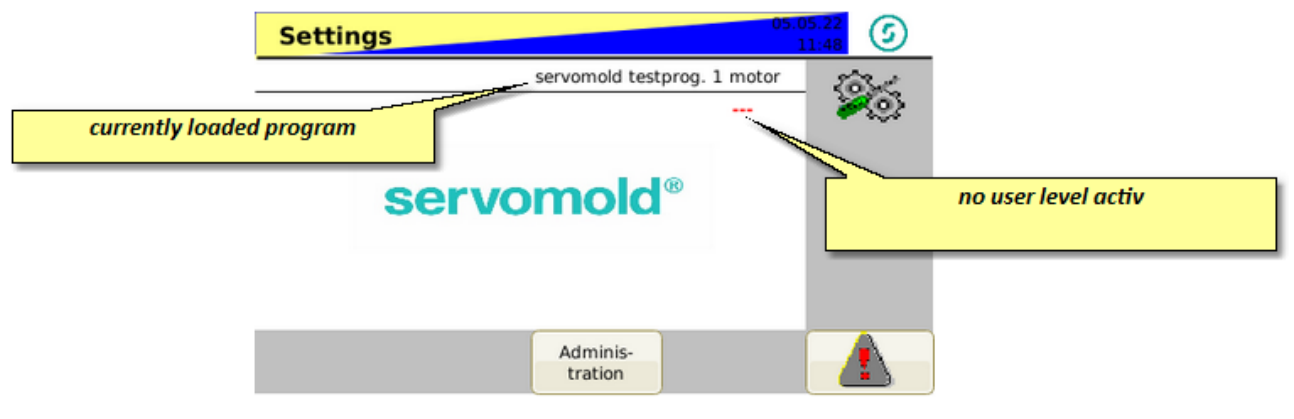

*Fig. 20 Start screen*

To be able to commission the Servo Control System you must login with user level 2. To do this, please log in with the red RFID-Transponder (master key).

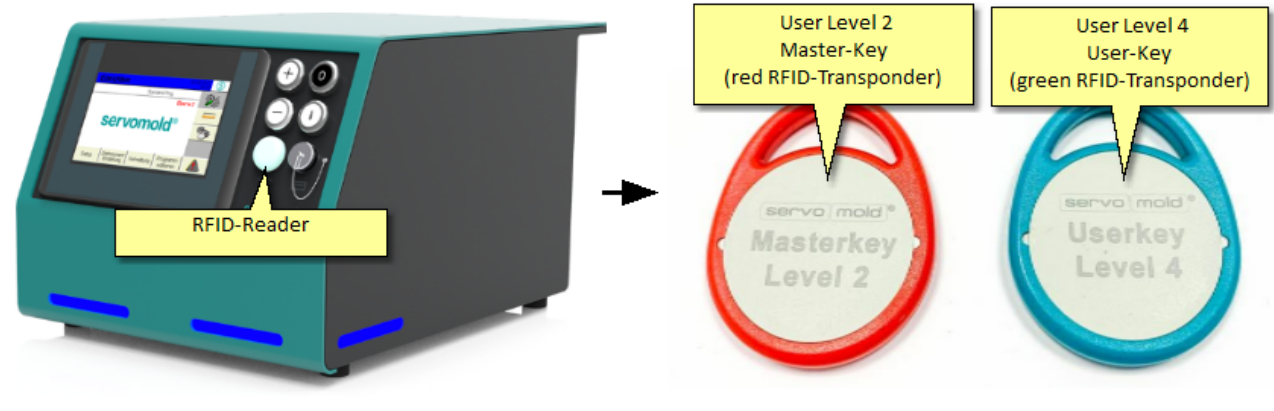

*Bild 21 Servo Control System with RFID-Reader Bild 22 RFID-Transponder ret + green*

After logging in with user level 2 (red master key), you now have full access to the commissioning functions.

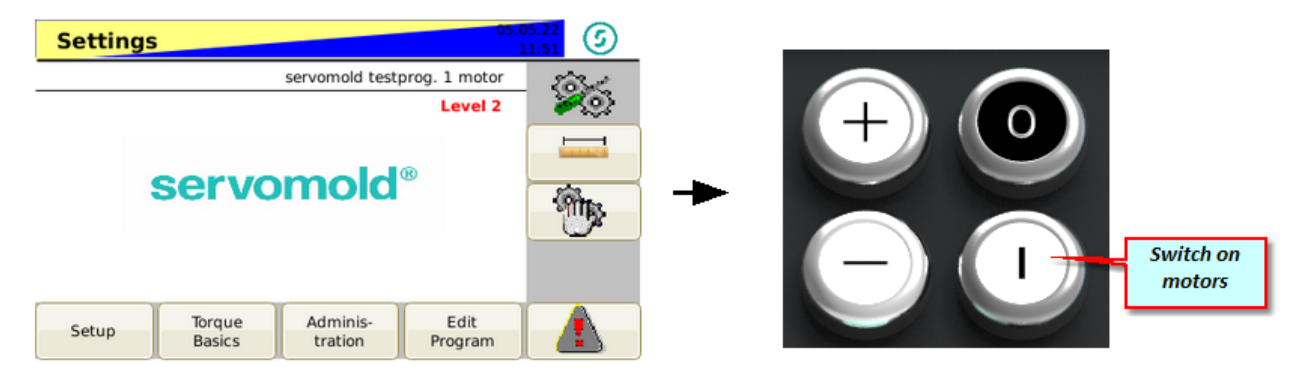

*Fig. 23 Settings - User level 2 - Motors inactive*

Commissioning Instructions Version 6.0.0 Serv o Control Sy stem SKS-4.1 / 4.2 / 4.3 The yellow-blue flashing of the upper bar indicates that the motors are not activated. Another indication of the inactive motors is the blue flashing of the LED light band on the front of the device.

As soon as the drives are switched on (safety relay activated), the display changes to blue - static.

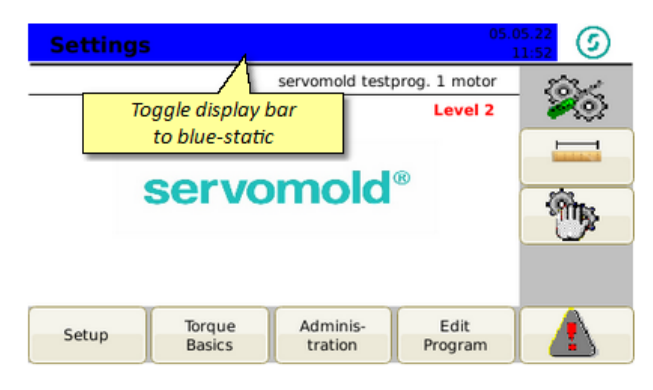

*Fig. 24 Settings - User level 2 - Motors active*

## <span id="page-51-0"></span>**5.3 Basic settings**

This chapter provides information how to perform the basic settings for the Servo Control System if no existing program is loaded. In normal cases you will however access already existing programs and edit those. The basic settings must be carefully edited and checked even when using already existing programs!

In principle, the following settings are divided into the chapters  $\frac{Motores}{S^3}$  ,  $\frac{Groups}{S^3}$  and PLC.

Whenever changes are made in the program sequence (e.g. the operator changes to the Setup / Motors or Groups menu), a yellow triangle appears on the administration button - this is the indication that, where appropriate, changes need to be saved. The software does not distinguish whether these changes were also carried out, and the short change in the group menu is seen as initiating a change and a yellow flashing triangle appears.

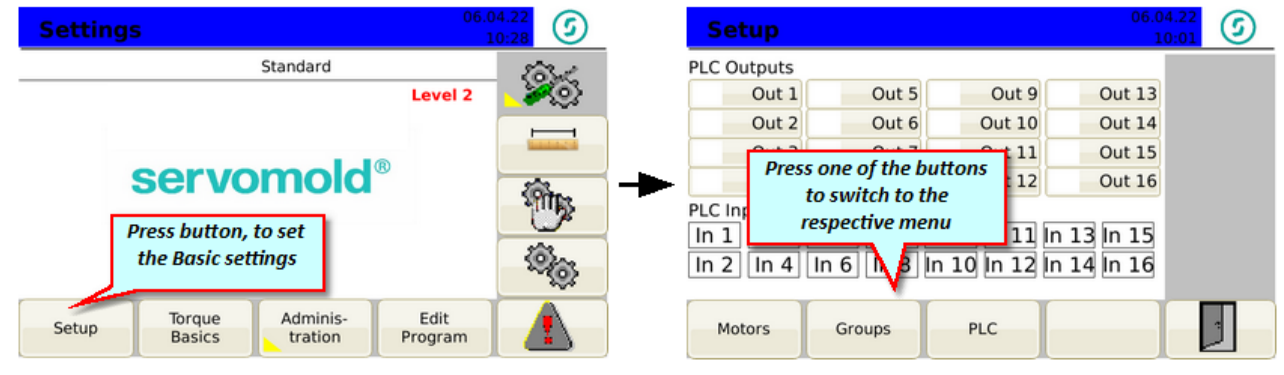

*Fig. 25 Settings - Setup*

## <span id="page-52-0"></span>**5.3.1 Motor settings**

This chapter provides information about the settings for the motors.

The motors connected to the connector sockets must be assigned to the respective program. If this assignment was performed once, it will be saved with the respective program and automatically performed during loading of the program.

Please check prior to starting the program if the assignment is still valid - if other motors are to be used, the selection of the motors must be re-entered.

By deactivating the axis (green checkmark is removed), a motor can be excluded from the movement of the group, for a particular purpose.

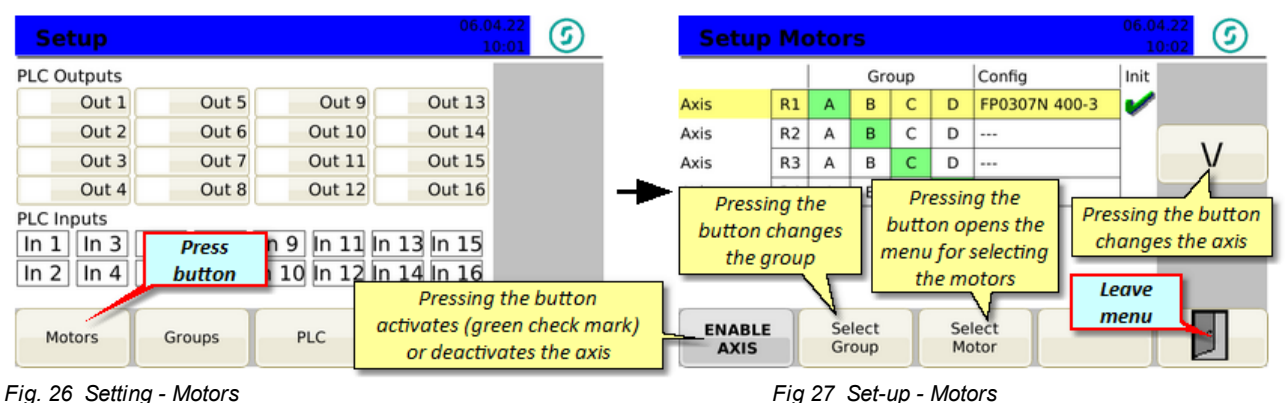

## **5.3.2 PLC settings**

In the PLC menu, settings can be made for the visualization as well as for the outputs. To do this, you must switch to user level 2.

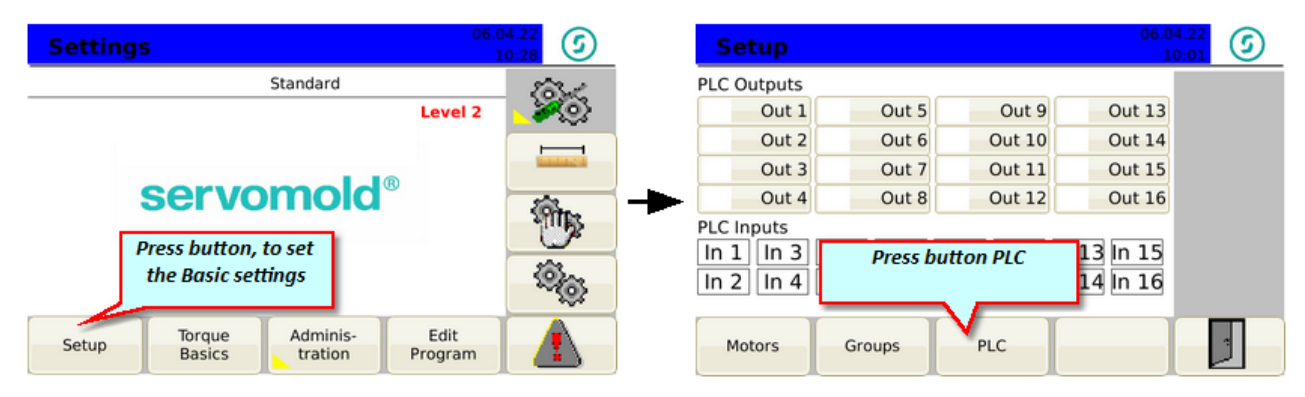

*Fig. 28 Setup - PLC*

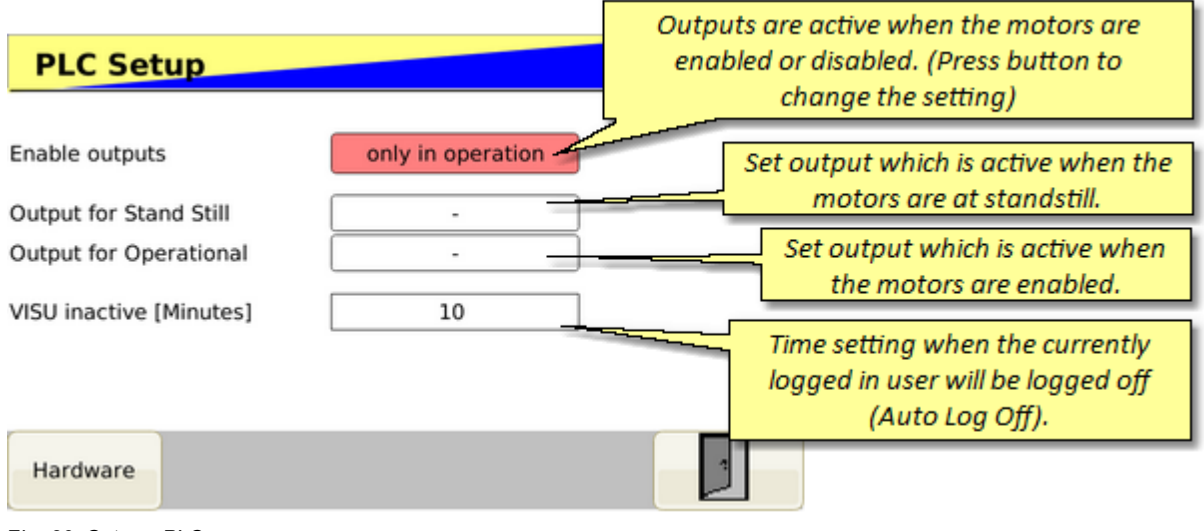

*Fig. 29 Setup - PLC*

In the PLC submenu Hardware information about the connected servocontrollers and the available inputs and outputs are displayed

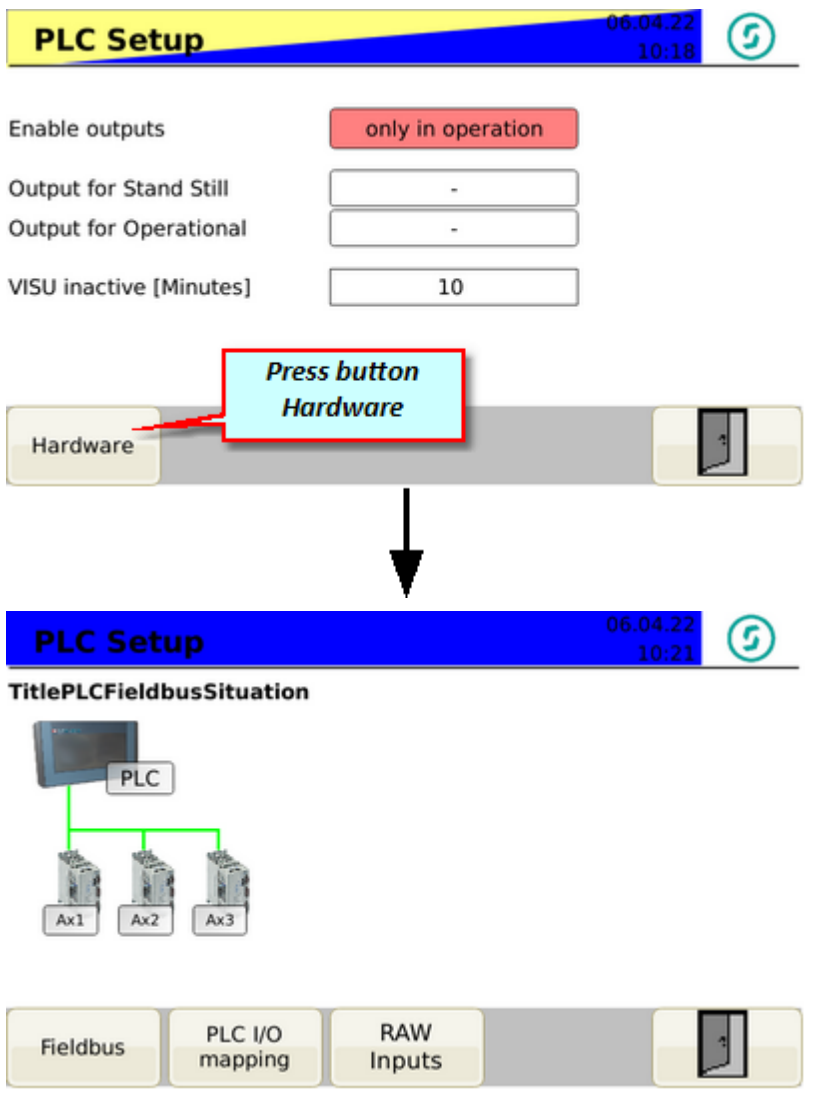

*Fig. 30 Setup - PLC - Hardware - Connected Servo Controllers*

5

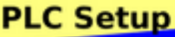

#### **TitlePLCMachineInOutConfig**

#### PLC Inputs

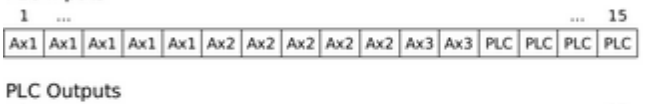

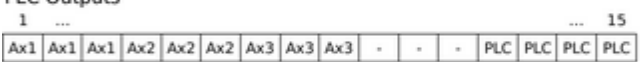

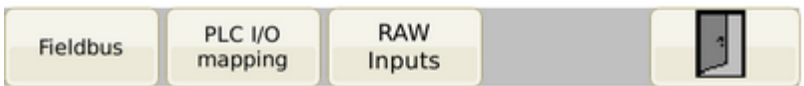

*Fig. 31 Setup - PLC - Hardware - PLC I/O-Mapping*

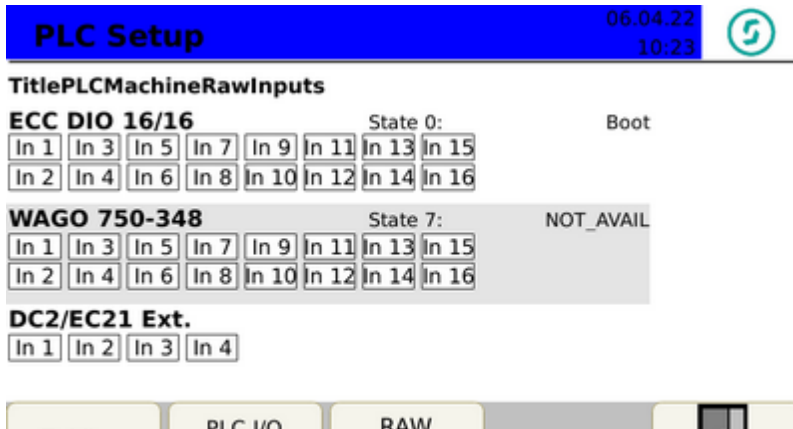

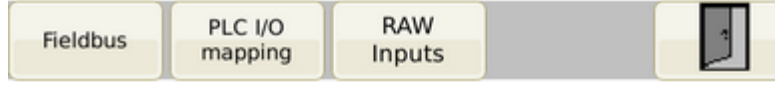

*Fig. 32 Setup - PLC - Hardware - RAW Inputs --> Available Inputs*

Commissioning Instructions Version 6.0.0 Serv o Control Sy stem SKS-4.1 / 4.2 / 4.3

## <span id="page-55-0"></span>**5.3.3 Group settings**

This chapter provides information about the settings for the groups.

Agroup is a collection of motors, if they are run synchronously. As soon as a motor is allocated to a group in the [Motor](#page-52-0)  $^{53}$  menu, it "inherits" all parameters of this group.

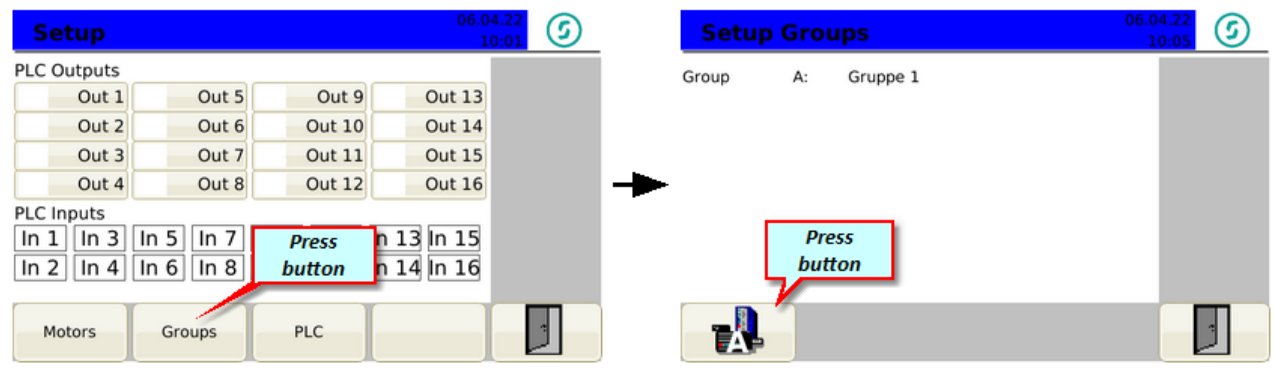

*Fig. 33 Setting - Groups Fig. 34 Set-up - Groups*

After switching to the respective group you are able to determine the valid settings and parameters for this group.

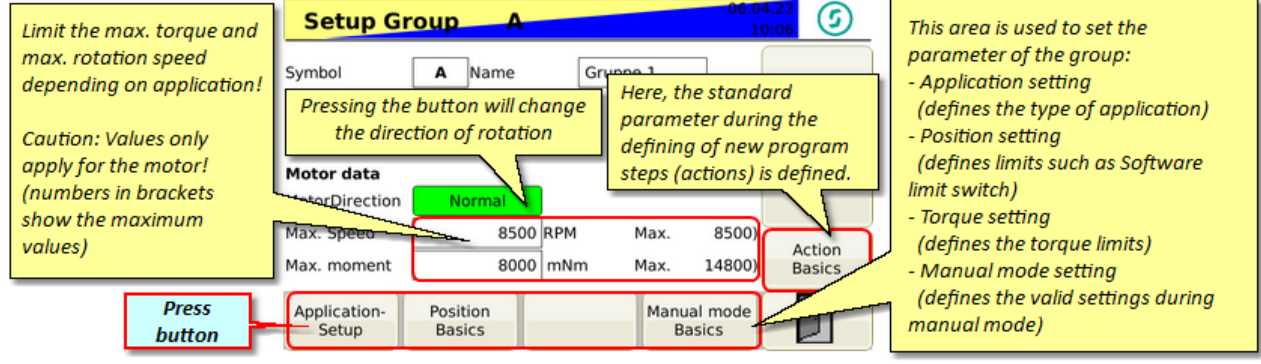

*Fig. 35 Set-up - Group A*

The direction of rotation is in principle pre-set to "Normal" - this means - when looking at the motor shaft, the positive direction of rotation is clock-wise.

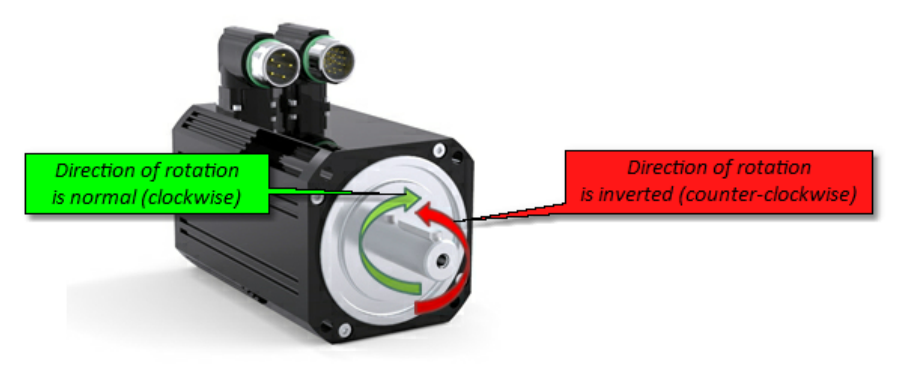

*Fig. 36 Motor - Direction of rotation*

#### <span id="page-56-0"></span>**5.3.3.1 Application settings**

The application settings allow input of various parameters, to calculate the factor for the number of motor revolutions (resulting factor). Thus, it is possible for the later program, to operate with real values to approach the positions.

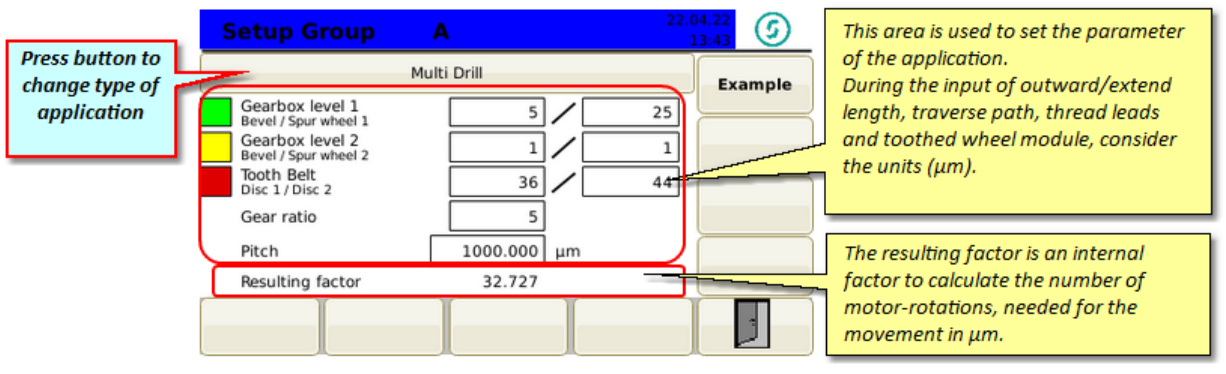

*Fig. 37 Set-up - Group A - Multiple screwdriver*

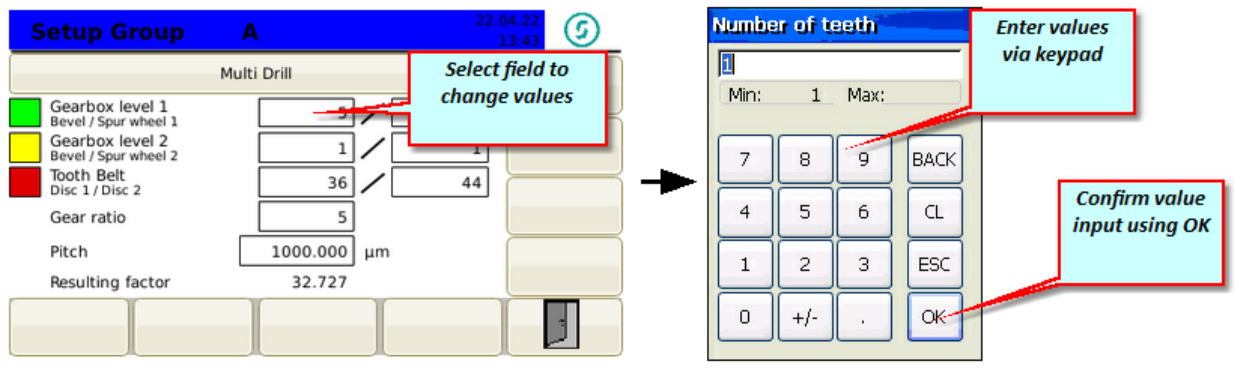

*Fig. 38 Set-up - Group A - Unscrewing Multi - Value input*

Commissioning Instructions Version 6.0.0 Serv o Control Sy stem SKS-4.1 / 4.2 / 4.3

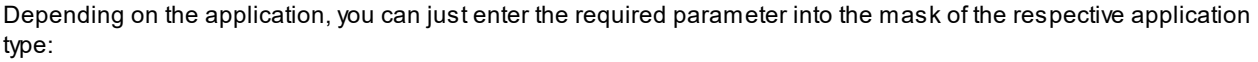

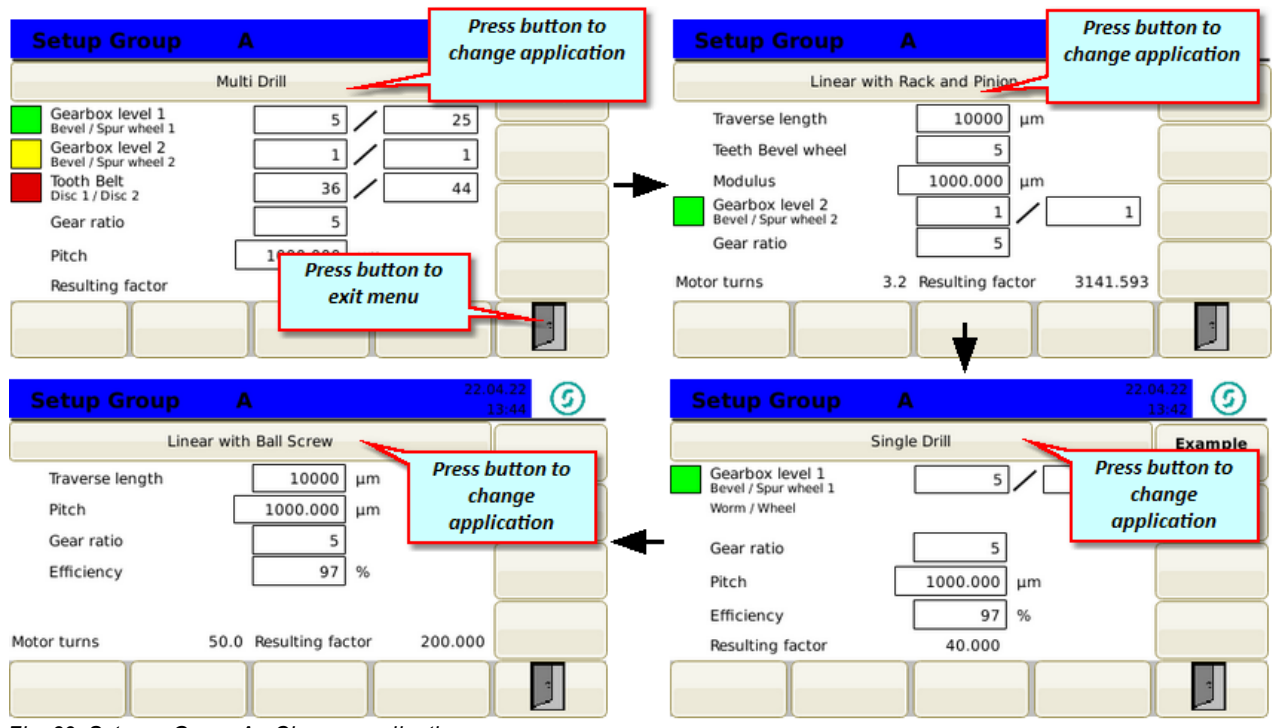

*Fig. 39 Set-up - Group A - Change application*

#### <span id="page-57-0"></span>**5.3.3.2 Position settings**

Subsequently you can perform the position settings valid for the group. Via a value input on "Min. position limit" and Max. position limit" the software limit switches can be defined. The drive will then not exceed these positions.

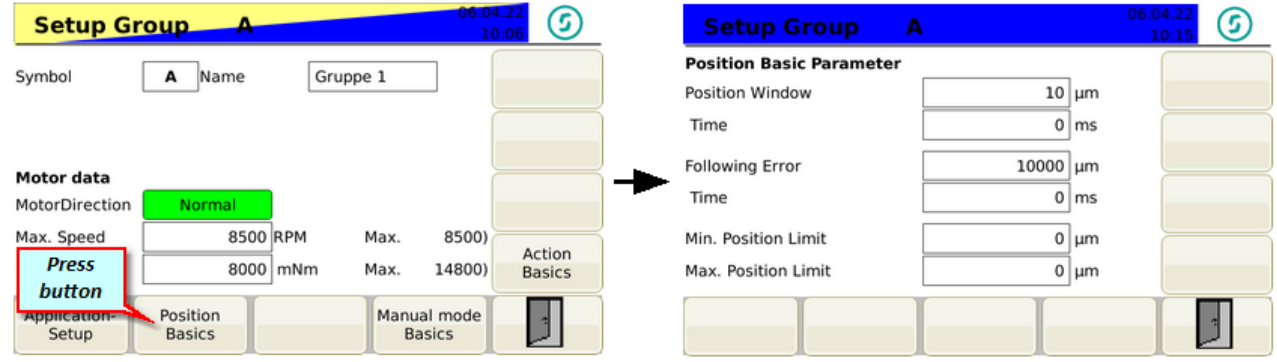

Fig. 40 Set-up - Group A - Change into position settings Fig. 41 Set-up - Group A - Position settings

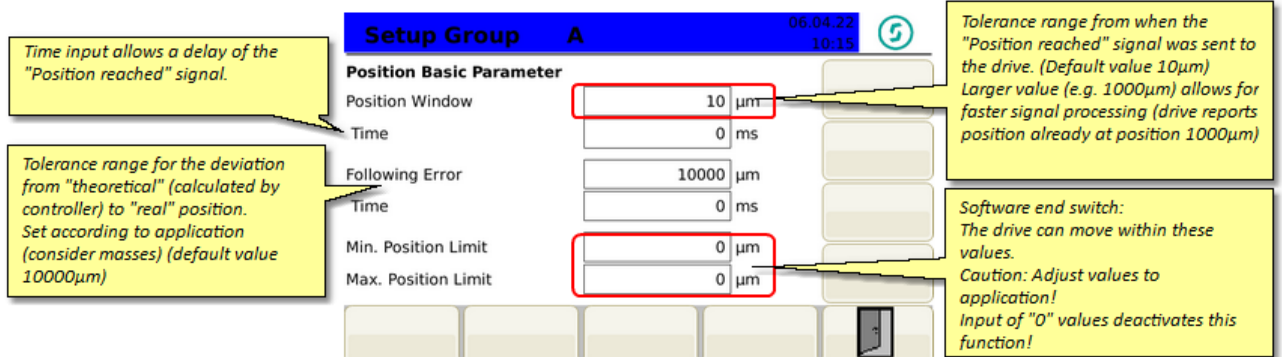

*Fig. 42 Set-up - Group A - Perform position settings*

1 time = repetition

 $2 \text{ times} = \text{repetition}$ 

3 times = drive stop

 $\vert$  <sup>1</sup>

(confirming fault is required)

#### <span id="page-58-0"></span>**5.3.3.3 Torque settings**

The torque settings describe the limits of the torque and force monitoring.

Caution: These values are not intended to limit the torque or force, but are only used to monitor the torque (force) actually applied and to initiate suitable measures when these limit values are reached.

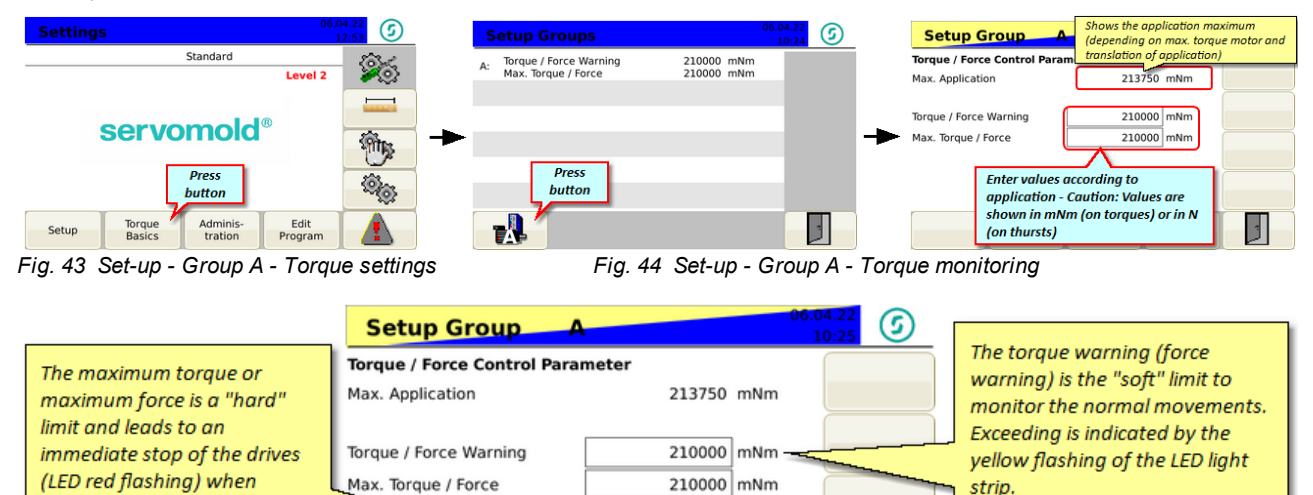

performed in manual mode!

*Fig. 45 Set-up - Group A - Perform torque settings*

exceeded.

The fault must be confirmed -

subsequently a complete

program sequence must be

Exceeding the limits set by torque / force warning, still does not end the movement - an exceeding of the maximum torque (maximum force) stops the drive immediately.

Depending on the nature of the exceedance, an acknowledgment of the fault is necessary. This is can only be carried from user level 5 (operator 1) are - thus, it is ensured that fault messages are not passed over without closer examination of the reason of the fault.

More informati<u>on a</u>bout confirming faults as well as a <u>List of [possible](#page-96-0) faults. <sup>97</sup> a</u>nd their meaning can be found in the chapter <mark>[Faults](#page-94-0). <sup>95</sup> .</mark>

#### <span id="page-58-1"></span>**5.3.3.4 Manual operation settings**

The manual operation settings describe the valid parameters during manual operation. You can set the maximum and minimum values for speed, acceleration / deceleration, the torque (mNm) or the force (N).

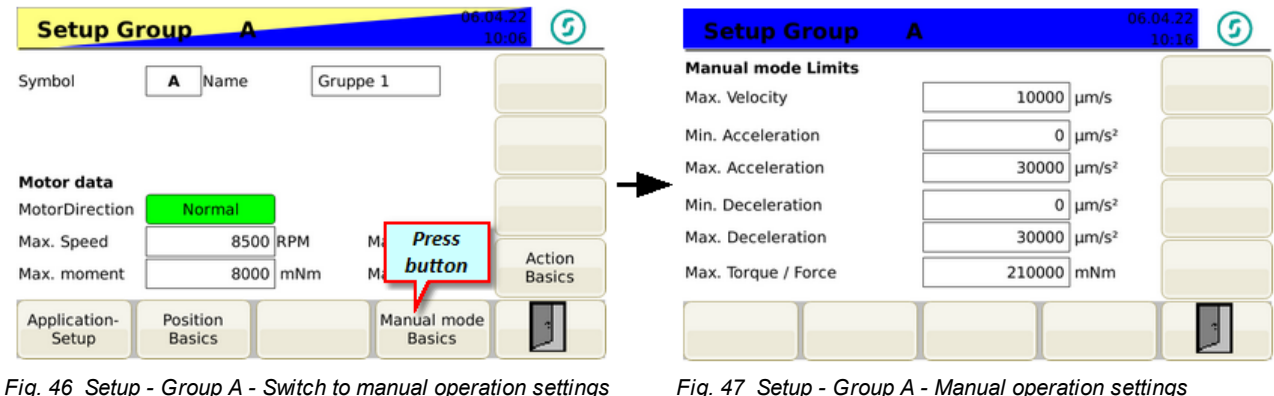

#### <span id="page-59-0"></span>**5.3.3.5 Action settings**

The action settings are entered as default values when defining new program steps (actions) - this allows you to set "common" values (e.g. during acceleration and deceleration) so they do not always have to be entered again.

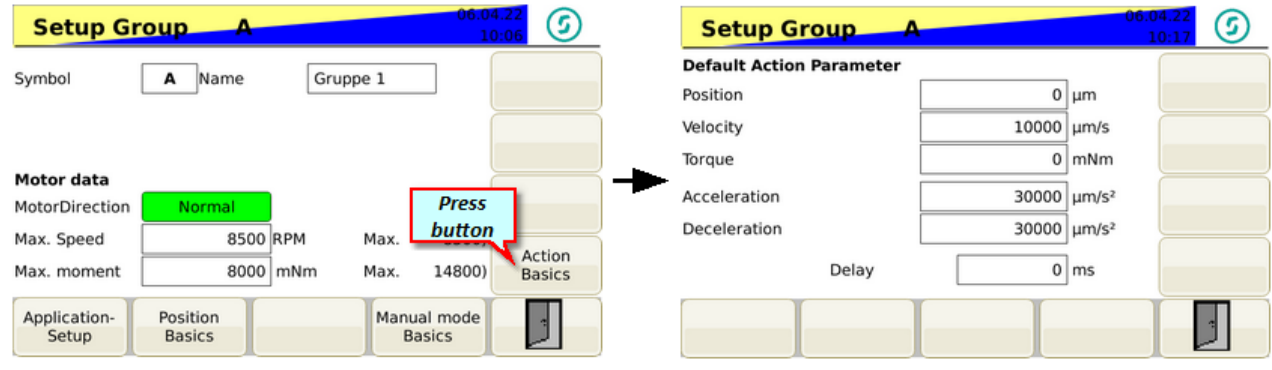

Fig. 48 Set-up - Group A - Change in action settings Fig. 49 Set-up - Group A - Action settings

# <span id="page-59-1"></span>**5.4 Interface settings**

Should a commissioning be performed on the injection moulding machine, then the interfaces of the injection moulding and the Servo Control System must be configured together.

The basic definition of the inputs and outputs takes already place during the configuration of the interface cable and the interface connector on the injection moulding machine. Now it must be checked, if the signals arrived, as required, at the Servo Control System as well as at the controller of the injection moulding machine.

For this, you have the possibility to check the inputs and outputs during setting mode / setup and set them manually to check the signal on the injection moulding machine.

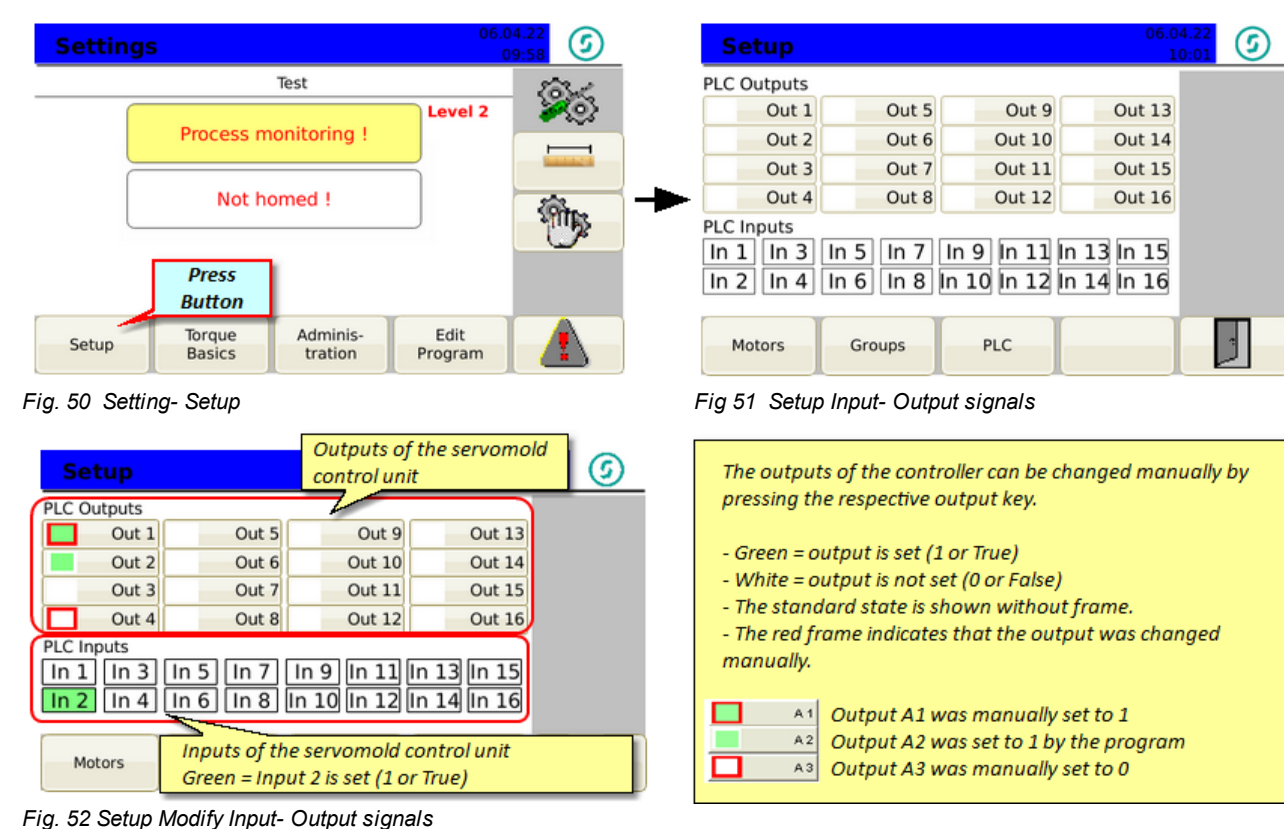

# <span id="page-60-0"></span>**5.5 Drive settings**

Among the drive settings are the settings that control the behavior of the servo controller with respect to the mass inertia of the motor and load.

Whenever the control is operated by other motors or other tools, the response characteristics of the drives (servo controller) must be adapted to the changed situation by autotuning.

Since e.g. modified mass inertia exist (both from the motor, and on the load), the drive must e.g. provide more power to maintain the motor in position or to approach a position exactly.

Auto-tuning determined drive parameters are **written during the save of the program** to the permanent memory of the drive and are available from this point on, even long after a restart of the controller.

Only when another drive or a modified mechanism is used (other tool), the auto-tuning has to be performed again.

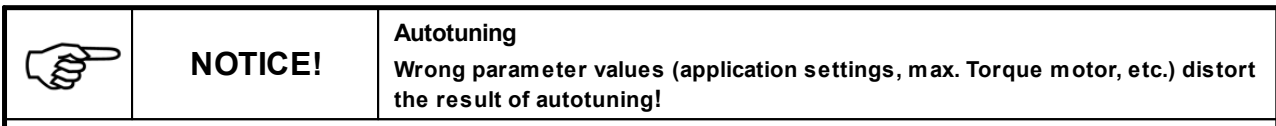

- · For autotuning use the settings (parameters) of your application!
- Provide all mechanical conditions which are used later in your application.
- Perform autotuning on completely assembled and operational ready drive.

You should also read the information in the installation and operating instructions for the individual drive units.

#### <span id="page-60-1"></span>**5.5.1 Autotuning**

During the following situation autotuning should or must be performed:

- · Should **After** a complete **maintenance** of the tool, since the mechanical characteristics might change.
- · Must **- Same motor** but **installed on other tools**.
- · Must Always when the **control unit is** operated **on another tool** (other motor).

The most used standard for the settings is as following:

- · **Position type** Following Error
- · **Filter type** Standard
- · **Bandwidth** Medium

If the result is not as desired (motor to aggressive - starts to drone) you can set **Filter type** to "Standard"

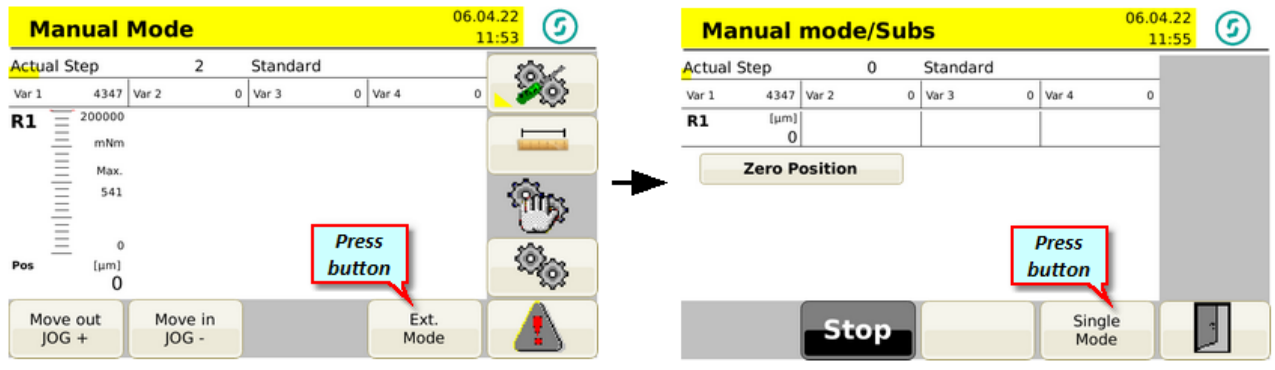

*Fig. 53 Setting- manual operation Fig 54 manual operation - ext. Mode*

As soon as you switch to manual operation, the colour of the menu as well as the LED light strip changes to yellow this is the indication that the drives are now under power

In order to auto-tune the motors, you can switch to the Ext. Mode, Single Mode and select the appropriate axis (A) by pushing the button. By pressing the auto-tuning button you reach the sub-menu auto-tuning.

## servomold<sup>®</sup>

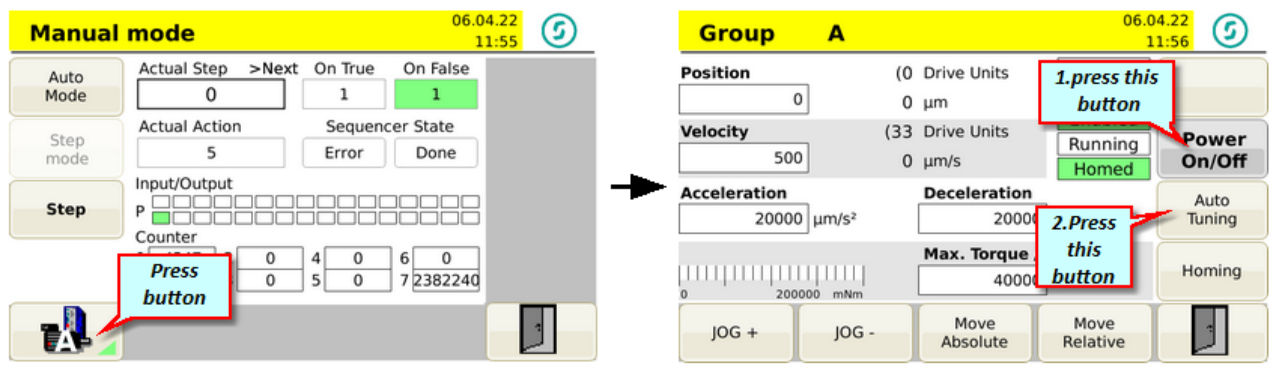

*Fig. 55 Setting- Manual operation - single mode Fig. 56 Manual operation - Jog mode Drive A*

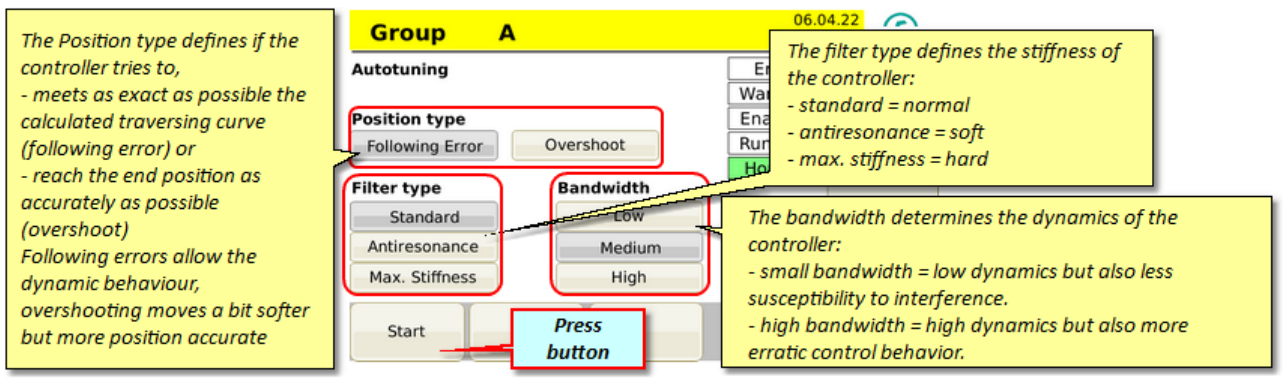

*Fig. 57 Auto-tuning settings*

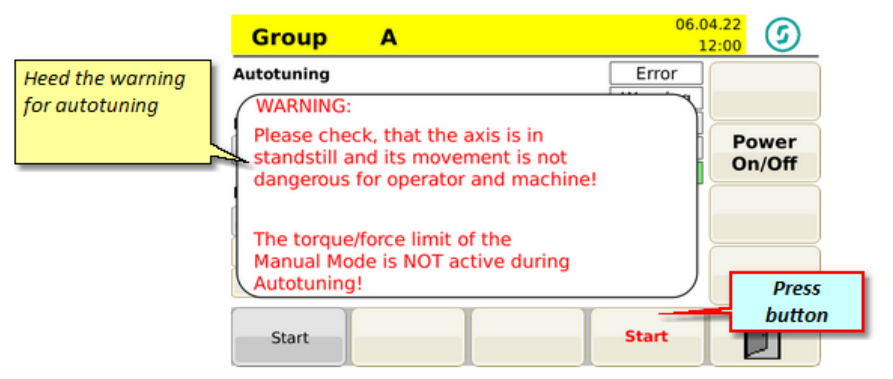

*Fig. 58 Start auto-tuning*

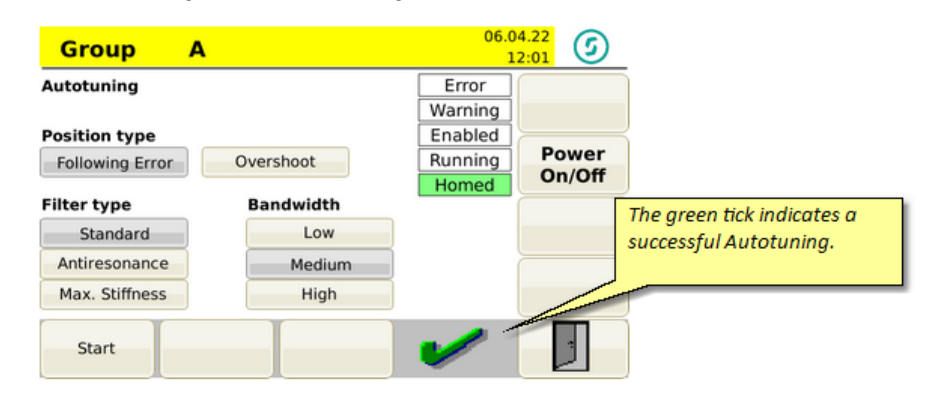

*Fig. 59 Auto-tuning successful*

## <span id="page-62-0"></span>**5.6 Move axes**

After the basic settings have been completed, the drives can already be moved manually. Please ensure that with a non-homed system, the software limit switches are disconnected from power. Move only slowly and with little force. ATTENTION: Keep in mind, that on too low delay values an overtravel of the drives can happen!

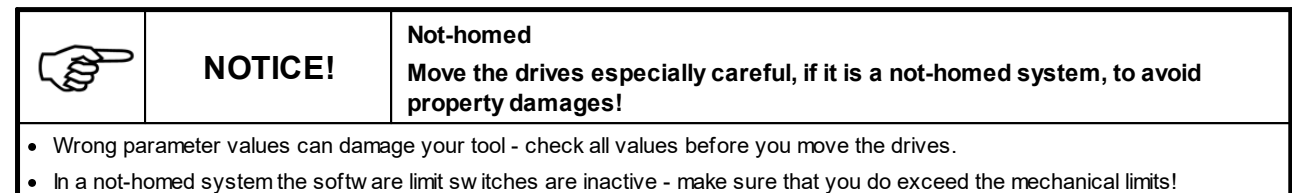

06.04.22 06.04.22 G ઉ **Manual Mode Manual mode/Subs**  $11:53$ 11:55 **Actual Step** Standard  $\overline{a}$ **Actual Step**  $\theta$ Standard Var 1 4347  $0$  Var 4  $\circ$ O  $0$  Var 3 Var 2 Var 1 4347 Var 3  $0$  Var 4 Var 2  $\circ$ o 20000 R1  $R1$  $[µm$ ||<br>|<br>|<br>|<br>|<br>|<br>|  $\overline{0}$ mNn **Zero Position** Max 541 **Press Press**  $\theta$  $[µm]$ **button** button  $\Omega$ Move out Move in Ext. Single<br>Mode Stop  $JOG +$ JOG Mode

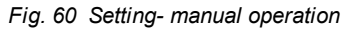

*Fig. 60 Setting- manual operation Fig 61 Manual operation - Extended Mode*

As soon as you switch to manual operation, the colour of the menu as well as the LED light strip changes to yellow this is the indication that the drives are now under power

In order to operate the drives in manual operation, you can switch to the Ext. Mode, Single Mode and select the appropriate axis (e.g. A) by pushing the button.

Prior to the movement check the set parameter again (especially speed, acceleration, delay and max. torque/force. During the first travel use only very low values for speed and for max. torque / force to prevent damage to the mechanism. The values should not be too low, for the acceleration and deceleration, in order to avoid overrun the position.

Pressing the JOG + and JOG button (or the + and - buttons on the front panel), you can now freely operate the drives.

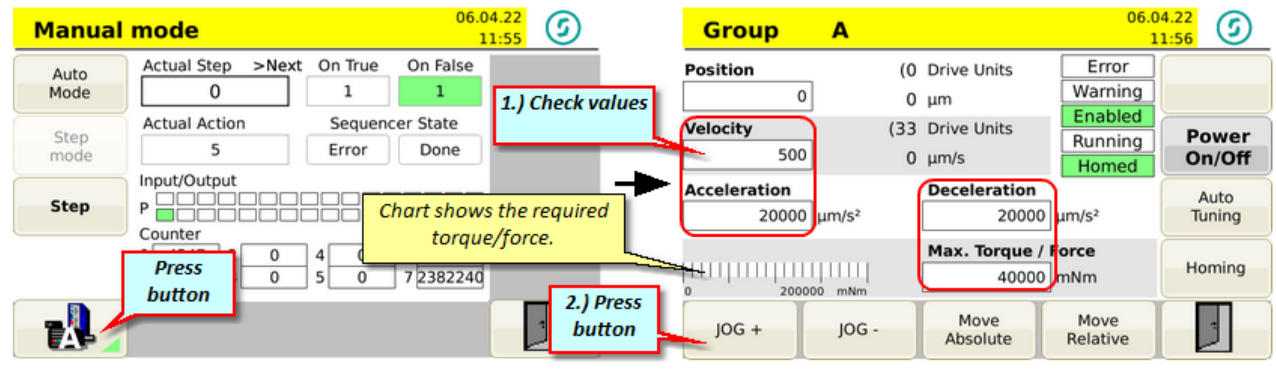

*Fig. 62 Setting- Manual operation - Single Mode Fig. 63 Manual operation - Jog mode*

To get an indicative value for subsequent homing, you should record the necessary torque / force, in which a travel of the drives in idle is possible. The torque or force for the homing should be above in order to ensure safe homing.

## **5.6.1 Homing the axis**

You can execute the homing manually by hand or in semi-automatic mode as a subprogram in the main program:

For manual homing, switch to the corresponding menu in the manual mode. The settings for referencing in manual mode are described below:

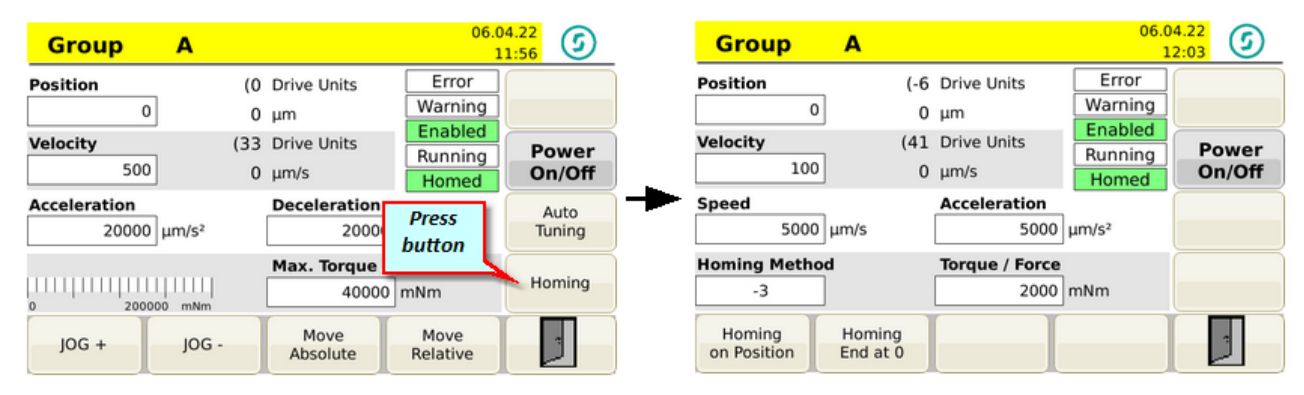

All values relevant for the homing are set in this menu. Make sure when you enter the torque or force that the drive can build up enough strength to even reach the safe end position (stop position).

If torque or force is set too low, the system assumes that the stop point (mechanical stop) was already achieved - this can lead to, that home point and stop point are not matching.

Be careful when specifying the position value that, depending on homing method used, the correct sign is used!

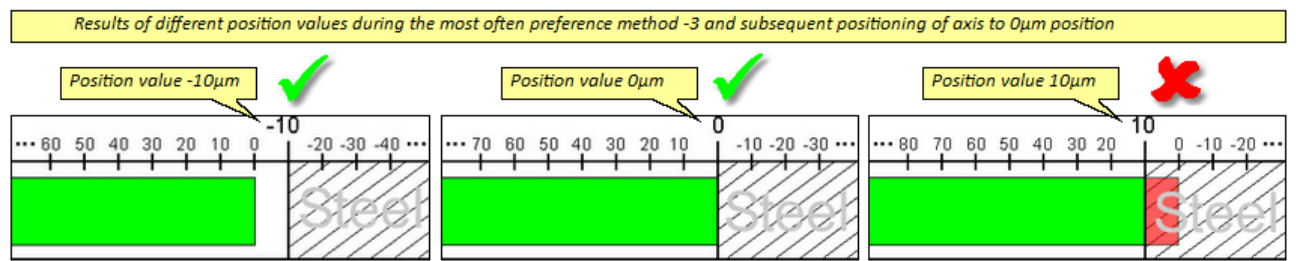

*Fig. 64 Program example - Homing - Position values*

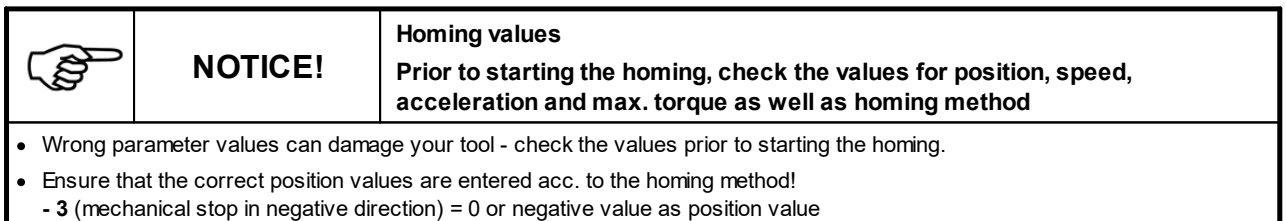

**- 4** (mechanical stop in positive direction) = 0 or positive value as position value

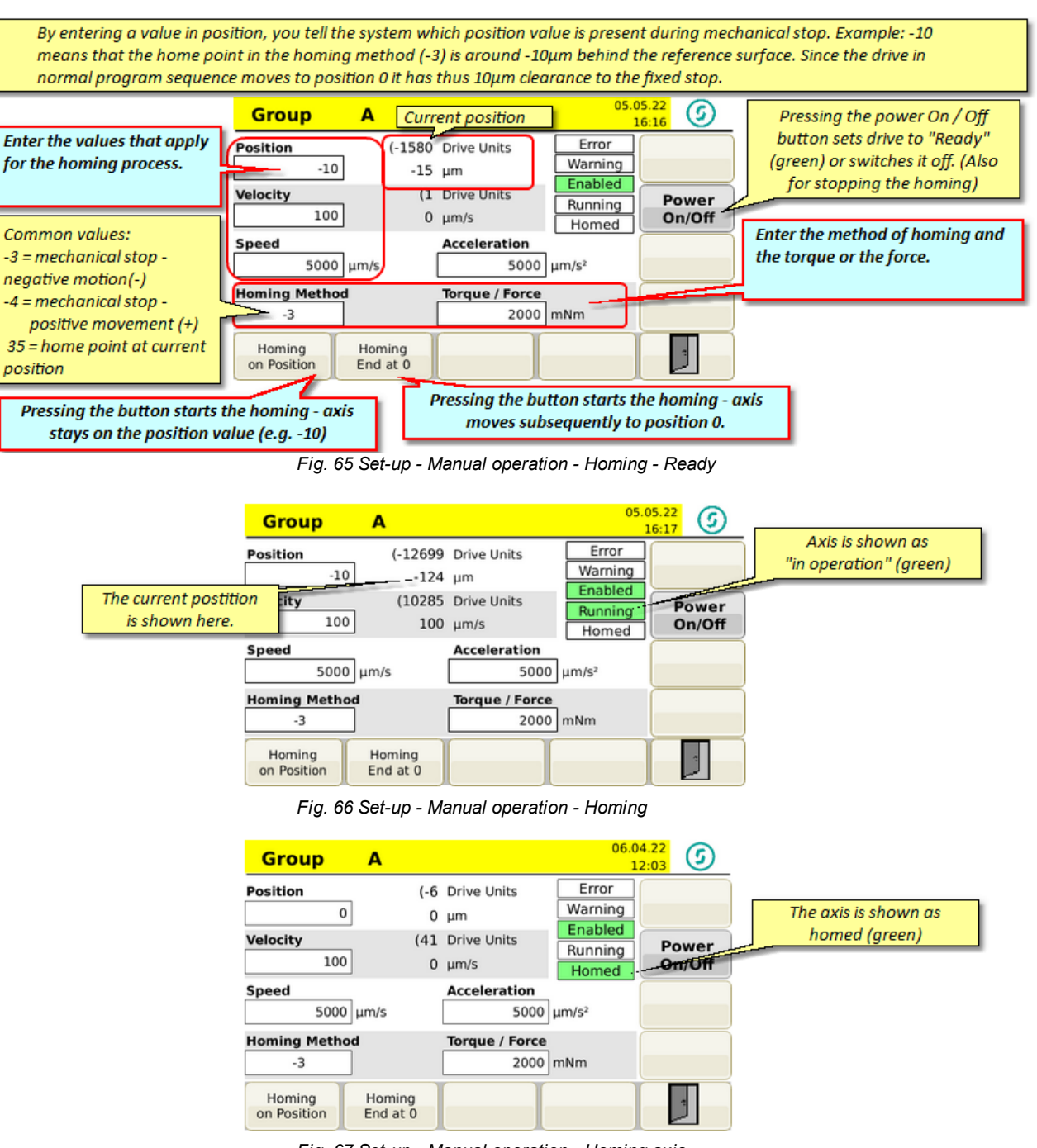

*Fig. 67 Set-up - Manual operation - Homing axis*

After homing the drives the <u>[Software](#page-57-0) end switch<sup>58</sup>can be used to limit the movement of the axis.</u>

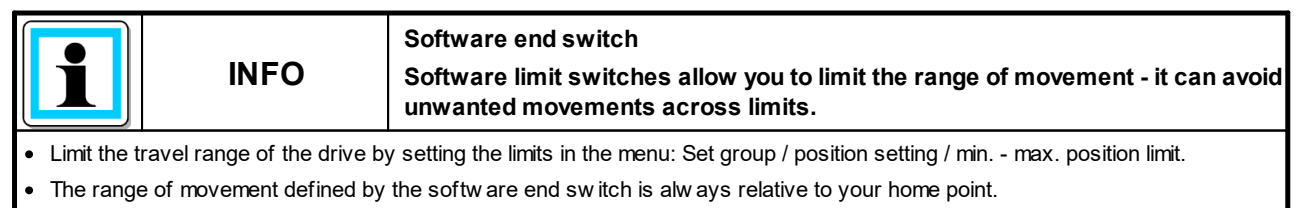

Alw ays home the axes first before you move it.

## **5.6.2 Move axis**

Now you are able to move the axis within the limits of the software end switch and thereby check the mechanical sequences.

| <b>Enter the values (position,</b><br>velocity, acceleration, etc.)<br>that you want to use for<br>moving the motor. | <b>Group</b><br>А<br>Position<br><b>Velocity</b><br>500 | <b>Current position</b><br>Error<br>(0 Drive Units<br>Warning<br>$0 \mu m$<br>Enabled<br>(33 Drive Units<br>Running<br>$0 \mu m/s$<br>Homed | 06.04.22<br>©<br>11:56<br>Power<br>On/Off | With Move Absolute you can<br>move the motor to an absolute<br>position. This position refers to<br>the current zero point or to the<br>current position if the system<br>has not yet been referenced. |
|----------------------------------------------------------------------------------------------------|---------------------------------------------------------|----------------------------------------------------------------------------------------------------|-------------------------------------------|----------------------------------------------------------------------------------------------------|
| The Jog - and Jog + buttons<br>can be used to move the<br>motor by hand. As long as                                  | <b>Acceleration</b><br>$20000$ u                        | <b>Deceleration</b><br>20000   um/s <sup>2</sup><br>Max. Torque / Force<br>40000 mNm                                                        | Auto<br>Tuning                            | Enter the absolute position<br>under Position.<br>With Move Relative you move<br>the motor relative to the current                                                                                     |
| the buttons are pressed,<br>the motor moves.                                                                         | 200000 mNm<br>$JOG +$<br>$IOG -$                        | Move<br>Move<br>Relative<br>Absolute                                                                                                    |                                           | position. You also enter the<br>measure of the relative<br>movement under Position.                                                                                                    |

*Fig. 68 Set-up - manual operation - Jog operation*

In addition to the Jog button on the touch screen the Plus/Minus button on the control can also be used. The drive moves as long as the button is pressed - when you release the button, the drive stops (note the set acceleration and deceleration, and consider this with the manual method).

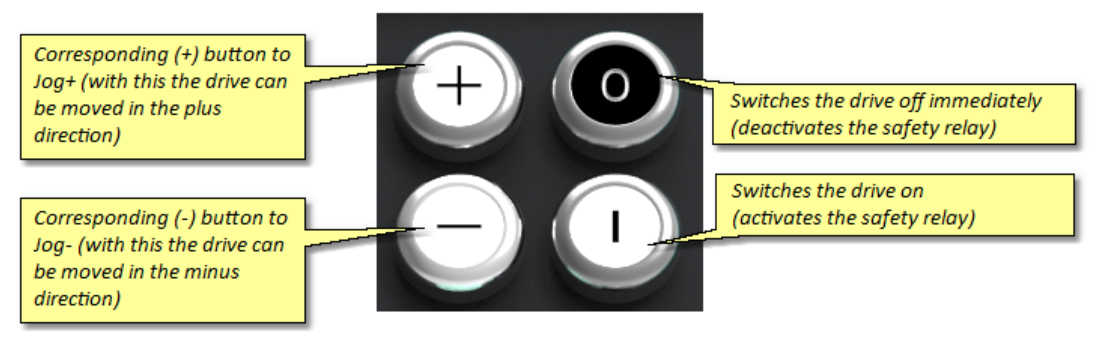

*Fig. 69 Controller operating button*

# <span id="page-65-0"></span>**5.7 Edit programs**

This chapter provides information for creating (editing) programs. The previously made basic settings form the basis for the following programs. Entirely new programs can be created and existing programs can be changed (the most common way to create a program).

Further information on the structure of the programs can be found in the chapter <u>[Programs.](#page-87-0)</u> <sup>88</sup>

Ensure that the programs that have been changed or newly created are saved via the <u>[Administration](#page-70-0). It a</u> program, to ensure that the actual settings are not lost.

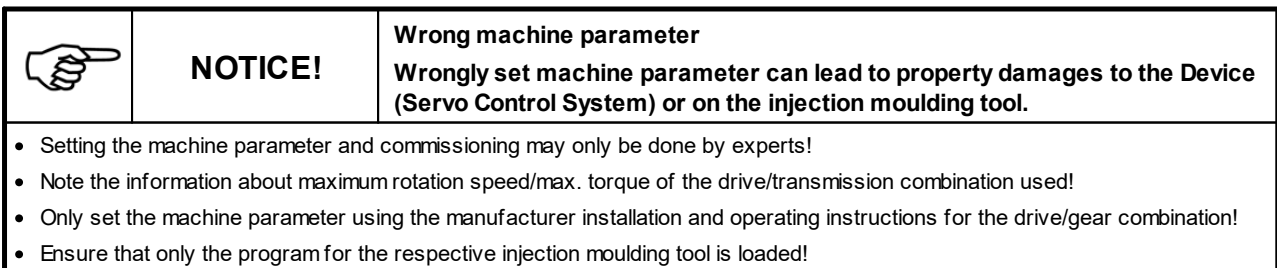

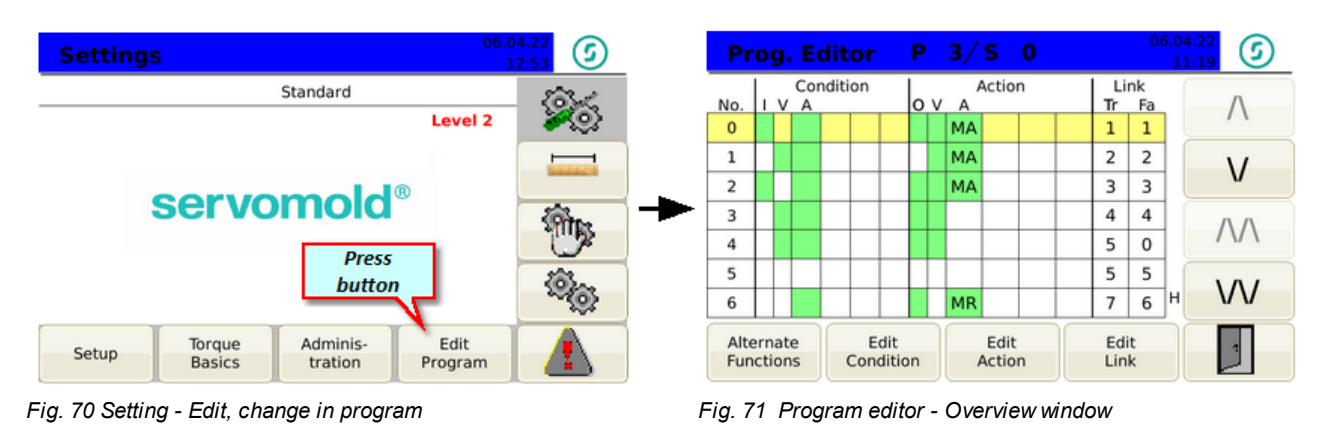

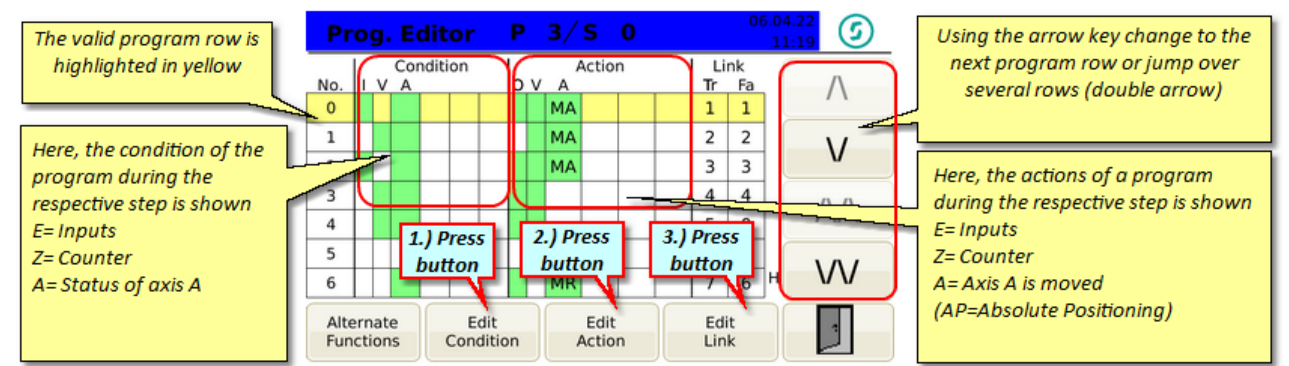

*Fig. 72 Setting - Program editor*

## **5.7.1 Conditions**

The condition editor shows what conditions must be met to perform the settings in the action field.

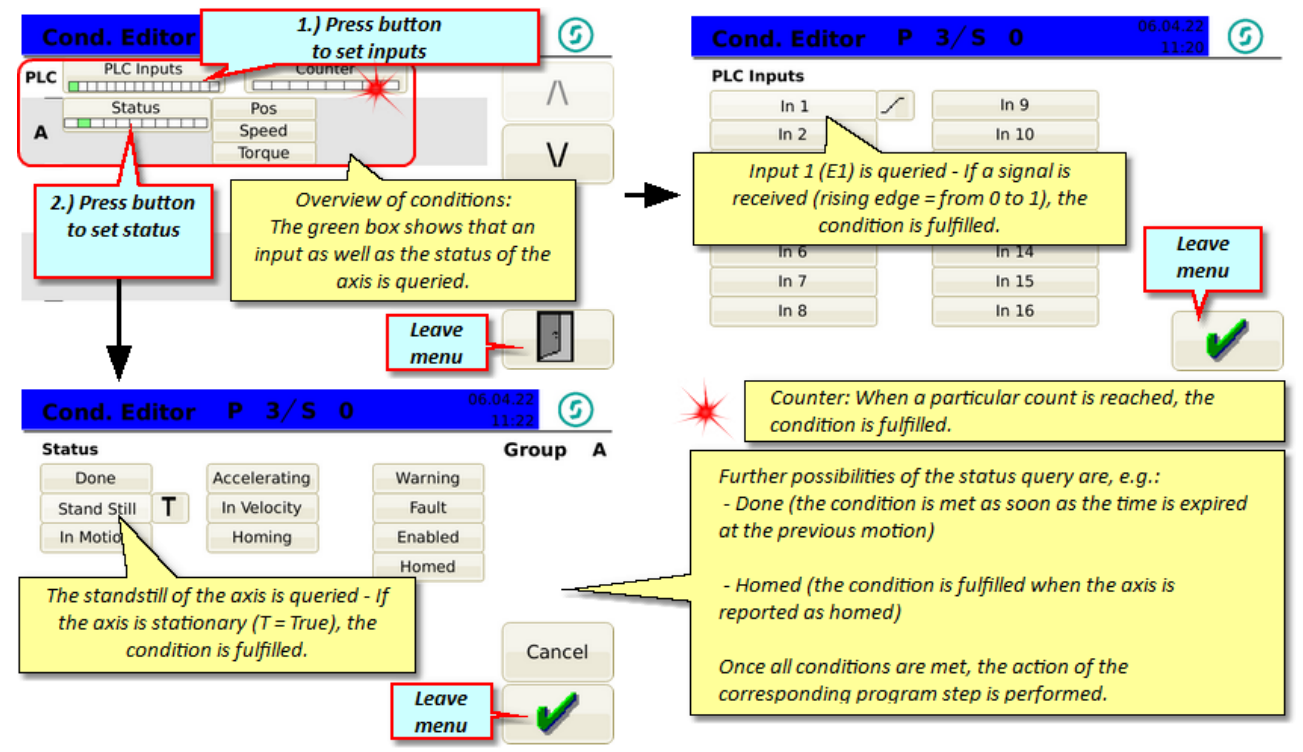

*Fig. 73 Condition editor*

Commissioning Instructions Version 6.0.0 Serv o Control Sy stem SKS-4.1 / 4.2 / 4.3

## **5.7.2 Actions**

The action editor allows you to set different actions - a prerequisite for starting the action is the fulfillment of the conditions in each program step.

An action can e.g. be the move to a certain position, but also the stopping of a drive or performing a homing.

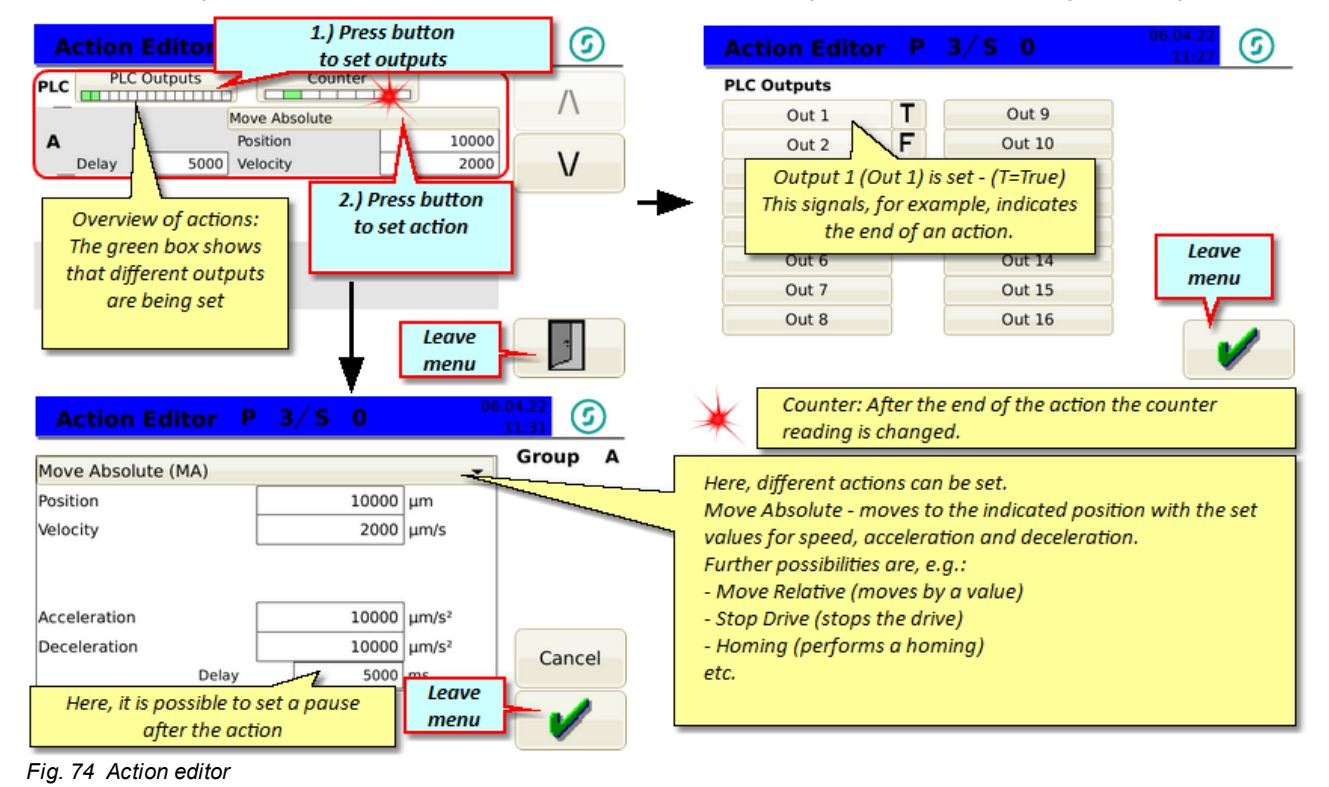

**CAUTION:** The set delay interval "Done" is only effective when the next (following) condition in the axis status checks the "Done" signal.

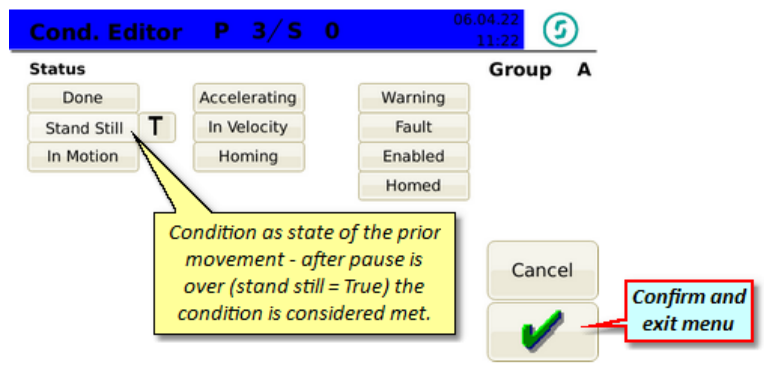

*Fig. 75 Condition editor - Status - Done*

## **5.7.3 Links**

Links refers to the objective of a condition, depending on whether this is reported as completed (T = True) or not completed (F = False). The target of the link here is the specified program line (No. 0,1,2, etc.)

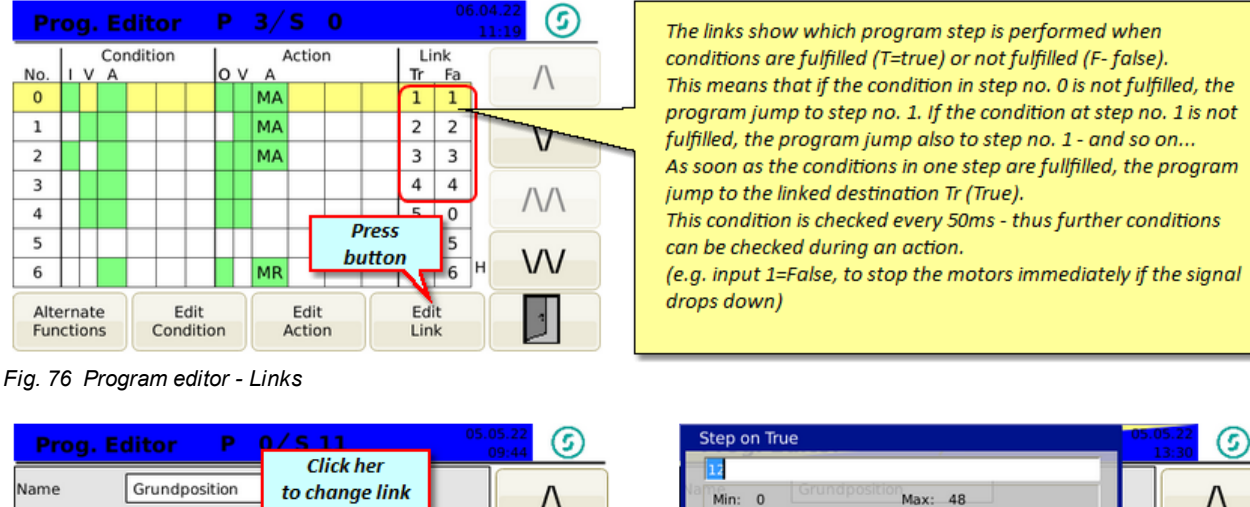

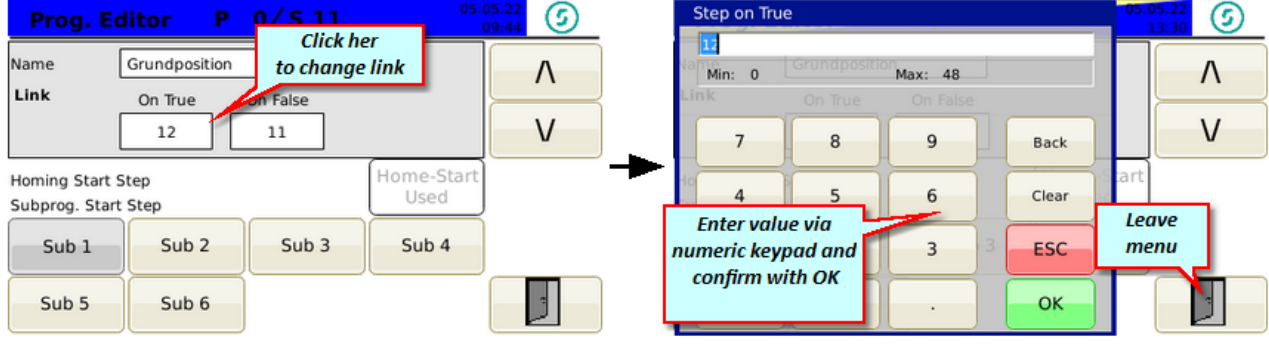

*Fig. 77 Program editor - change link target Fig. 78 Program editor - Link target - numerical value*

Using the links, the programs can be structured and divided into program blocks - thus it is possible to query in the first program lines conditions which can depending on status, jump to a certain program block. E.g. automatic homing (program checks whether the axis is reported as homed - if not, an action "homing" is performed, which begins in the main program as a sub-program in a corresponding program line. If the axis is reported as homed, the program skips this action and immediately begin the actual movements)

Thus programs of varying complexity can be created, which respond to diverse situations and thus lead to a safe running of the program.

## **5.7.4 Sub-programs**

Subprograms are part of a program. With subroutines you can program special sequences and functions. This can be, for example, the start of a home position or also a special reference run. The respective subprogram can be created and started in the editor after the main program. Main program and subprogram are separated by an empty program line. The subprogram ends with a blank line. By using the button "Edit Link" you can select the number of the subprogram and you can enter a name.

|                               | <b>Prog. Editor</b>      |  |  |  |                    |  |                                                                         | 0/511           |  |  |              |                 | 05.05.22<br>$\circ$                                                    | 05.05.22<br>$P$ 0/5 11<br><b>Prog. Editor</b>                                | ☺<br>09:44 |
|-------------------------------|--------------------------|--|--|--|--------------------|--|-------------------------------------------------------------------------|-----------------|--|--|--------------|-----------------|------------------------------------------------------------------------|------------------------------------------------------------------------------|------------|
| No.<br>8                      | Condition<br>lo v<br>V A |  |  |  |                    |  | <b>Subprogram 1 is indicated by the</b><br>number 1 in the program step |                 |  |  |              |                 | Grundposition<br>Name<br>3.) Enter name<br>Link<br>On True<br>On False |                                                                              |            |
| 9<br>10                       |                          |  |  |  |                    |  |                                                                         |                 |  |  | ΙU<br>10     | 10 <sub>1</sub> |                                                                        | 12<br>11                                                                     |            |
| 11<br>12                      |                          |  |  |  |                    |  | <b>MA</b>                                                               |                 |  |  | 12<br>13     | 11<br>12        | $\mathcal{N}$                                                          | Home-Start<br>Homing Start Step<br>Used<br>Subprog. Start Step               |            |
| 13<br>14                      |                          |  |  |  |                    |  | 1.) Press button                                                        |                 |  |  | 13           | 13<br>$14$   14 | W                                                                      | Sub <sub>2</sub><br>Sub <sub>3</sub><br>Sub <sub>4</sub><br>Sub <sub>1</sub> |            |
| Alternate<br><b>Functions</b> |                          |  |  |  | <b>Communition</b> |  |                                                                         | <b>MULLIONS</b> |  |  | Edit<br>Link |                 |                                                                        | 2.) Selcect subprogram                                                       |            |

*Fig. 79 Program editor - Define Sub program Fig. 80 Program editor - Sub program*

The sub program is shown in the Manual Mode / Ext. Mode and can be choosen there.

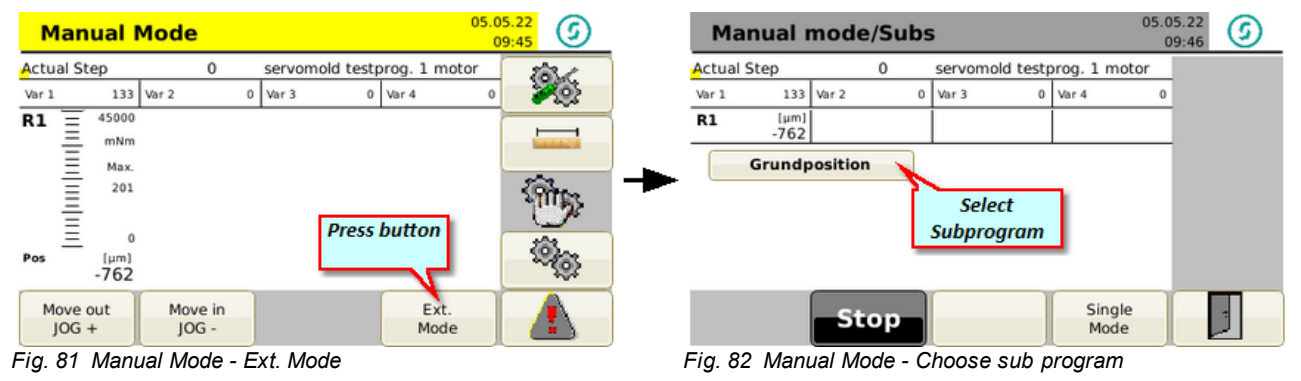

The choosen program can then be started.

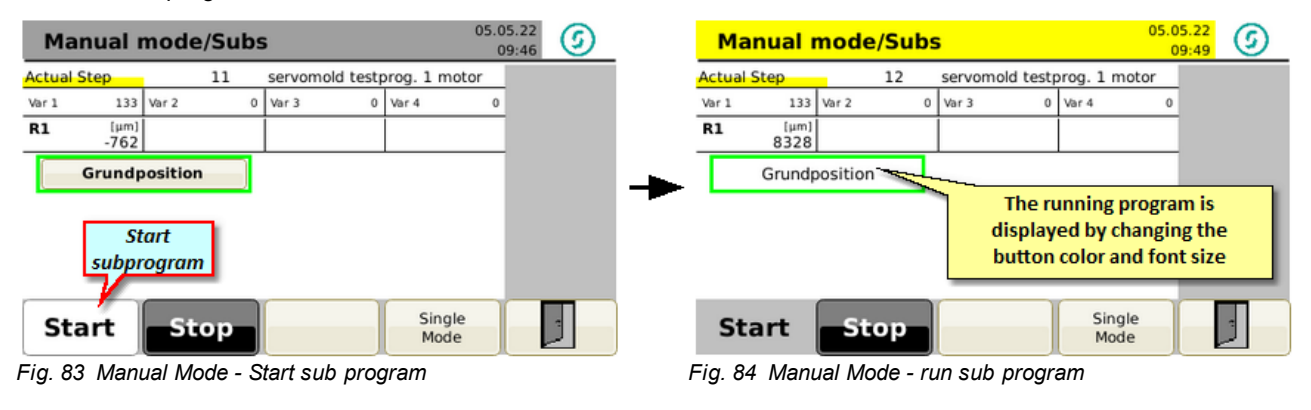

## **5.7.5 Editor of further functions**

Possibilities are provided under "Alternate Functions" to copy individual program rows (program steps), to insert them, newly create or also delete. There is furthermore an "Undo" function that can reverse and accidental action.

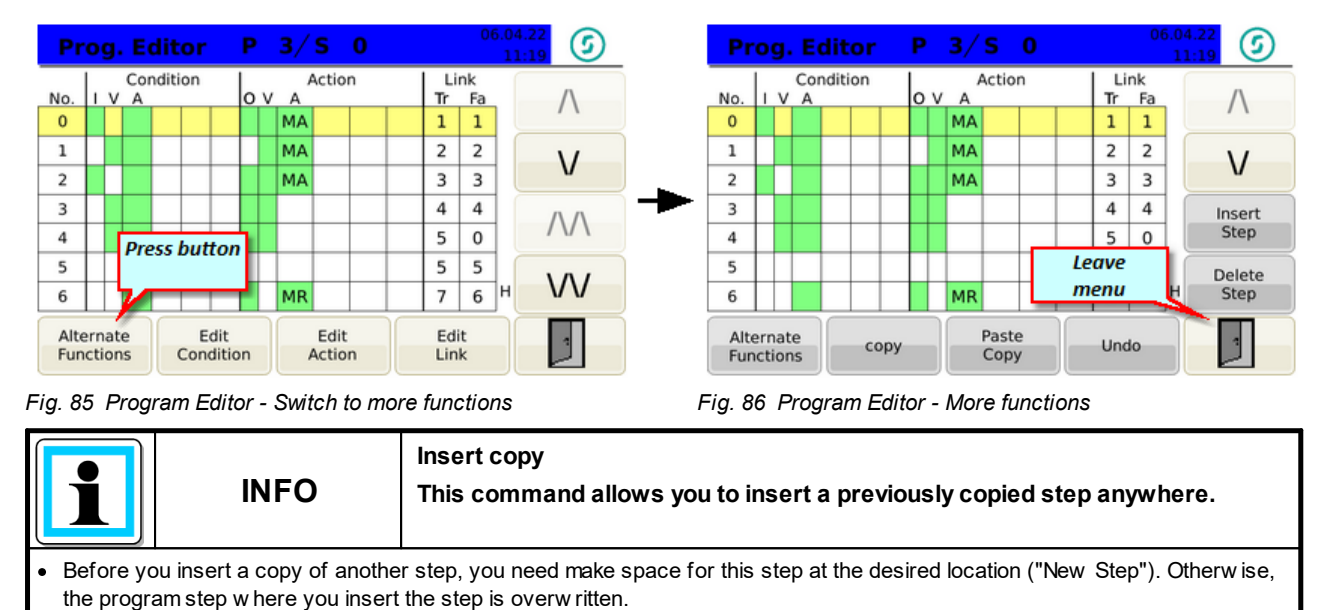

<span id="page-70-0"></span>**5.8 Administer programs**

#### For the administration of programs both internal and external (USB) storage locations are available. The internal storage options currently include 100 memory locations- externally any number of programs can be stored on a USB stick.

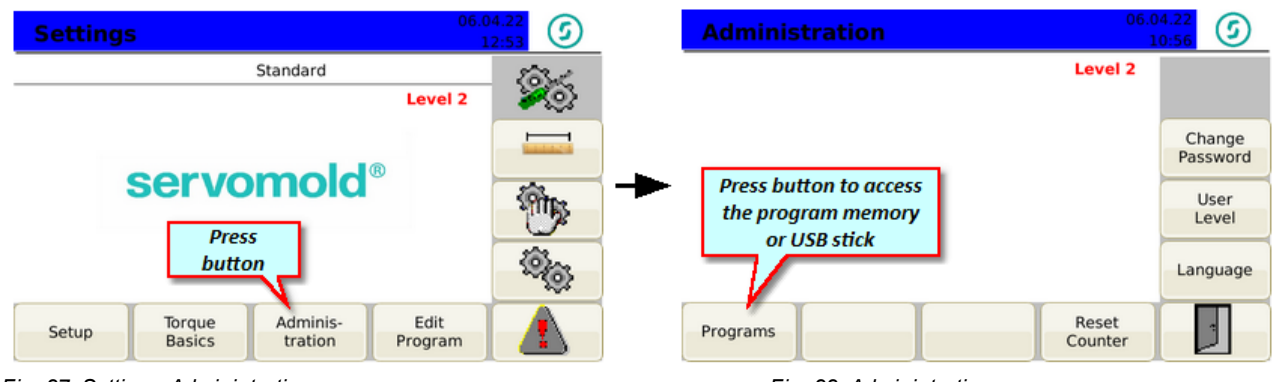

*Fig. 87 Setting - Administration Fig. 88 Administration*

## **5.8.1 Save programs**

When new programs were created or existing programs were modified, these programs must be saved. If you do not save the program after the change of values or parameters, those changes are lost when you turn off the controller.

To change the name of the program you simply select the program using the arrow keys (yellow) and press the button "Edit Name"

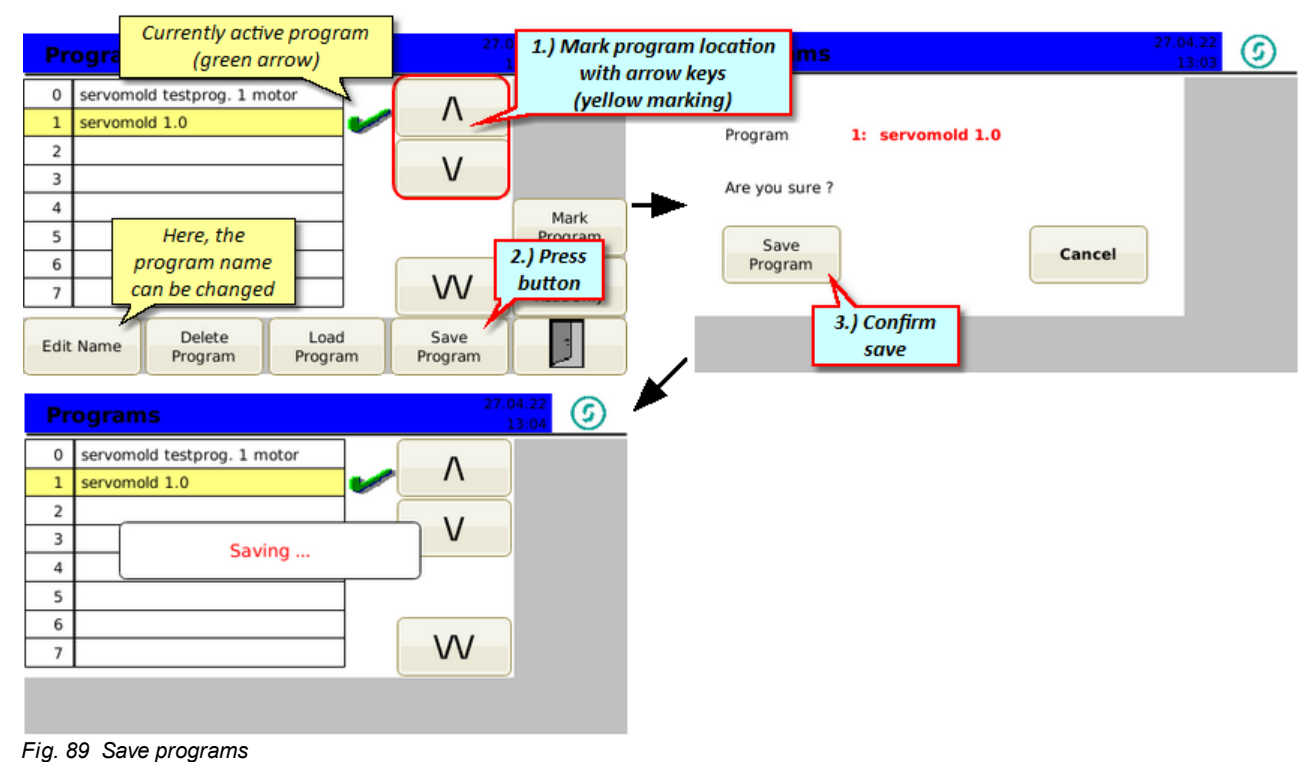

Commissioning Instructions Version 6.0.0 Serv o Control Sy stem SKS-4.1 / 4.2 / 4.3
#### <span id="page-72-0"></span>**5.8.2 Create new program**

User level 2 is required to create a new program. You can create a new program by saving the currently loaded program to a new memory location. Then you can change the name of the program.

Furthermore you can create a new program by copying an existing program from the program list and save it to a new memory location.

In the current example, a new program is created based on the currently loaded program. To do this, select a free memory location (yellow marking) and press "Save Program". The currently loaded program will be stored on the new memory location. The new program is immediately activ after saving! Now you can change the name of the program by pressing "Edit Name".

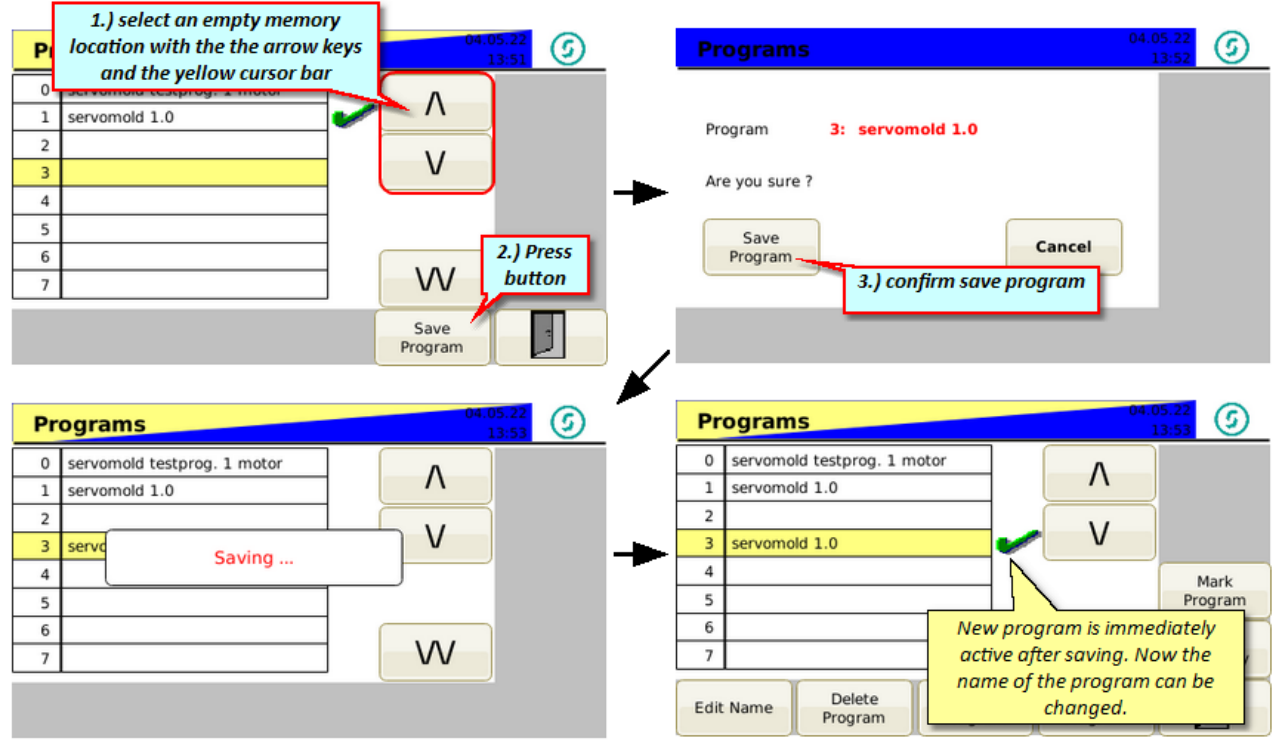

*Fig. 90 Create new program*

#### <span id="page-72-1"></span>**5.8.3 Load programs**

When switching on the controller, the last valid program is always loaded. If you want to load another program from the program list, mark the program with the yellow cursor bar and press the "Load Program" button.

With the subsequent confirmation of the security query, the new program is loaded.

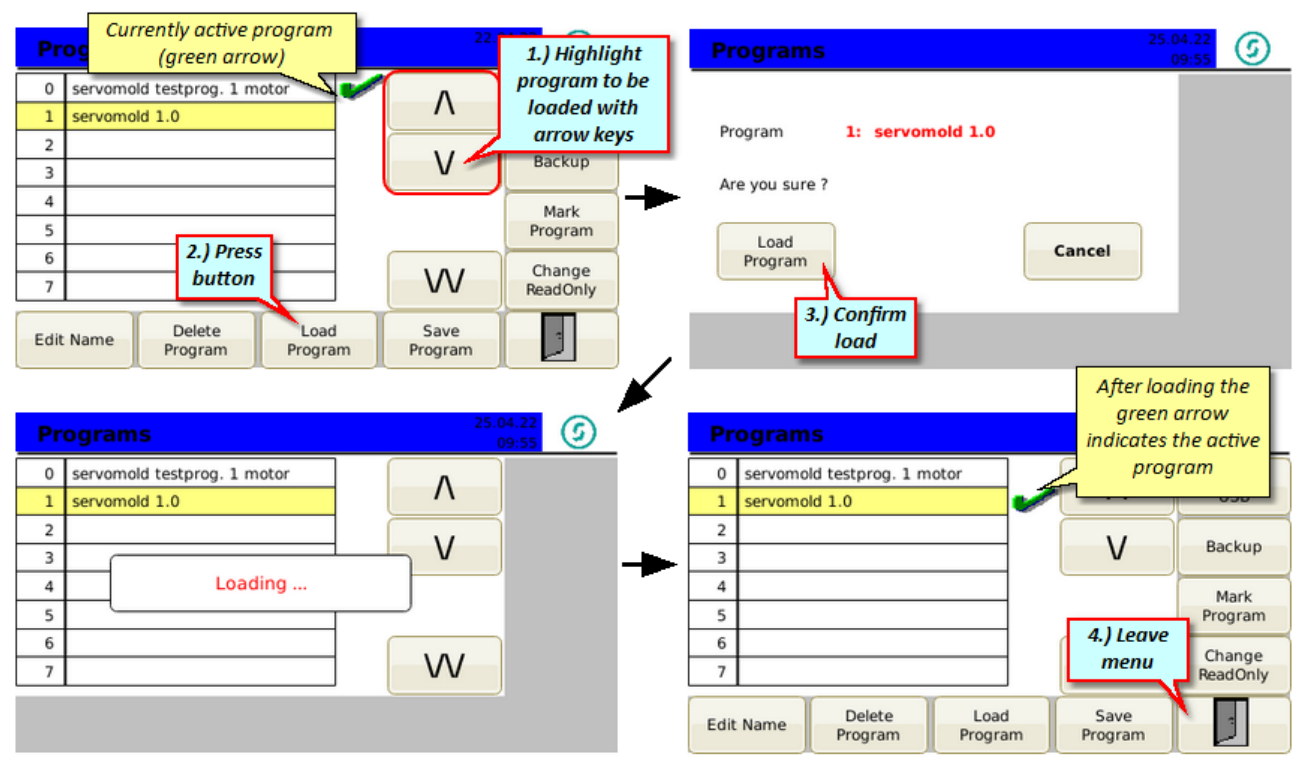

*Fig. 91 Load programs*

### <span id="page-74-0"></span>**5.8.4 Copy program**

To copy a program, proceed as follows:

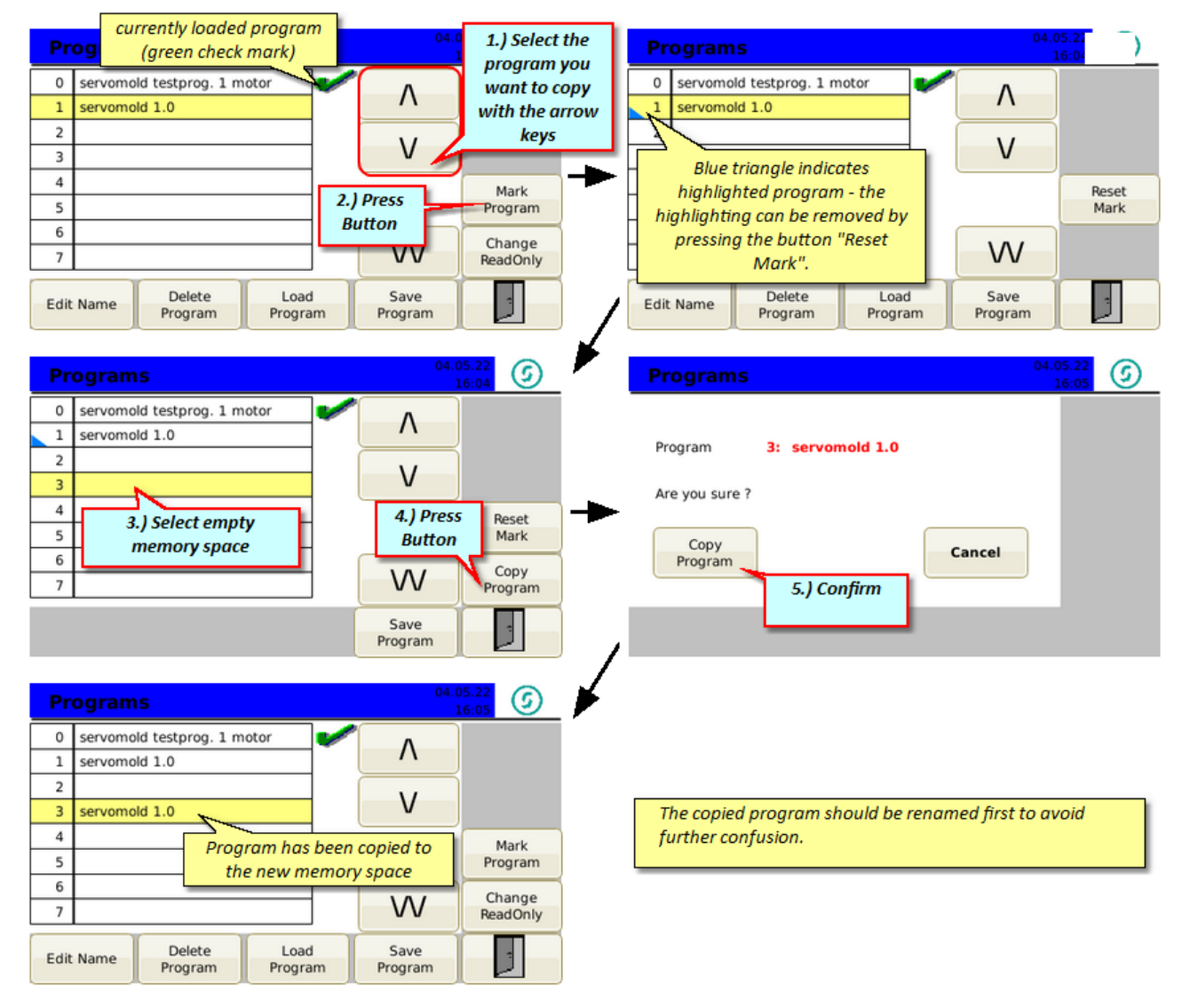

### <span id="page-75-0"></span>**5.8.5 Edit program name**

To change a program name, proceed as follows:

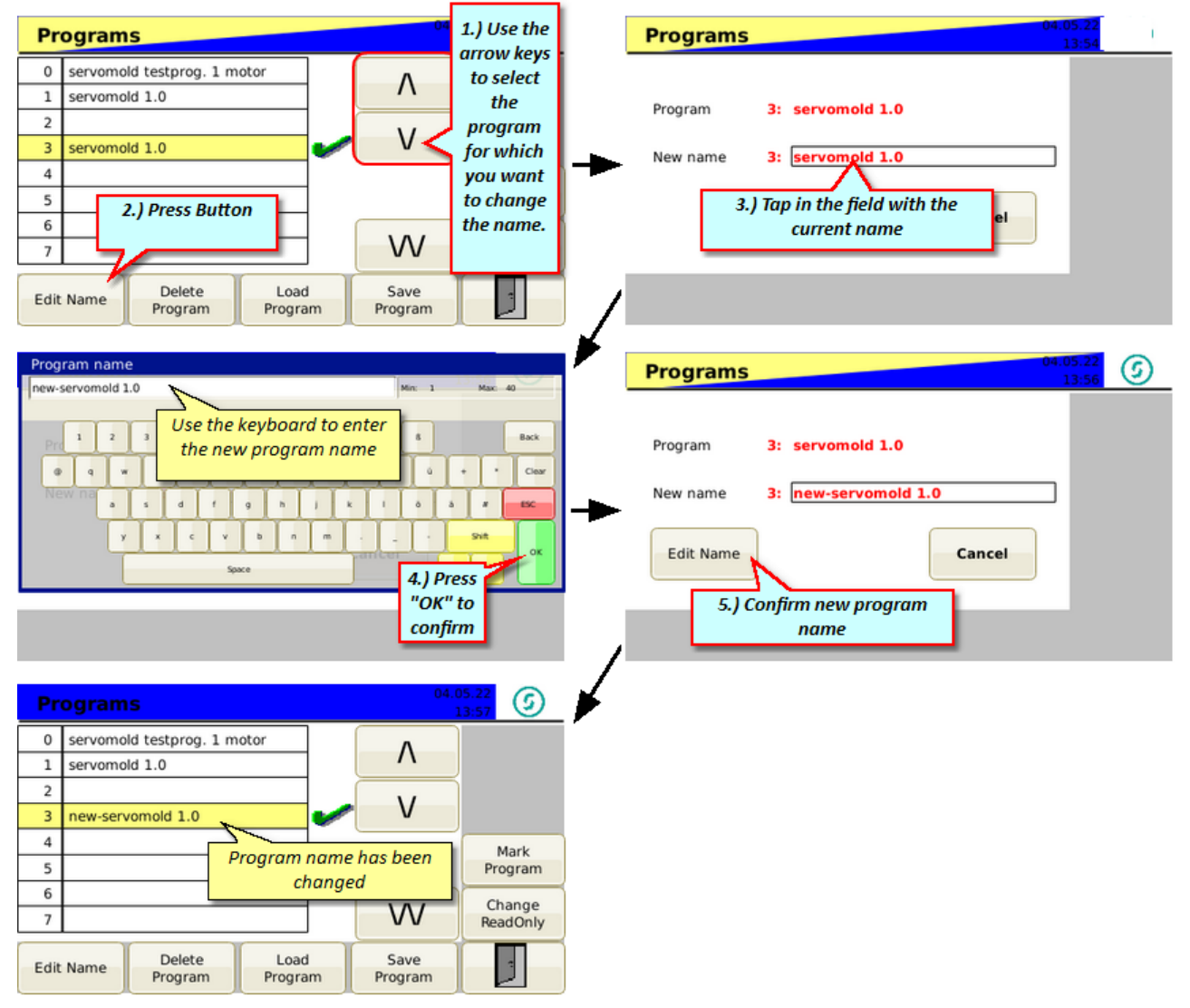

*Fig. 92 Edit program name*

### <span id="page-76-1"></span>**5.8.6 Delete programs**

To delete a program from the program list, select the program with the yellow cursor bar. Then press the button "Delete Program" and confirm the subsequent confirmation prompt.

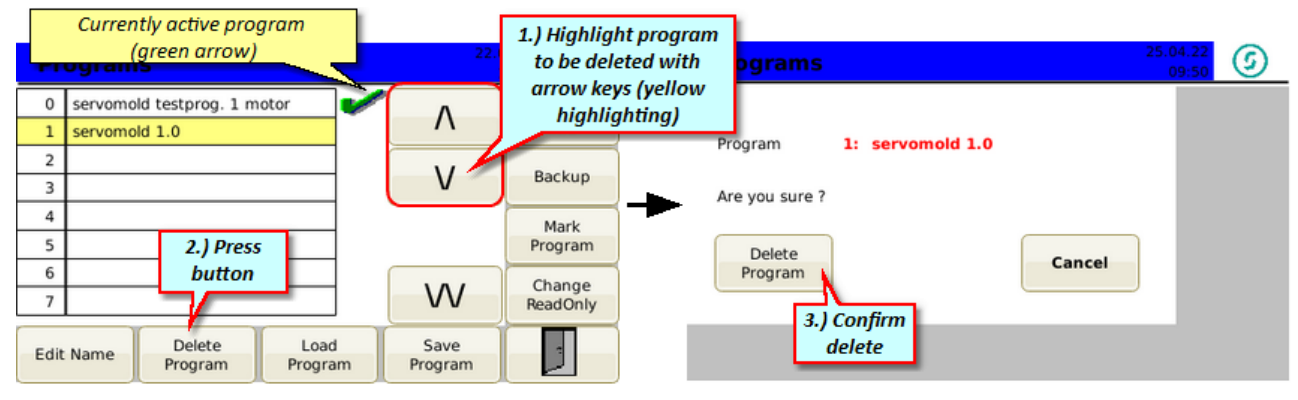

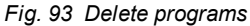

### <span id="page-76-0"></span>**5.8.7 Backup programs**

To backup all programs of the internal memory, insert an empty USB stick in the USB intreface at the front side of the device. Subsequently the "Backup" button appears in the menu at the top right.

Press the "Backup" button and then confirm the security question again with the "Backup" button. All programs are now backed up to the USB stick.

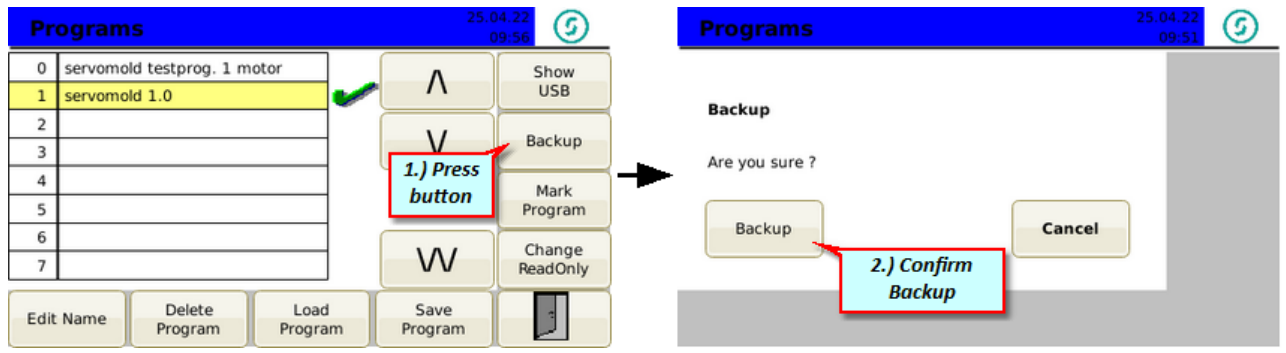

*Fig. 94 Backup*

#### <span id="page-76-2"></span>**5.8.8 Programs on USB**

If an USB stick is connected, two additional function buttons appears in the program menu (Show USB + Backup). To switch to the USB stick, press the button "Show USB".

You can display, rename or delete programs located on the USB device. You can also copy a program from and to the USB stick. Furthermore, a complete backup of the programs can be performed from the servomold control unit to the USB memory.

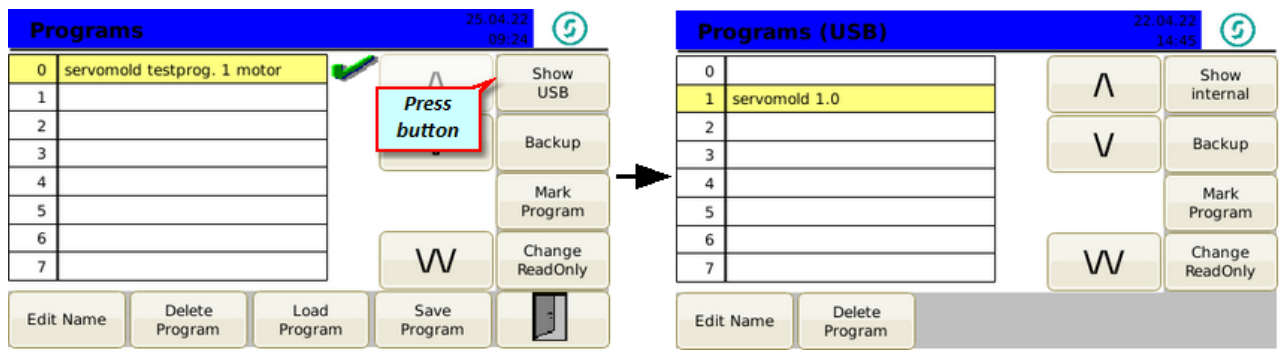

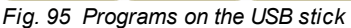

### <span id="page-77-0"></span>**5.8.9 Copy programs from USB**

To copy a program from an USB stick to the internal program memory, mark the program first. Subsequently copy to an empty memory place.

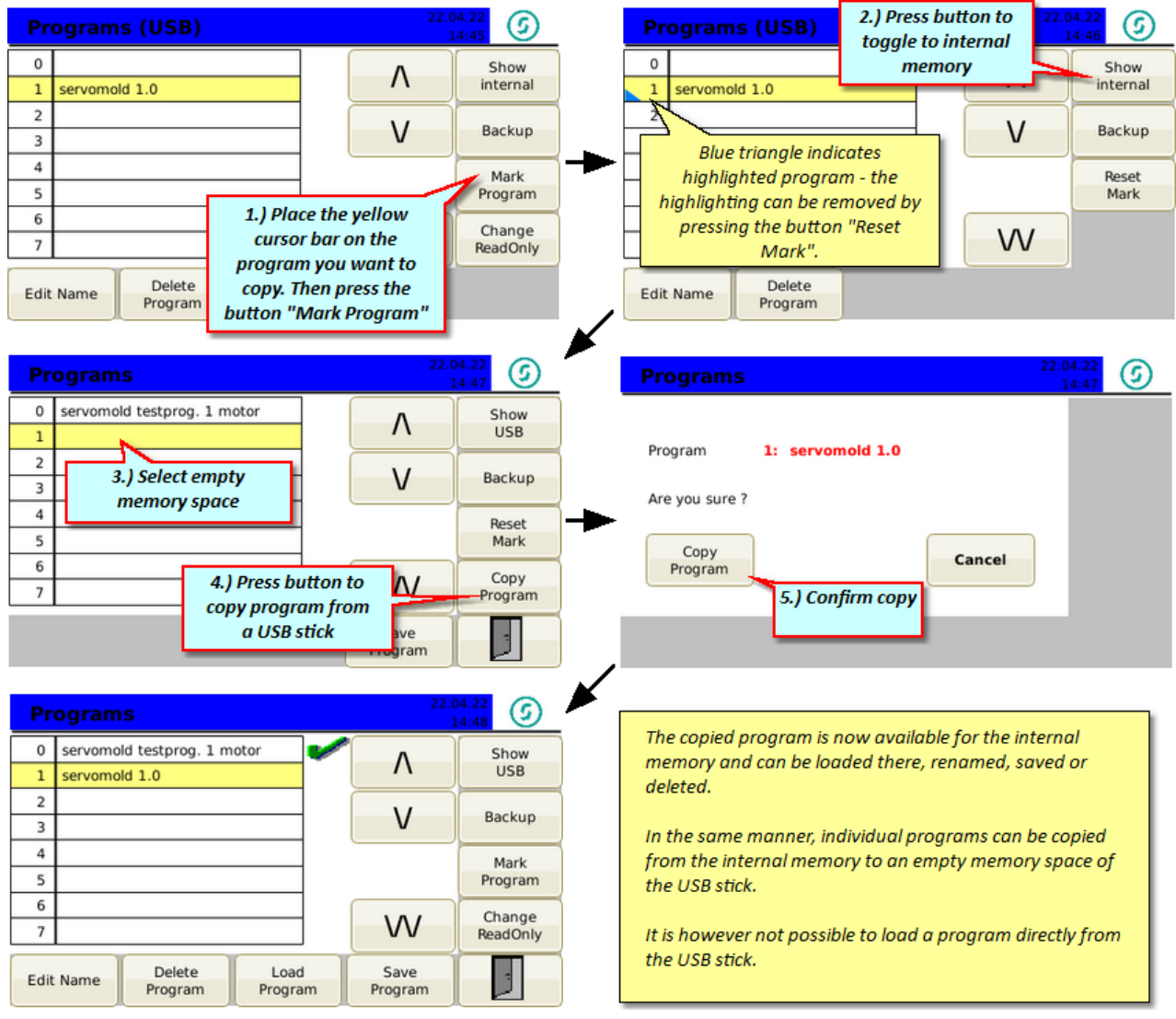

*Fig. 96 Copy programs from USB stick*

# **Chapter 6**

# <span id="page-79-0"></span>**6 Operation**

This chapter provides information about the "normal" operation of the Servo Control System. The functions described here can be performed on user level 4,5 and 6.

All further functions such as traversing the drive in Jog mode or editing programs, require user level 2 or 3. Information about the functions can be found in chapter <u>[Commissioning.](#page-48-0)</u> <sup>49</sup>

Heed the s<u>afe</u>ty information provided in chapter <u>[Safety](#page-11-0) as w</u>ell as the notes about <u>[Authorized](#page-17-0) operating</u> [personnel](#page-17-0) <sup>no l</sup>, about <u>Safety [devices](#page-13-0). It a</u>nd <u>Work [stations](#page-15-0) in a</u>  $18$  obout Cofotydovices  $14$  and Wark atotions  $16$ 

Ensure during loading of programs, the program suitable for the particular tool is loaded!

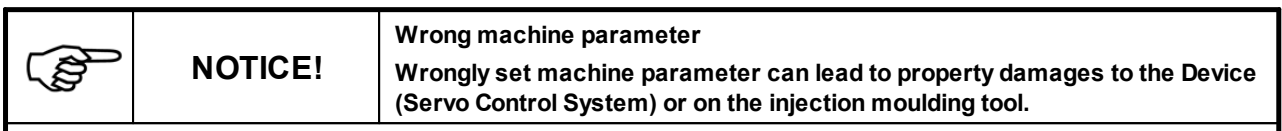

• Setting the machine parameter and commissioning may only be done by experts!

- · Note the information about maximum rotation speed/max. torque of the drive/transmission combination used!
- · Only set the machine parameter using the manufacturer installation and operating instructions for the drive/gear combination!
- · Ensure that only the program for the respective injection moulding tool is loaded!

### <span id="page-80-0"></span>**6.1 Switching on**

When the Servo Control System is switched on at the main switch, the controller is started. The boot process takes approx. 1 minute - afterwards the following start screen appears and no user level is active.

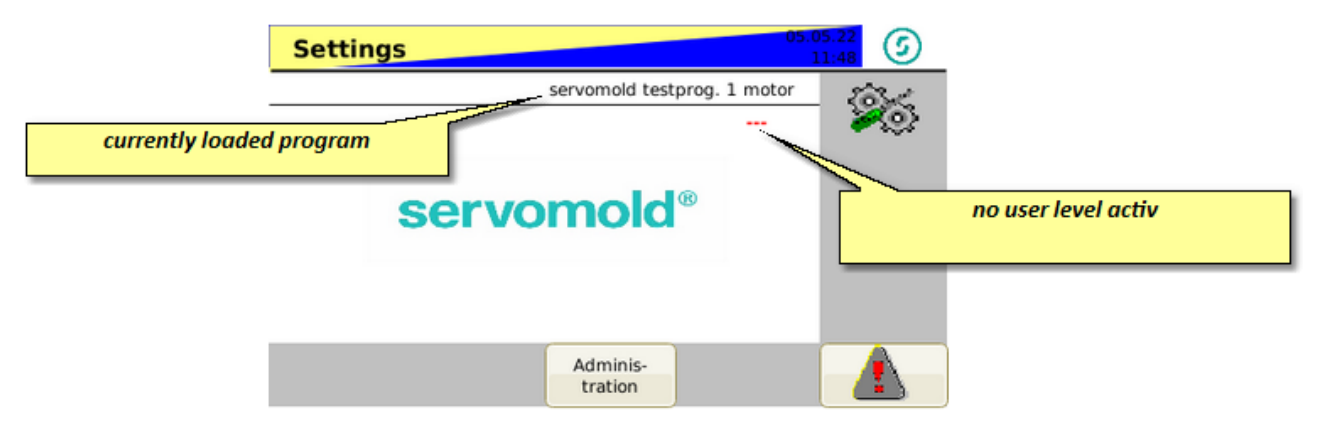

In case you are starting the control for the first time, please read the information in chapter <u>[Commissioning](#page-48-0)  $^{49}$ </u>. If you have performed commissioning before, or you like to operate the control in normal mode, then you should first login with user level 4 (setter / green RFID-Transponder) to load the correct program.

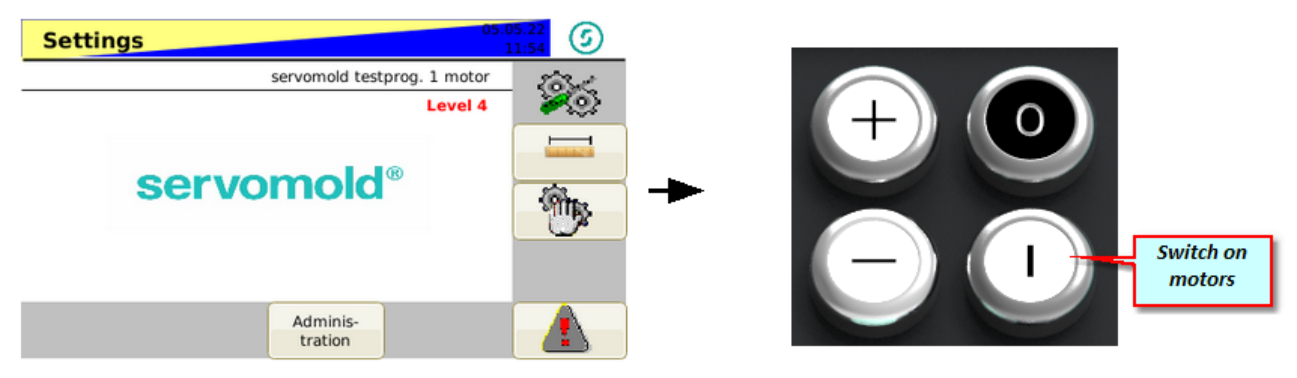

*Fig. 97 Settings - User level 4 - Motors inactive*

The yellow/blue flashing of the upper bar indicates that the drive is not active yet. Another indication of inactive drives is the flashing LED light strip at the front side of the device.

As soon as the drive is switched on (safety relay activated), the display changes to blue static.

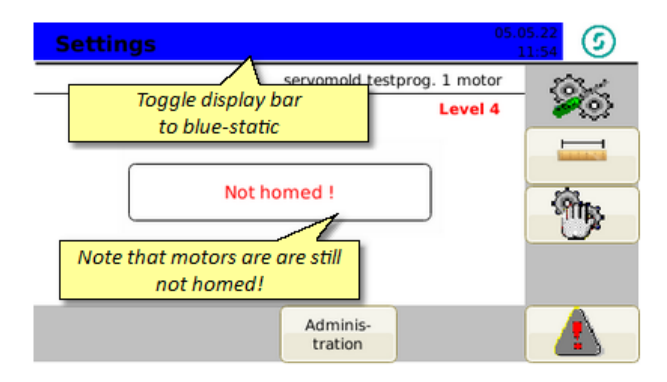

*Fig. 98 Settings - User level 4 - Motors active*

## <span id="page-81-0"></span>**6.2 Load program**

Load the associated program to the injection mold into the control unit - this can be done from the internal program memory of the control unit.

When the control unit is switched on, the last active program is always loaded.

When loading a new program, unsaved data of the previously loaded program is lost.

Furthermore, when loading a new program, active couplings of drives are automatically deactivated for gearing applications.

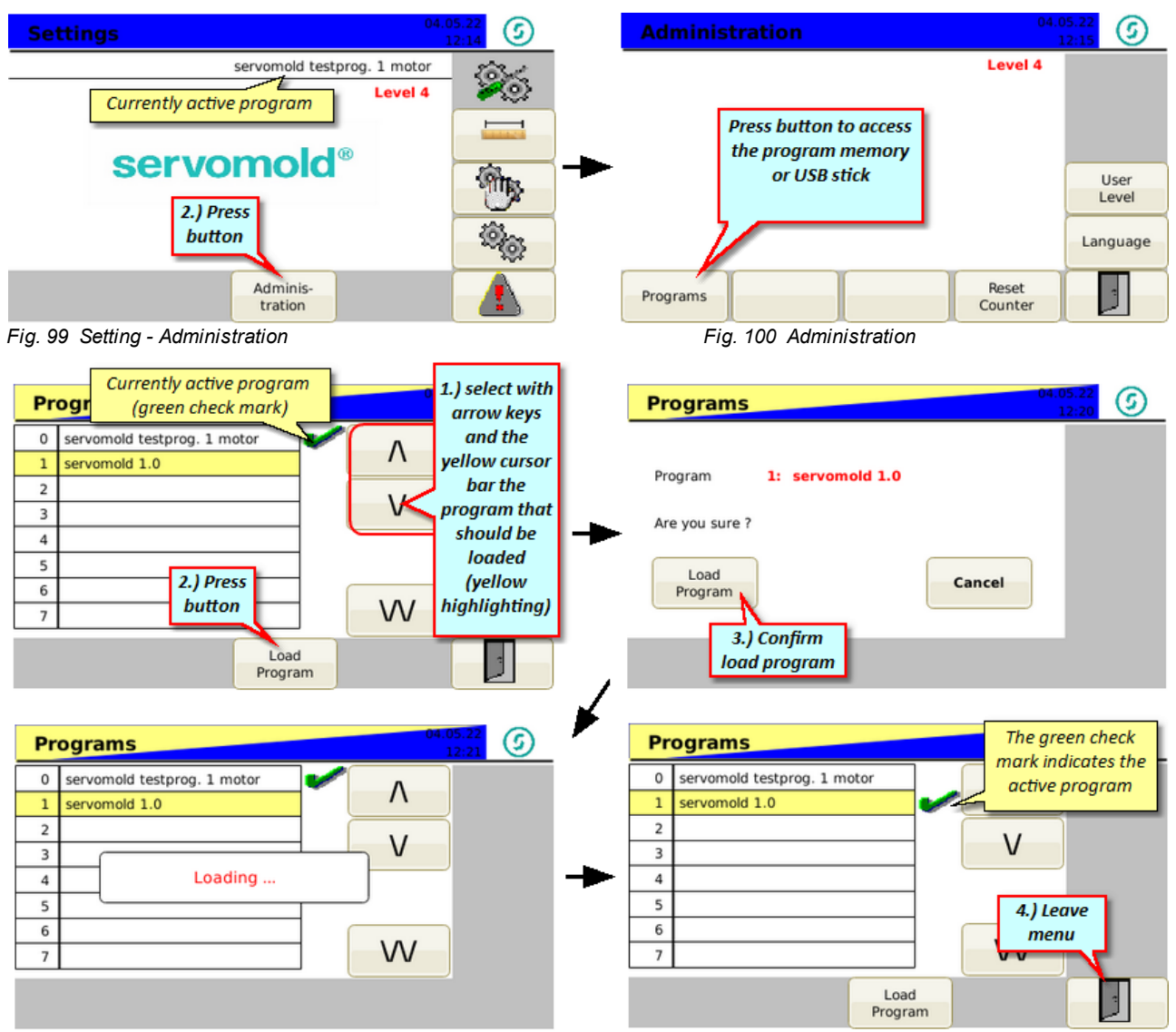

*Fig. 101 Load program*

## <span id="page-82-0"></span>**6.3 Homing**

In chapter <u>[Commissioning](#page-63-0) / homing axis <sup>64</sup> we performed the homing for individual axes.</u>

Since (depending on use of the drives) homing also might require a certain sequence, it is recommended to define the homing as a set program within the complete program sequence.

This has the advantage even during operation (e.g. after the injection moulding tool has heated up completely) an automatic homing can be performed. For example, the homing can be performed according to a certain amount of cycles.

The homing can also be started at any time by the operator or the setter, if he deems a new homing as required.

In the following the semi-automatic start of the homing is explained.

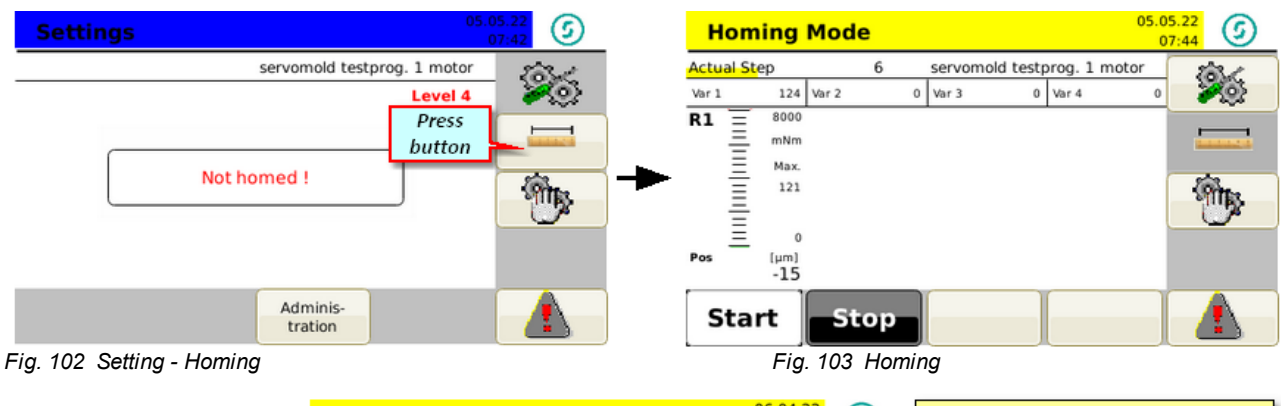

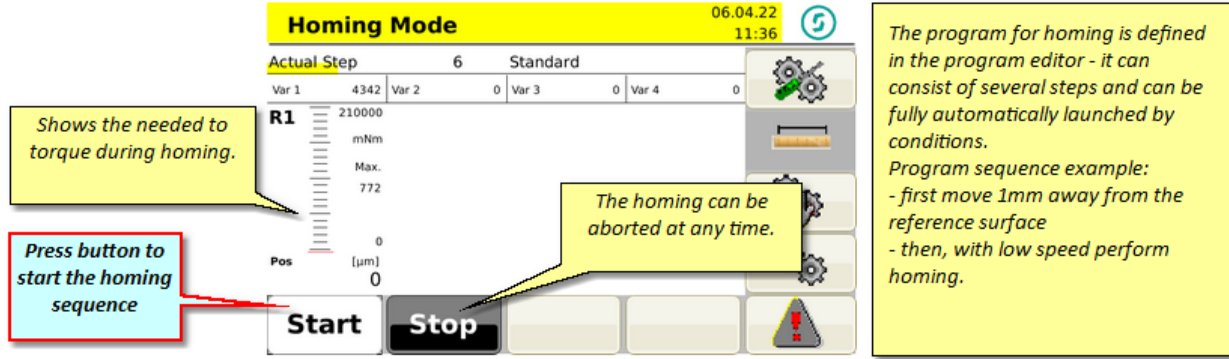

*Fig. 104 Homing - semi-automatic*

Also refer to the information about the homing program in chapter <u>[Programs](#page-91-0) / Program example Homing.<sup>I 92</sup></u>

## <span id="page-83-0"></span>**6.4 Manual operation**

After referencing, the manual mode enables a simple method to check the movement of the motors. The program (previously defined in the program editor) is executed - manual mode simulates the setting of the input signals by the injection molding machine by pressing the button "Move out (Jog +)" or "Move in (Jog -)" .

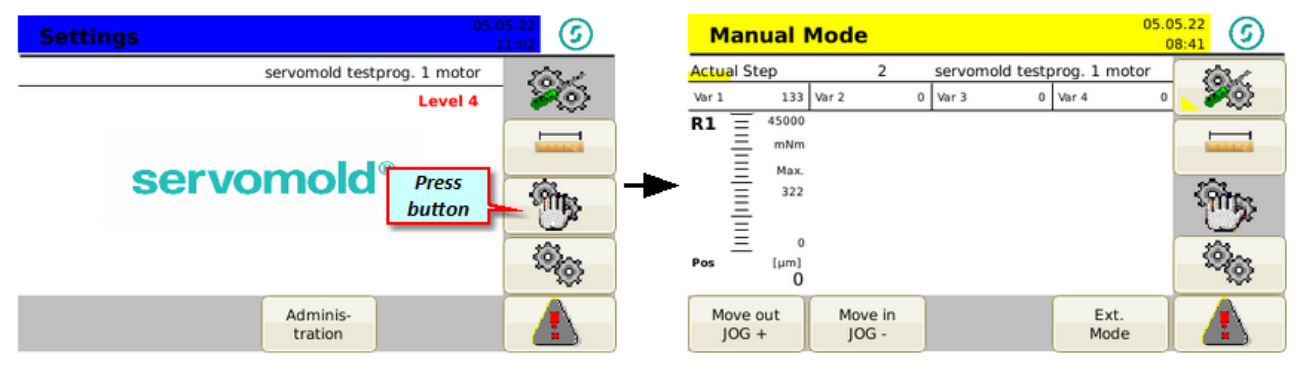

*Fig. 105 Settings- Manual Mode Fig 106 Manual Mode*

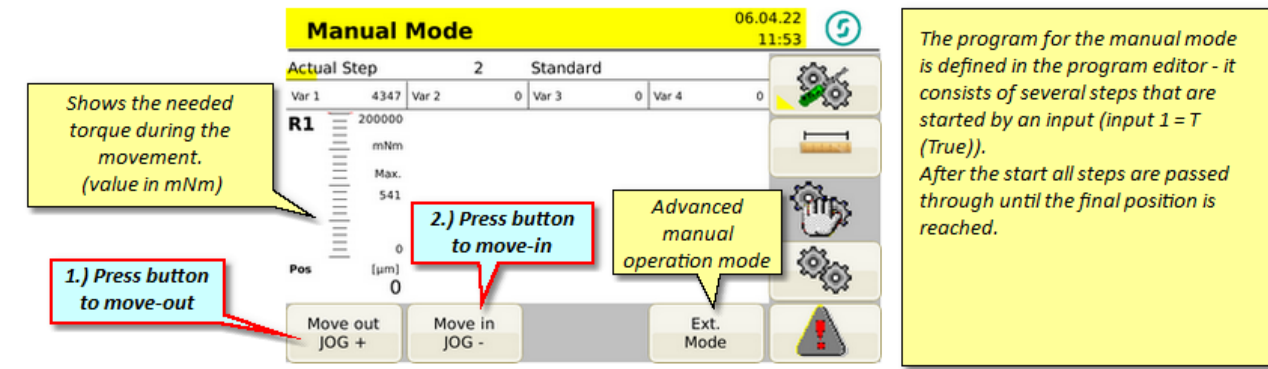

*Fig. 107 Manual Mode - Move out / Move in*

## <span id="page-84-0"></span>**6.5 Automatic**

After switching to automatic mode, the control unit waits for the signals set in the program to start the program sequence.

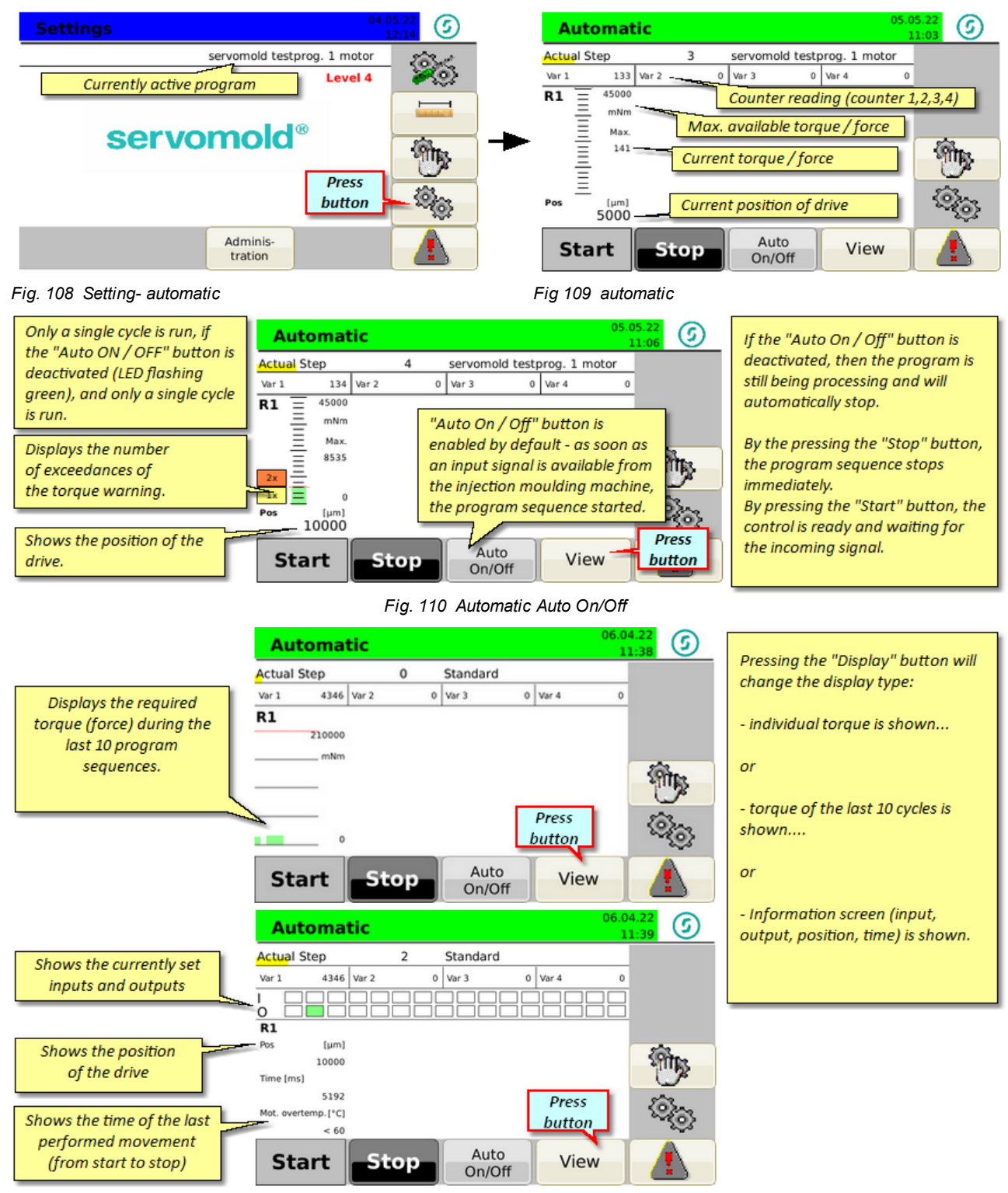

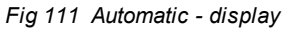

## <span id="page-85-0"></span>**6.6 Switching off**

To switch off the control, wait until the actual cycle is finished by the molding machine or deactivate the "Auto ON/OFF" button and wait until the current cycle is ended. Change to Manual Mode and then to Setting Mode. After deactivating the servo drives you can switch off the control unit.

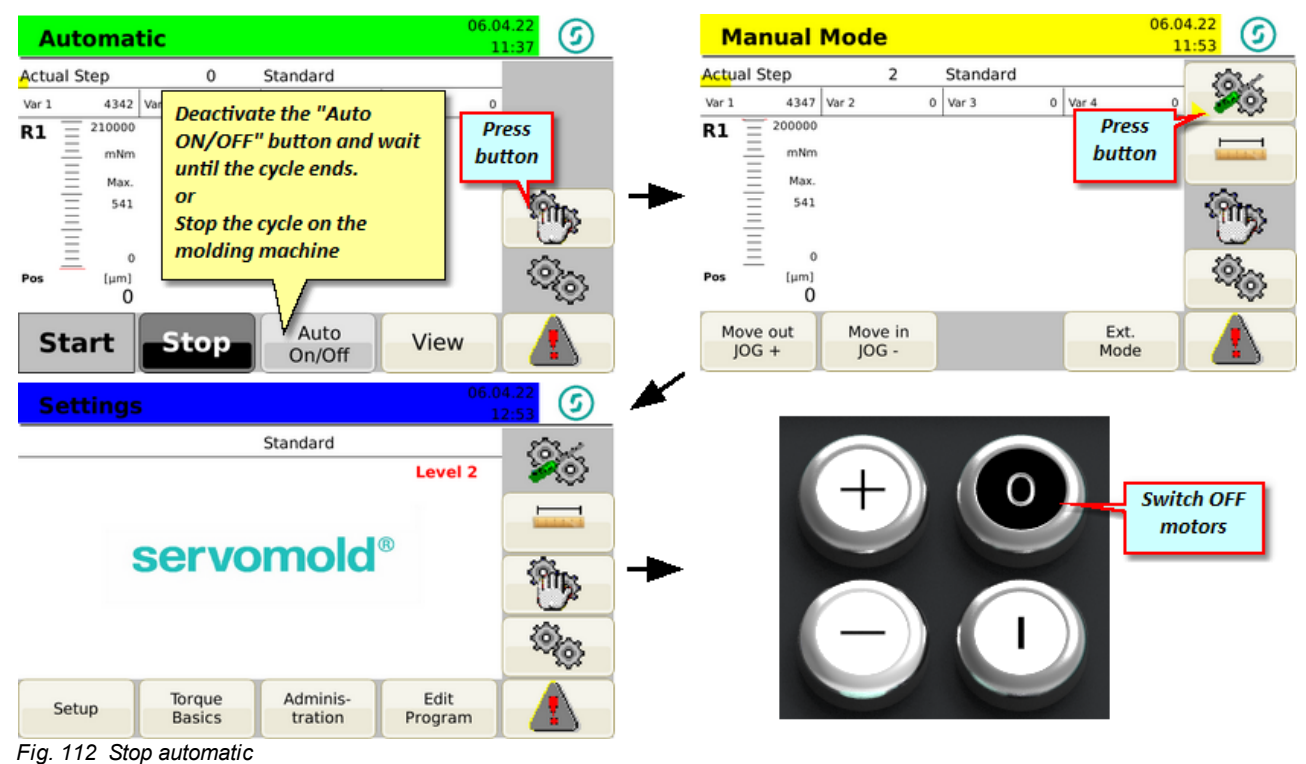

Commissioning Instructions Version 6.0.0 Serv o Control Sy stem SKS-4.1 / 4.2 / 4.3

# **Chapter 7**

# <span id="page-87-0"></span>**7 Programs**

This chapter provides information for the creation of programs as well as program examples. The program examples are for illustration purposes only - please check before transferring program lines into your program if the program sequence is possible in your specific case.

Programs can be stored in the internal memory as well as in an external memory (USB). Information on this can be found in the chapter <u>[Commissioning](#page-70-0) / programs  $^{71}$ </u> or in the chapter <u>[Operation](#page-81-0) / load programs  $^{182}$  .</u>

## <span id="page-87-2"></span>**7.1 Program structure**

The program sequence is defined in the program editor. Further information on editing programs can be found in the [Commissioning](#page-65-0) / edit program <sup>66</sup> chapter.

Each program line defines a program step that comprises of the section "Condition", "Action", and "Link".

Once the condition is met (T-true) the action is started and the program step under "Link Tr" is accessed. If the condition is not met (F-false) no action is started and the program step under "Link Fa" is accessed.

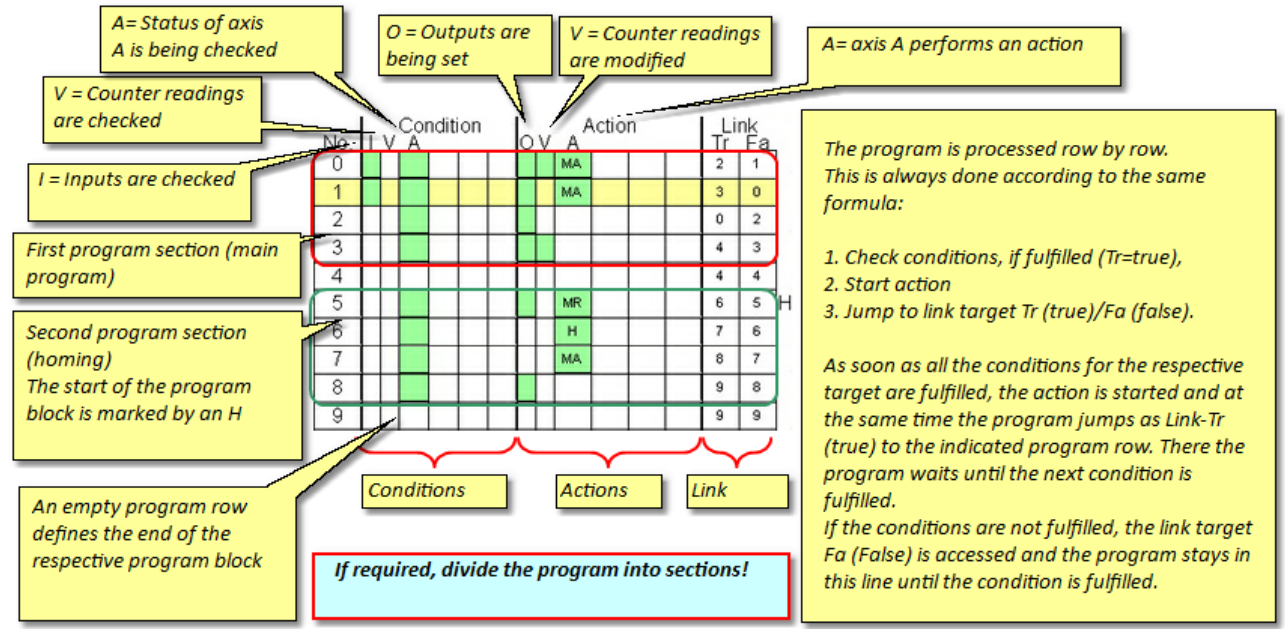

*Fig. 113 Program structure*

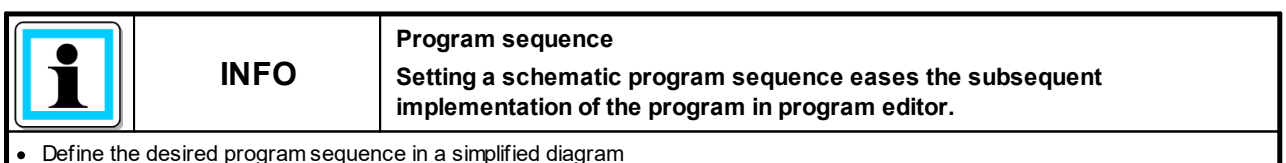

Keep a w ritten record of all considerations to verify afterw ards the function of the program easier.

· Divide the program into individual sections - this improves the manageability and facilitates changes to the program.

## <span id="page-87-1"></span>**7.2 Program functions**

Here you get an overview of the most important commands and functions to create programs.

These functions are divided in the areas:

- · Conditions (status of the inputs status of axes, status of counters
- Actions (setting outputs, change counter status, move or stop axes)

· Links (to access certain program lines, to structure the program)

#### <span id="page-88-1"></span>**7.2.1 Program function conditions**

Conditions are required to query the status of an axis, **prior** to performing an action.

Conditions can be, e.g.:

- · Status of the inputs
- · Status of the axis
- · Status of the counter
- · Parameter of an axis

#### **Status of the inputs:**

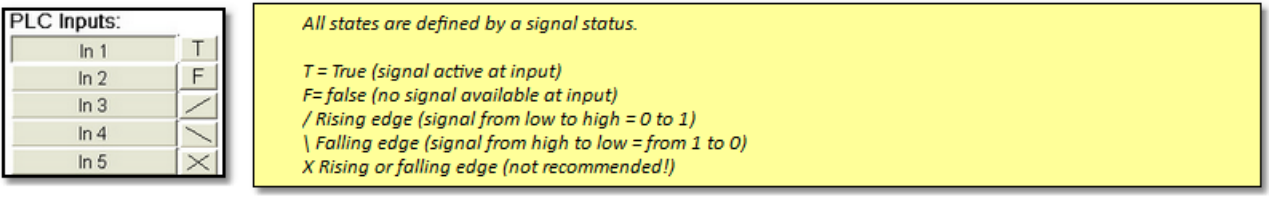

*Fig. 114 Conditions - Inputs*

#### **Status of the axis:**

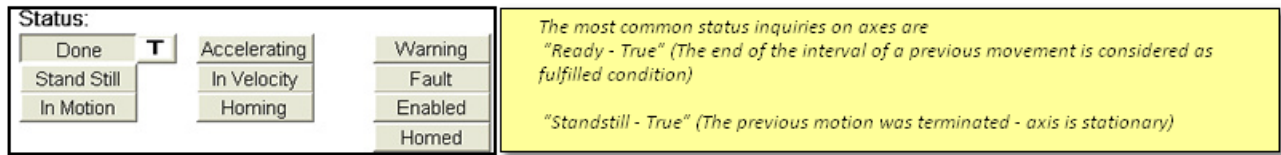

*Fig. 115 Conditions - Axis status*

#### **Status of a counter:**

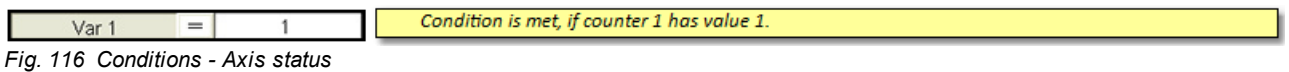

#### **Parameter of an axis:**

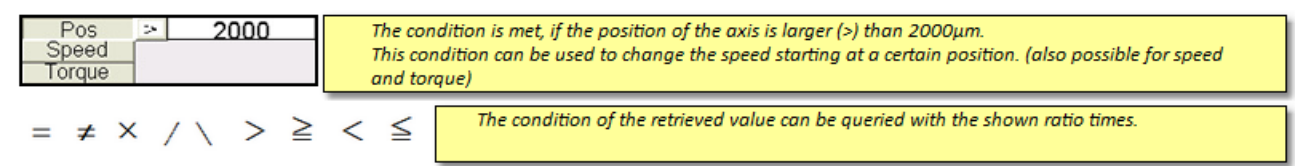

*Fig. 117 Conditions - Axis status*

#### <span id="page-88-0"></span>**7.2.2 Program function action**

Actions allow the mode change of an axis if (True) the condition defined in this program step is met. Actions can be, e.g.:

- · Changing the status of the outputs
- · Changing the state of the axis through a movement
- · Changing the status of the counter

#### **Status of the outputs**

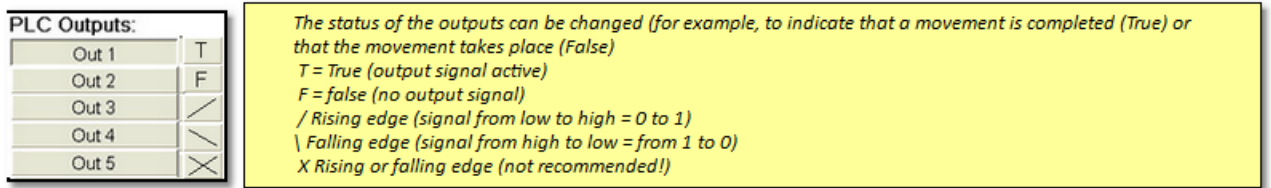

*Fig. 118 Program function actions - Change outputs*

#### **Changing the state of the axis:**

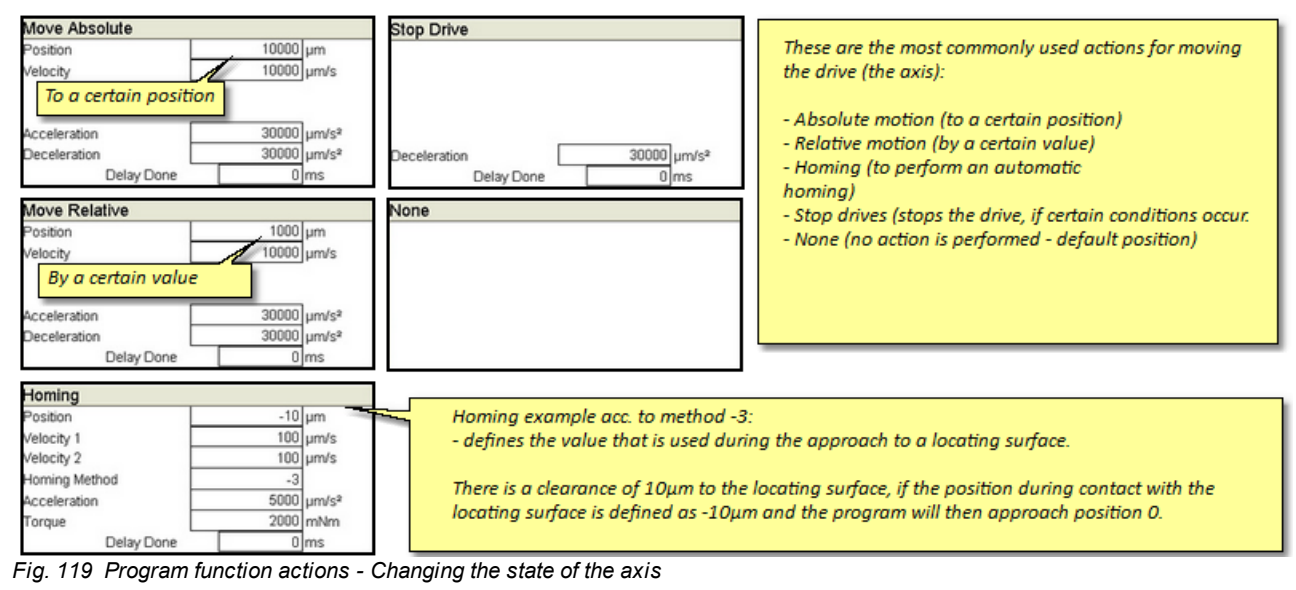

Further information can be found in the chapter <u>[Commissioning](#page-67-0) / Edit programs / Actions  $^{68}$ </u>

#### **Changing the status of the counter:**

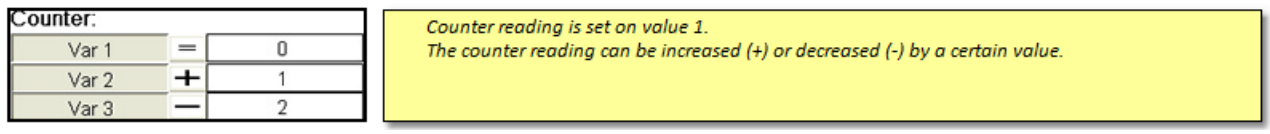

*Fig. 120 Program function actions - Change counter*

### <span id="page-89-0"></span>**7.2.3 Program function links**

Links allow you to structure the program as well as jump to certain program lines depending on a condition (true or false). The Links menu is furthermore used to define the program range that contains the homing.

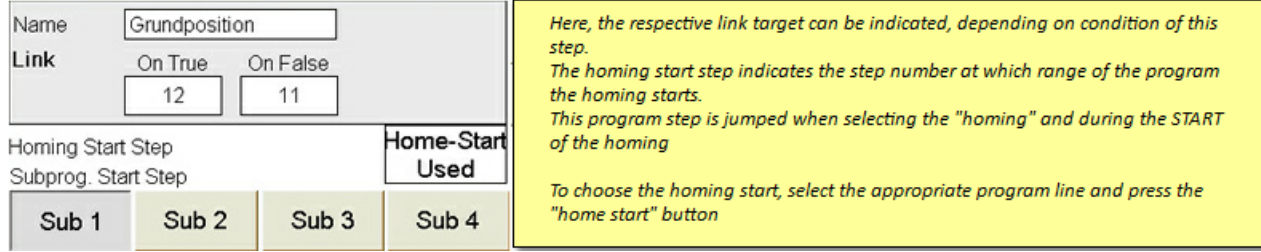

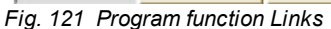

# <span id="page-90-0"></span>**7.3 Program example basic**

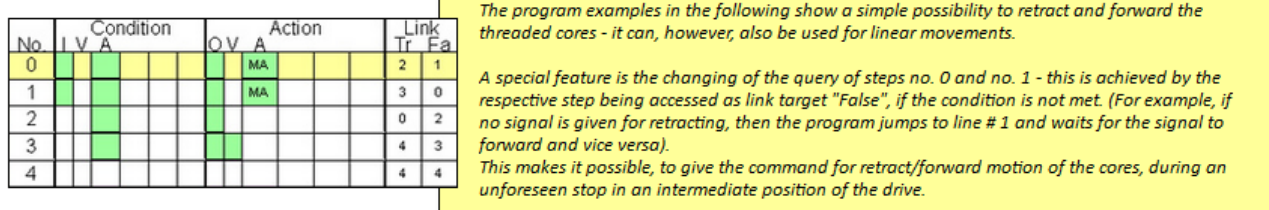

*Fig. 122 Program example - basic - Program overview*

Step no. 0 - During signal on input 1 the 10000µm position is approached (retract movement)

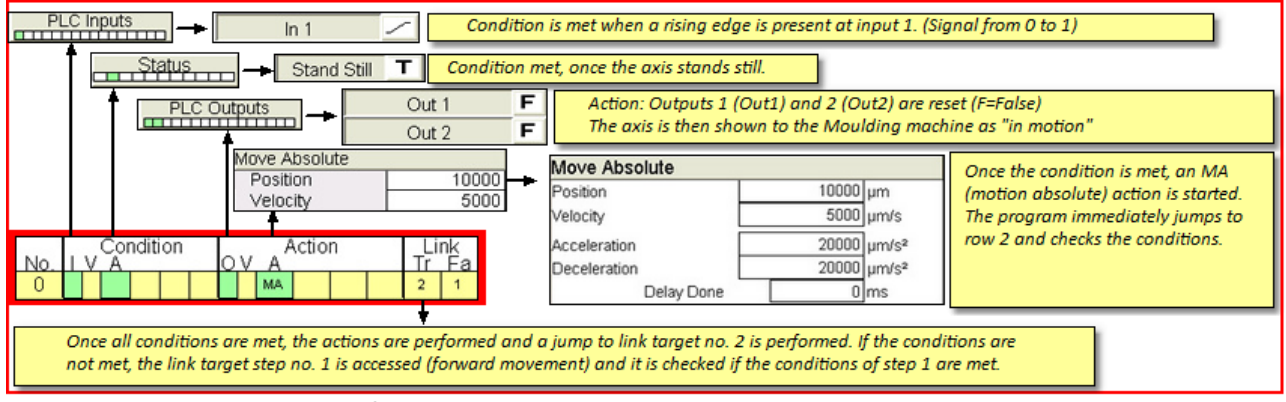

*Fig. 123 Program example - basic - Step no. 0*

Step no. 1 - During signal on input 2 the 0µm position is approached (forward movement)

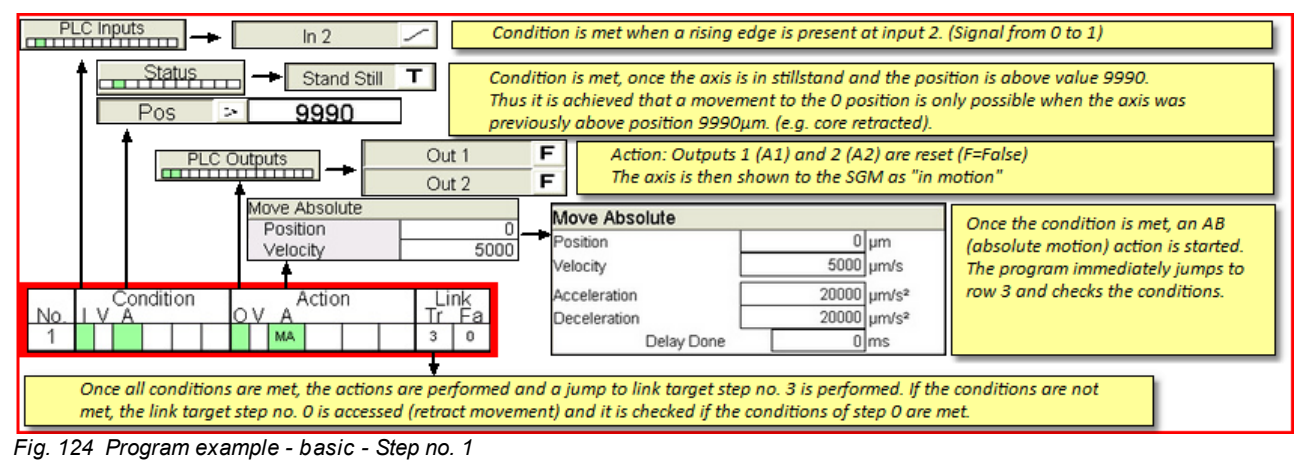

Step no. 2 and no. 3 - If the movements of step no. 0 or step no. 1 are done the corresponding outputs are set (core retracted / core forwarded)

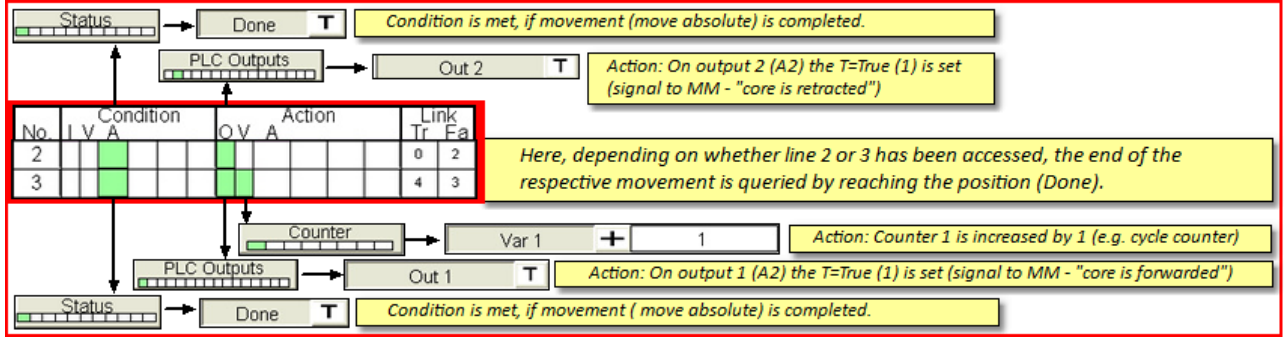

*Fig. 125 Program example - basic - Step no. 2 and 3*

Step no. 4 - Empty program lines define the program end - The program starts from the start.

# <span id="page-91-0"></span>**7.4 Program example for Homing**

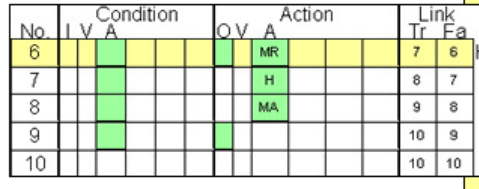

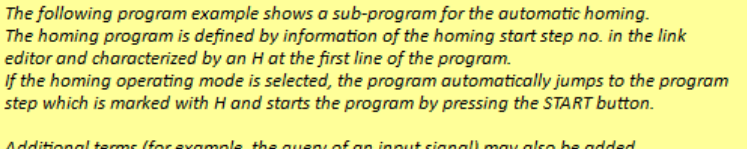

*Fig. 126 Program example - Homing - Overview*

Step no. 5 - By pressing the START button during the homing operating mode, the program is started at line no. 5.

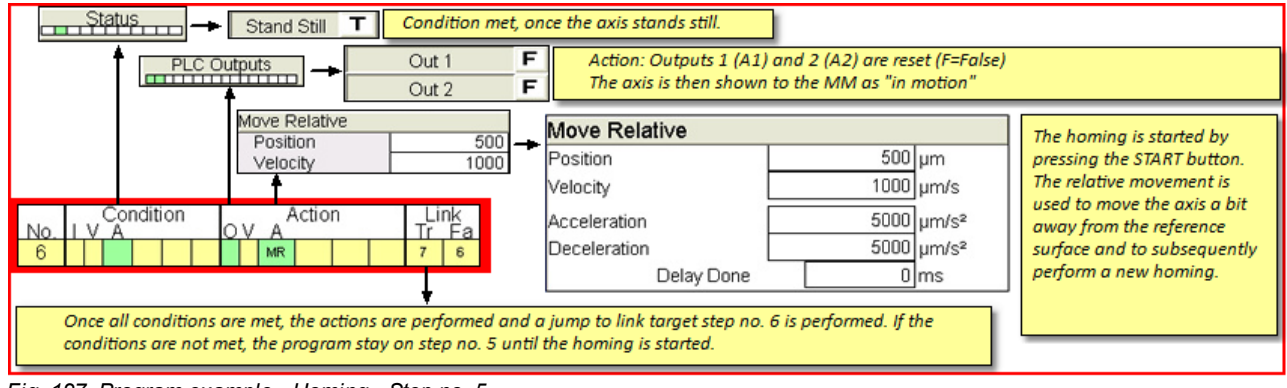

*Fig. 127 Program example - Homing - Step no. 5*

Step no. 6 - Here, the homing is defined.

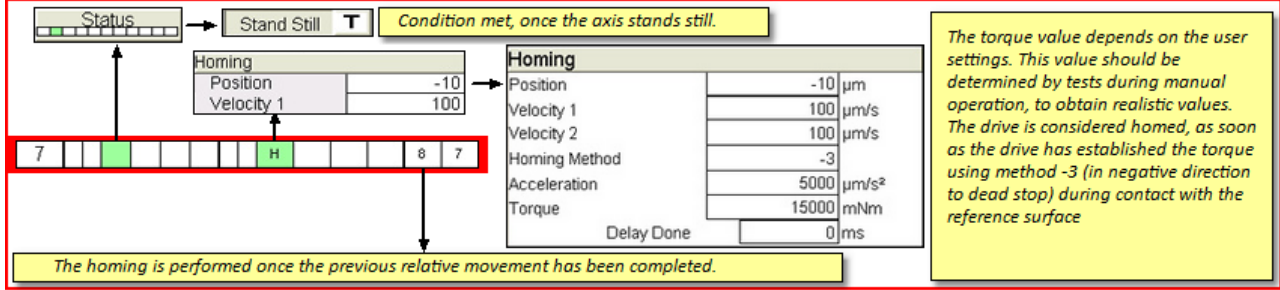

*Fig. 128 Program example - Homing - Step no. 6*

Be careful when specifying the position value that, depending on homing method used, the correct sign is used!

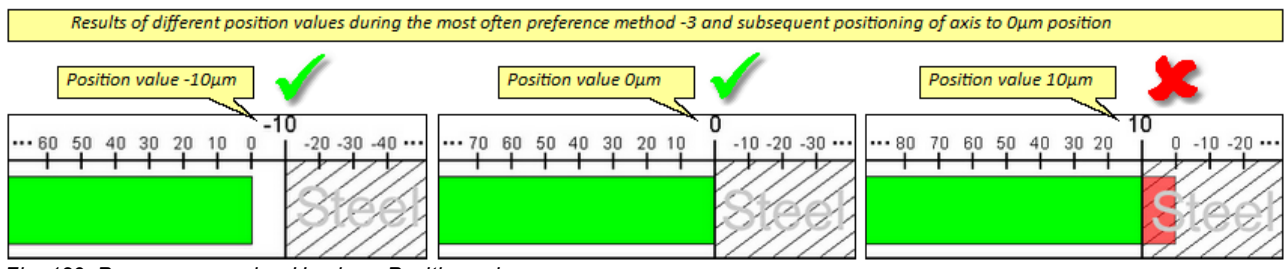

*Fig. 129 Program example - Homing - Position values*

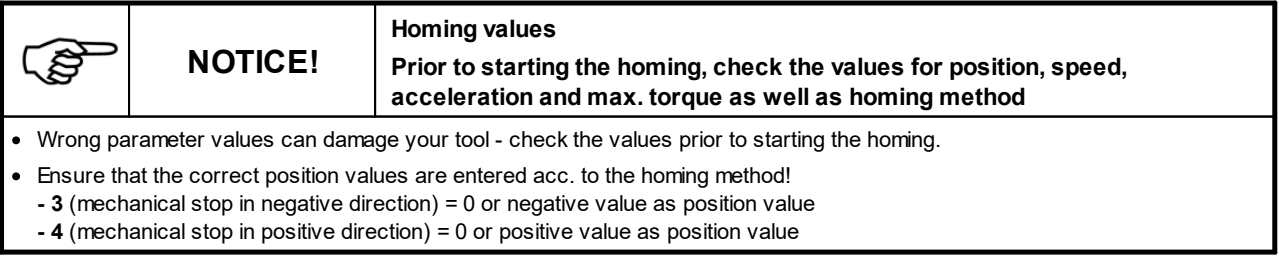

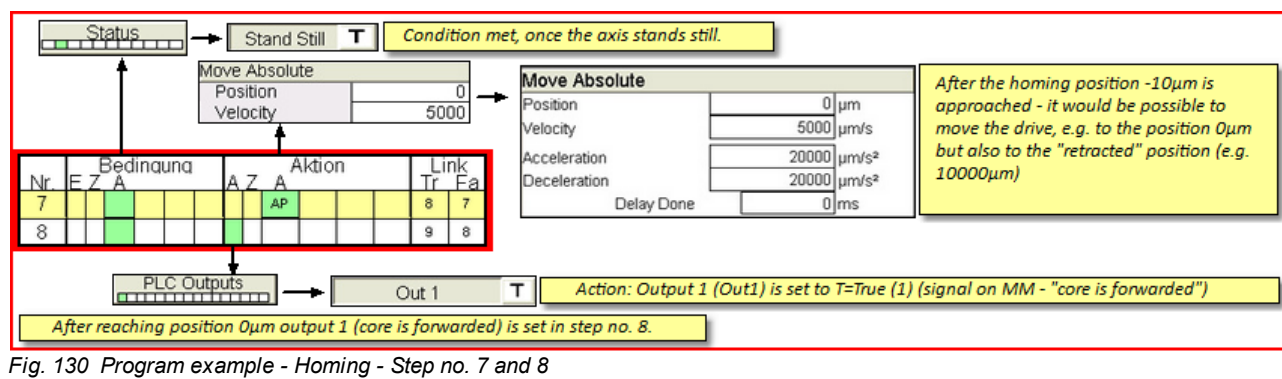

Step no. 7 moves the drive after the Homing to any position from which the main program can then be started.

Step no. 9 - Empty program lines define the program end - The program starts from the start.

# **Chapter 8**

## <span id="page-94-1"></span>**8 Malfunctions**

**WARNING!**

Note the w arnings and safety instructions!

Malfunctions can occur during the daily operation. All work beyond the troubleshooting, such as maintenance and / or repair work may only be performed by qualified, trained personnel.

**Operators can be severely injured due to a not securely shut-off Device**

**Not securely shut-off machine**

**(Servo Control System).**

Repair and fault fixing may only be done by Servomold GmbH & Co.KG or by qualified professionals!

· During repair w ork secure the Device (Servo Control System) by shutting off the drives! · Maintenance w ork may only be performed by qualified, know ledgeable professionals!

## <span id="page-94-0"></span>**8.1 Fault types**

Generally it is distinguished between **faults in the drive** (servo controller) and **faults in the software** (program)

**These faults in the drive include for example:**

- Leaving the position window  $i^2$ t (i-square-T) nominal current is exceeded permanently
- · Feedback (Connection between Motor and control unit is interrupted)
- $\bullet$  i<sup>2</sup> t (i-square-T) the nominal current has been continuously exceeded
- · Exceeding the contouring fault limit
- · Undervoltage (the drive can not maintain the DC voltage in the intermediate circuit due to maximum load.)

Drive malfunctions (e.g. counting error) can (at the respective user level) be seen in the expanded manual operation under menu item - malfunction details - and be also reset there.

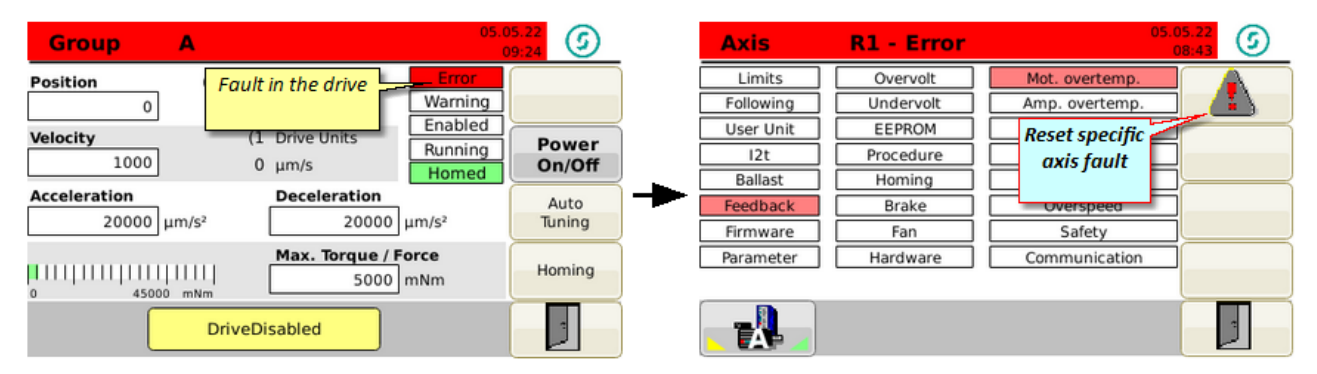

#### *Fig. 131 Faults in the drive*

Resetting the axis fault requires the subsequent confirming of the fault in the alarm menu.

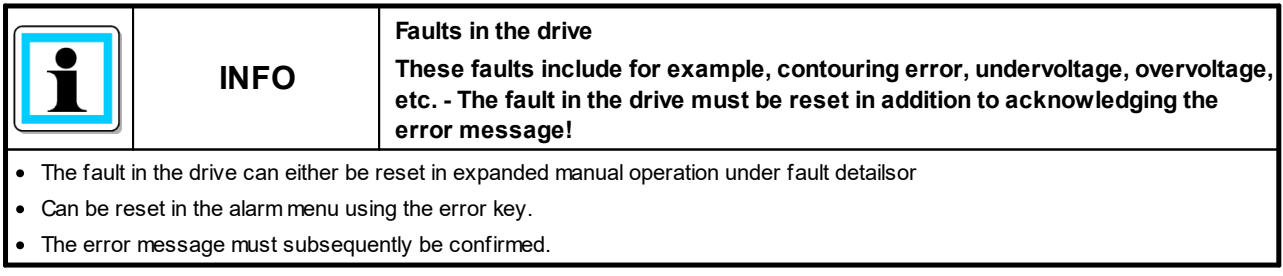

#### **Other software errors are, e.g.:**

- · Exceeding the current limit (warning limit)
- · Exceeding the limit torque

## <span id="page-95-0"></span>**8.2 Reset fault**

All faults/malfunctions occurring during the operation of the Servo Control System that are caused by the servo drives or software settings, are saved into a list. If these faults require an acknowledgment by a setter, you must perform this confirmation in the alarm menu.

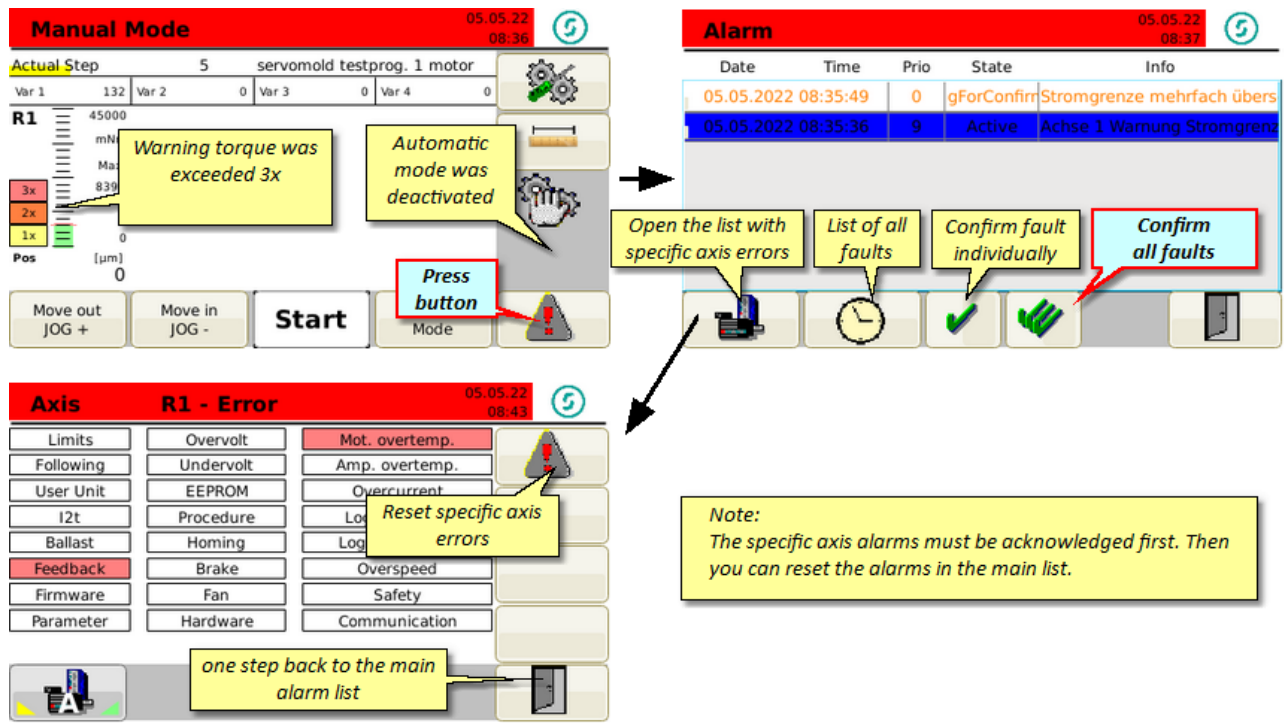

*Fig. 132 Alarm menu - Fault/error list*

The error list shows the exact time the fault occurred and also provides a description of the fault Depending on priority and fault type, the faults with different priorities and different status messages is displayed.

After acknowledging the fault and the fault has been remedied, move the drive first in manual operation (extend/retract). In doing so the setter checks of the mechanics can operate fault-free, prior to operating the system in automatic mode again.

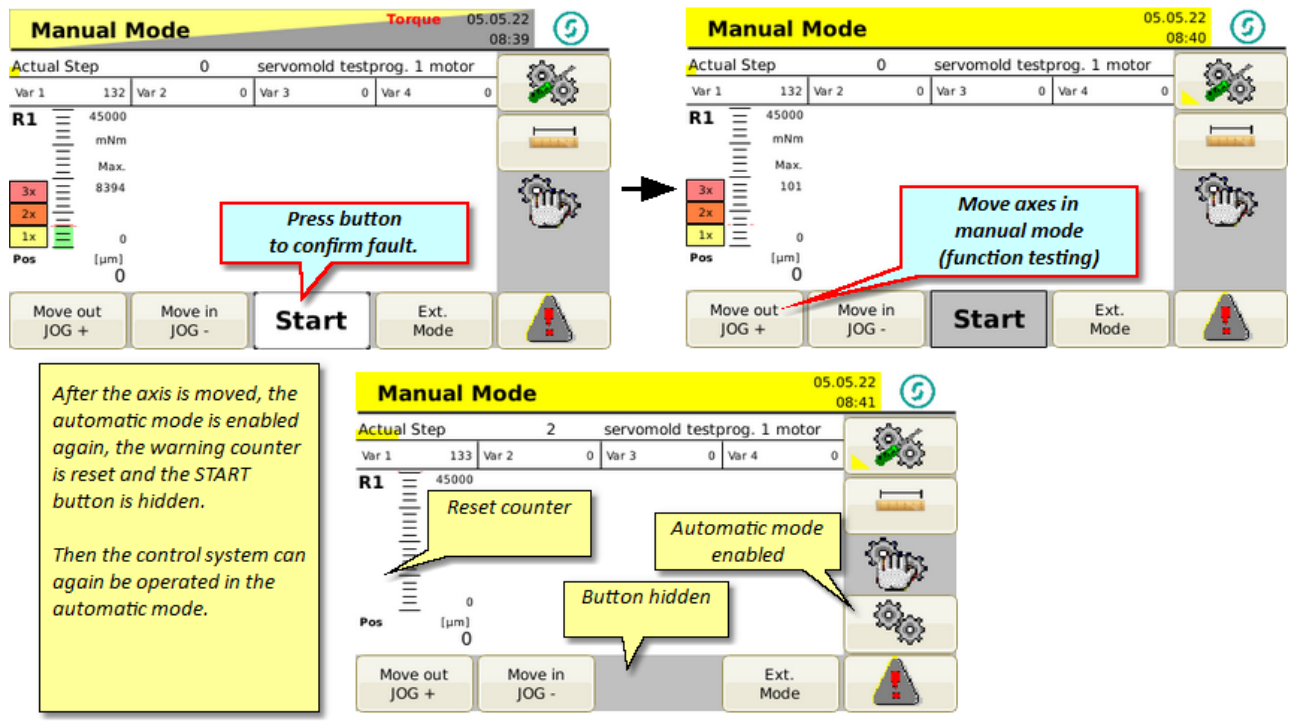

*Fig. 133 Reset fault*

## <span id="page-96-0"></span>**8.3 Malfunction table**

Here you find a list of possible malfunction/faults.

In many cases, problems are not due to a malfunction of the controller but due to incorrect settings of the operating parameters.

An example of this is the error message "Xaxis error" which, for example, can mean a position error. The servo controller continuously calculates, during the motion, the necessary parameters in order to slow down the drive in time at the desired point. However, since in this case the accelerated mass (inertia) and the limit of the position window plays an important role, it can happen that the drive exceeds the desired position (and thus activates the software limit switch) or can not comply with the position window.

**Example:** Depending on gear ratio and size, only 5 motor revolutions are required to achieve 60mm path (60.000µm), when using linear drive rack application. One motor revolution here would mean 12.000um path.

The built-in motor position sensor (resolver) allows the distribution of a complete revolution of the motor to 4096 increments. (1 increment would thereby be 3µm)

Should the position window be now limited with 10µm, then the servo controller should stop the drive exactly on 3 increments. Depending on the mass and speed this can however not be achieved.

In this case the position window must be enlarged.

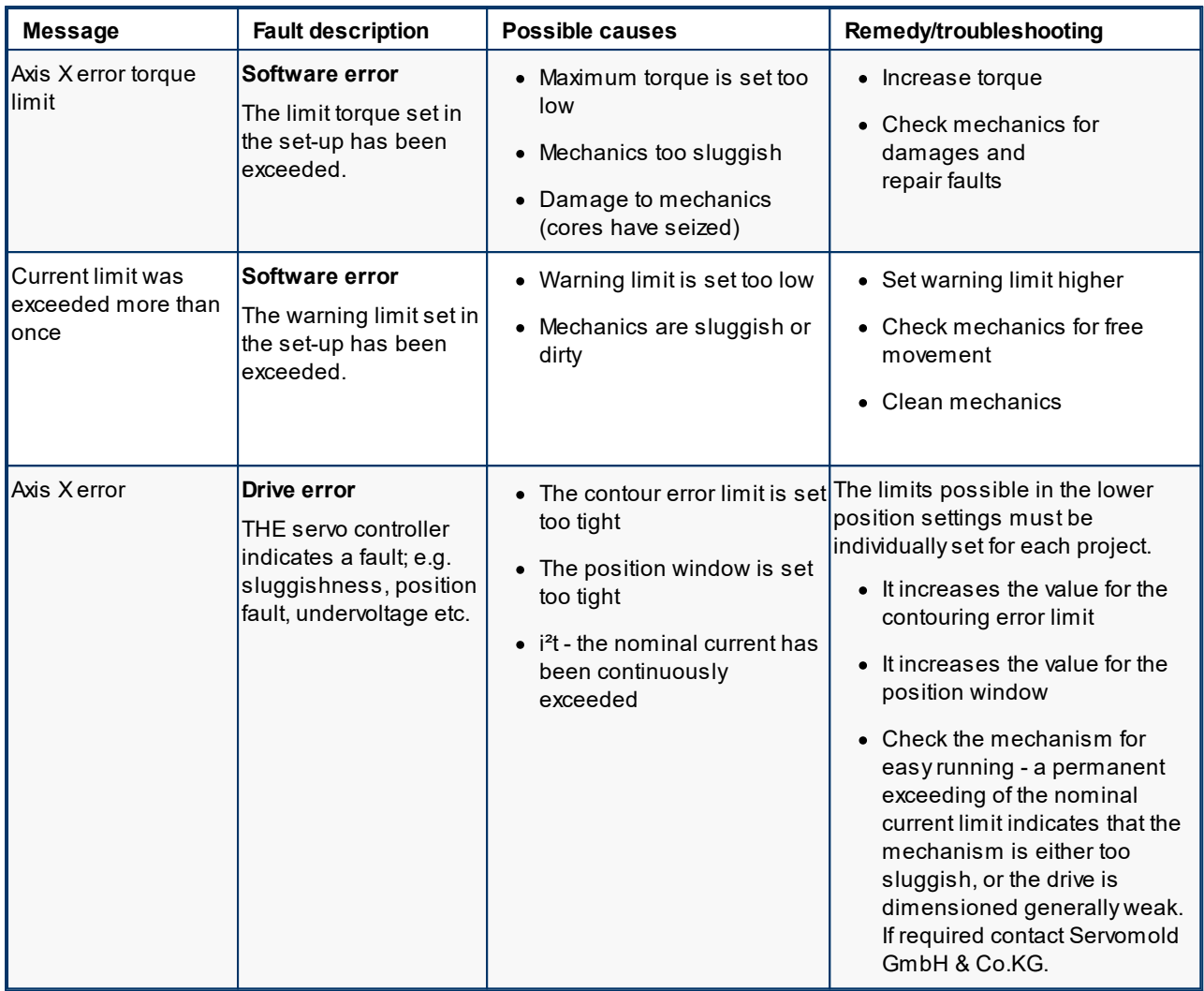

*Table 23 Malfunctions of the Servo Control System*

In addition to the faults/malfunctions listed in the error table, there are situations that cause no error message, but that influence the function of the system adversely.

Thus, a too low set "maximum torque" during the homing, may stop the drives before reaching the actual home point and assume a false position as a home point. Here it is important to ensure already during commissioning that the torque limit for the homing is not set too low.

**A peculiarity of the faults** are the position limits represent (software limit switch). If the software limit switch has been set too tight. (e.g. minimum position limit-5µm) then it is possible that the drive exceeds the limit position, and thus brakes immediately and hard.

In this case, expand the position limits.

## <span id="page-97-0"></span>**8.4 External faults**

External faults are all faults occurring externally, either on the part of the injection molding machine, the power supply and other (also user-initiated) interruptions to the program sequence.

#### <span id="page-98-1"></span>**8.4.1 Power failure**

The home position (zero position) of the axis is lost during a power failure - this means, that after switching on the controller again, the homing must first be performed. The sequence of the homing is described in chapter [Operation](#page-82-0) -[Homing](#page-82-0) <sup>83</sup> .

Please note that to perform the homing the user level 4 (setter) must be set. Please also watch that before starting the homing the right program is loaded.

Since the position of the axes in this case (whenever the power failure occurred) can be quite far away from the reference surface, the homing therefore may take a little longer.

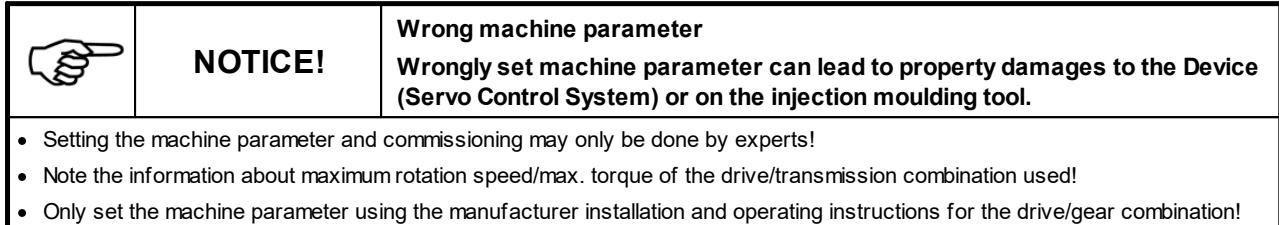

· Ensure that only the program for the respective injection moulding tool is loaded!

#### <span id="page-98-0"></span>**8.4.2 Open safety door**

Opening the safety door causes different malfunctions on the injection moulding machine and on the Servo Control System:

- Interruption of the protective circuit at the injection moulding machine
- · Interruption of the protective circuit at the Servo Control System and therefore an immediate drop of the drives

or

· Depending on the program structure - during drop of input signal an immediate stop of the drives

If the protection circuit of the Servo Control Systemwas interrupted then the safety relay must be activated again (closed circuit protection) after the protective door was closed by pressing the (1) button.

Depending on in which mode the control is, the program will either continue or possibly trigger a failure.

# **Chapter 9**

## <span id="page-100-0"></span>**9 Maintenance**

The Servo Control System should be thoroughly cleaned once a year by a licensed electrician.

Since dust can enter into the ventilation opening, clean the device once a year using compressed air.

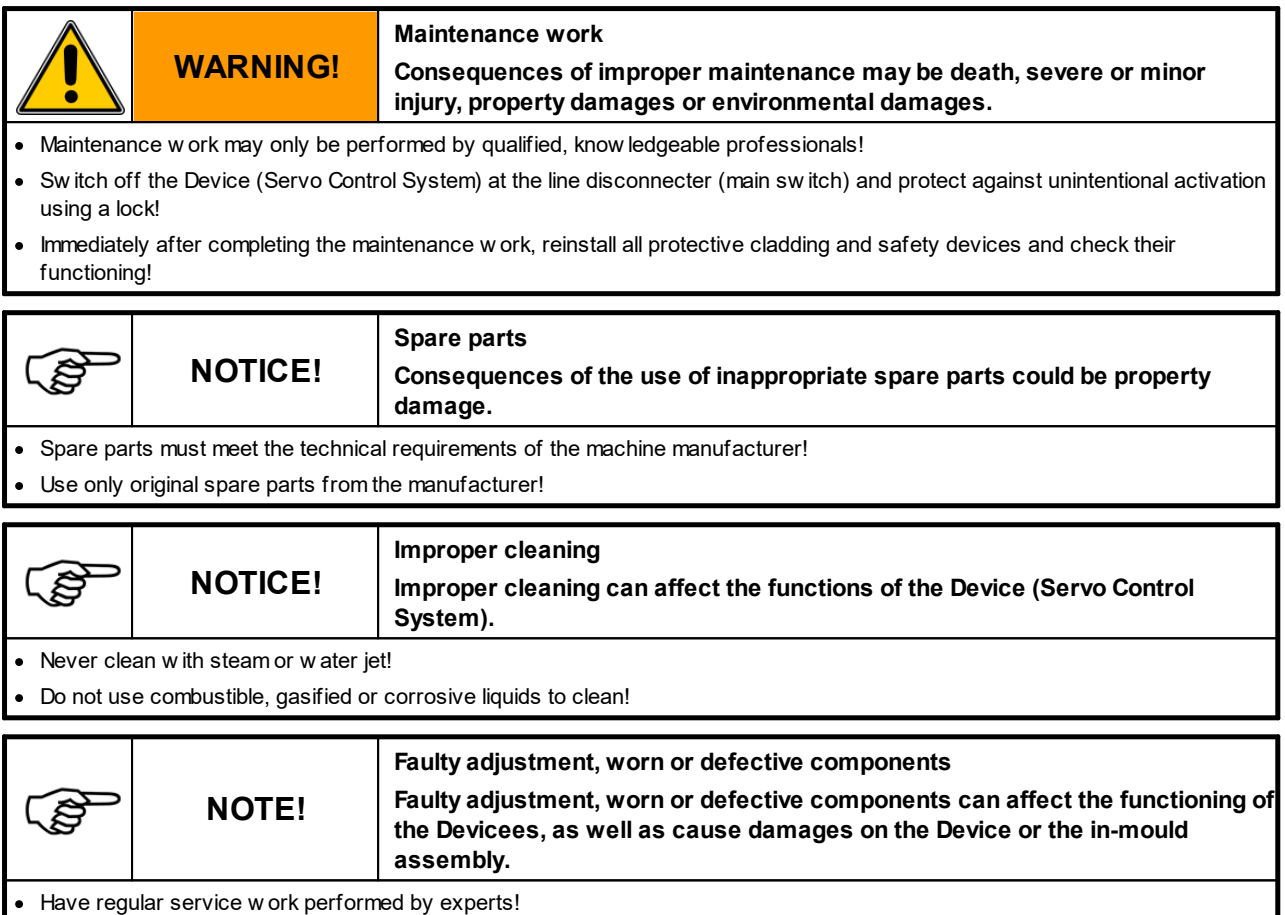

## <span id="page-100-1"></span>**9.1 Maintenance schedule**

When cleaning and servicing the Servo Control System a higher product life and process safety can be expected.

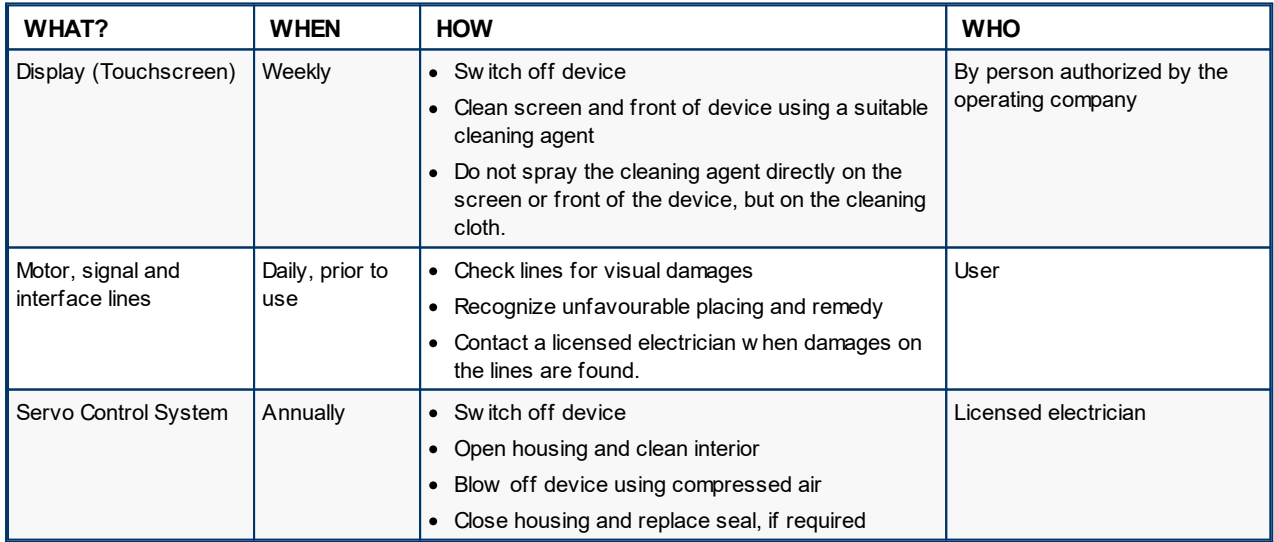

*Table 24 Maintenance schedule of the Servo Control System*

## <span id="page-101-0"></span>**9.2 Error list**

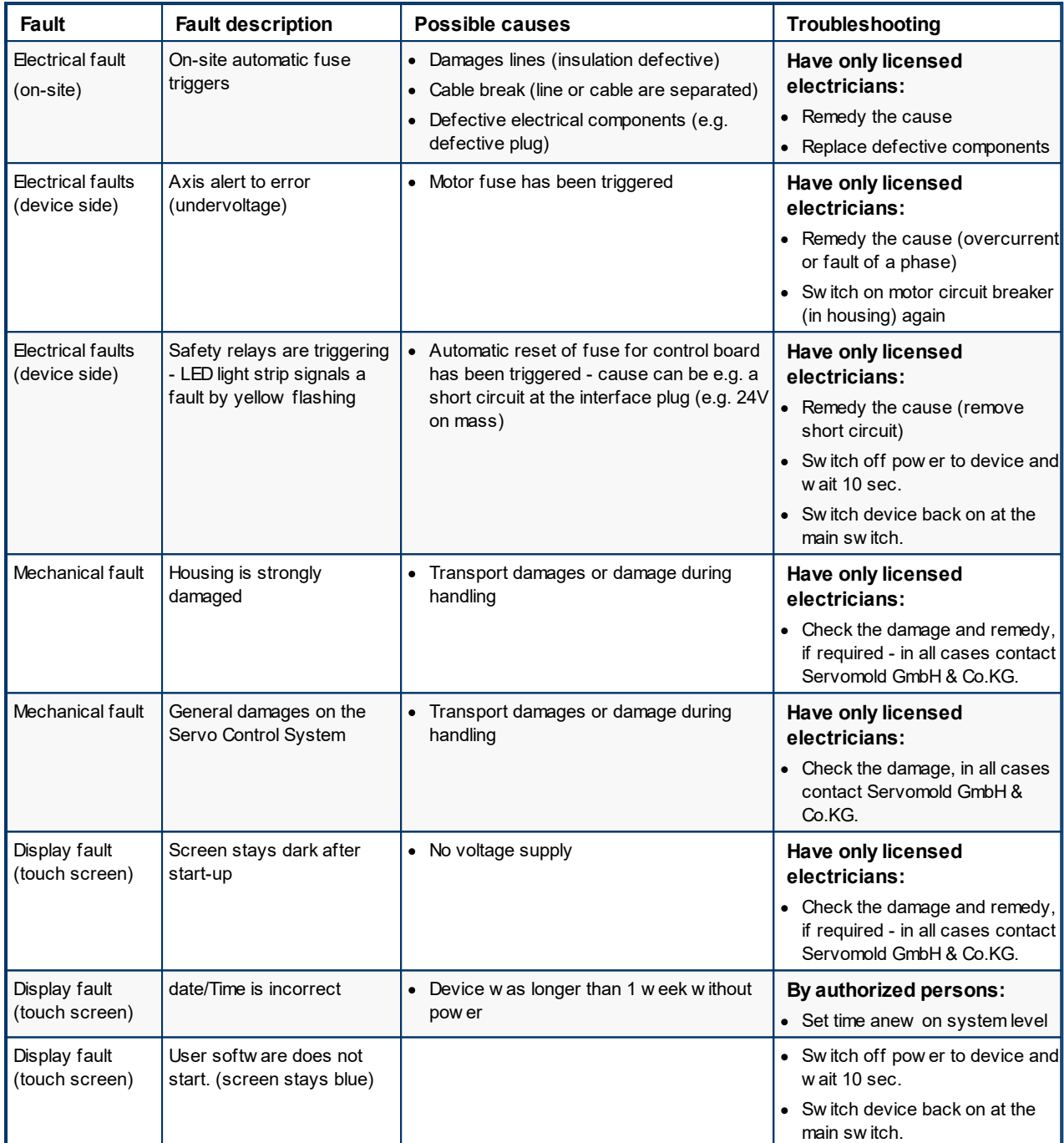

Repair, troubleshooting and rectification should be carried out by authorized and qualified personnel.

*Table 25 Error list of the Servo Control System*

# **Chapter 10**

# <span id="page-103-0"></span>**10 Spare parts**

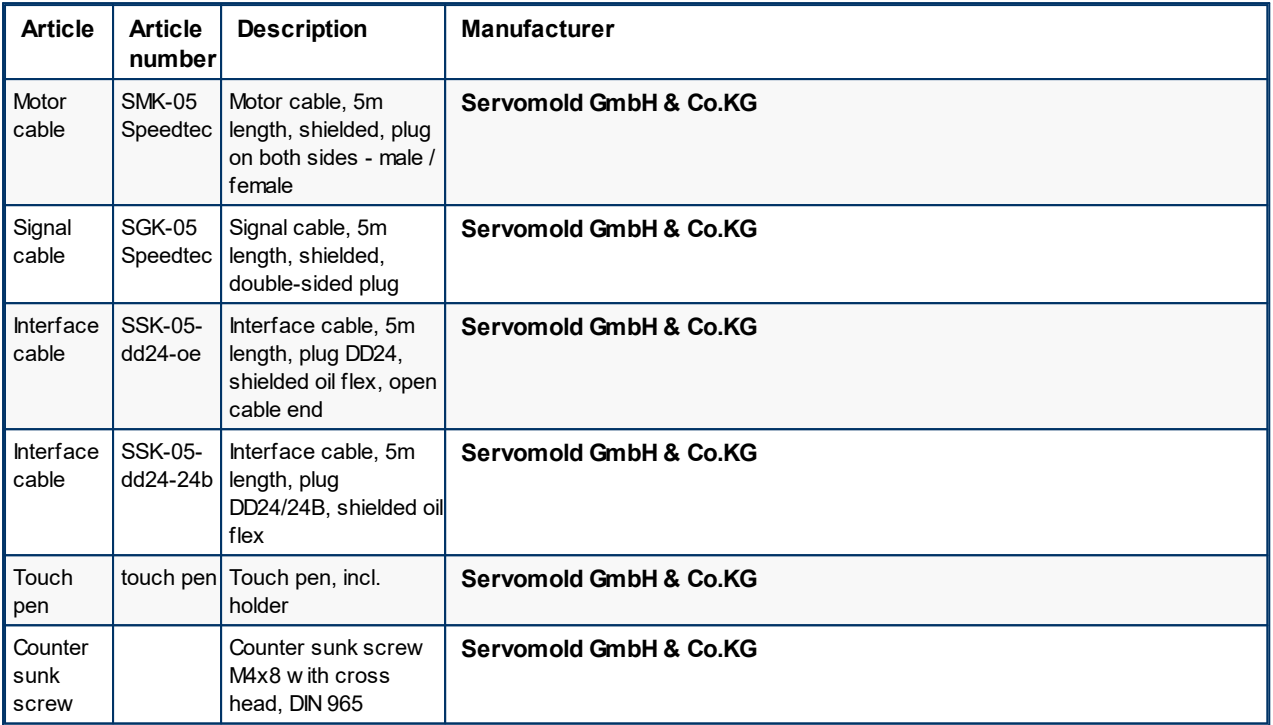

*Table 26 Spare parts list of the Servo Control System*

# **Index**

# **- A -**

Acceptance [24](#page-23-0) Action settings [60](#page-59-0) Actions [68](#page-67-0) Administer programs [71](#page-70-0) Application settings Linear drive gear rod [57](#page-56-0) Linear drive gearbox [57](#page-56-0) Multiple screwdriver [57](#page-56-0) Single screwdriver [57](#page-56-0) Automatic [85](#page-84-0) Autotuning [61](#page-60-0)

# **- B -**

Backup [71,](#page-70-0) [77](#page-76-0) Basic settings [52](#page-51-0) Group settings [56](#page-55-0) Manual operation settings [59](#page-58-0) Motor settings [53](#page-52-0)

# **- C -**

Commissioning [49,](#page-48-0) [52](#page-51-0) Administer programs [71](#page-70-0) Basic settings [52](#page-51-0) Drive settings [61](#page-60-1) Edit program [66](#page-65-0) Interface settings [60](#page-59-1) Login [51](#page-50-0) Move axes [63](#page-62-0) Provide connections [50](#page-49-0) Switching on and login [51](#page-50-0) Conditions [67](#page-66-0) **Connection** Electrical connection [25](#page-24-0) Interface connection [29](#page-28-0) Motor connection [26](#page-25-0) Core pull [35](#page-34-0)

# **- D -**

Data protection [71](#page-70-0) Device description [32](#page-31-0)

Connections [35,](#page-34-1) [50](#page-49-0) Emission sound pressure level [40](#page-39-0) Function [34](#page-33-0) Interfaces [35](#page-34-2) Limit values [40](#page-39-1) Technical data [40](#page-39-2) Dimensions [30](#page-29-0) Disposal [30](#page-29-1) Drive settings [61](#page-60-0)

# **- E -**

Edit program [66](#page-65-0) Edit programs Actions [68](#page-67-0) Conditions [67](#page-66-0) Copy step [71](#page-70-1) Delete step [71](#page-70-1) Further functions [71](#page-70-1) Insert step [71](#page-70-1) Links [69](#page-68-0) New step [71](#page-70-1) Sub-programs [69](#page-68-1) Emergency [30](#page-29-2) Emergency stop devices [16](#page-15-1) Emission sound pressure level [40](#page-39-0) Ethernet interface [40](#page-39-3) Extinguishing agent [30](#page-29-2)

# **- F -**

Fault types [95](#page-94-0) Faults [98](#page-97-0)

# **- G -**

General information [9](#page-8-0) Gerätebeschreibung Signalbox [43](#page-42-0)

# **- H -**

Handling [23](#page-22-0) Acceptance [24](#page-23-0) Storage [24](#page-23-1) Transportation [23](#page-22-1) Homing [64,](#page-63-0) [83](#page-82-0) Homing the axis [64](#page-63-0) Housing [16](#page-15-2)

#### **- I -**

Interfac e s 3 [5](#page-34-2) Ethernet interface [4](#page-39-3) 0 Optional interface [4](#page-39-4) 0 Service interface [4](#page-39-5) 0 Signal interface [3](#page-34-0) 5 USB interface [3](#page-38-0) 9 Introduction [9](#page-8-1)

# **- L -**

Liability exclusion [10](#page-9-0) Limit values [40](#page-39-1) Links [69](#page-68-0)

# **- M -**

Mains disconnect device [1](#page-14-0) 5 M ain s s wit c h [1](#page-14-0) 5 Maintenance [1](#page-100-0) 0 1 Error list [1](#page-101-0) 0 2 Maintenance schedule [1](#page-100-1) 0 1 Malfunctions [9](#page-94-1) 5 Malfunction table [9](#page-96-0) 7 Open safety door [9](#page-98-0) 9 P o w e r failu re [9](#page-98-1) 9 Reset fault [9](#page-95-0) 6 Manual operation [8](#page-83-0) 4 Manual operation settings [5](#page-58-0) 9 Motors Max. rotary speed [5](#page-52-0) 3 Max. torque [5](#page-52-0) 3 Move axes [6](#page-62-0) 3 M o ve a xis fre ely [6](#page-65-1) 6

#### **- O -**

Operating modes [4](#page-44-0) 5 Process monitoring [2](#page-21-0) 2 Operating personnel [1](#page-17-0)8 8 Commissioning personne el [2](#page-21-0) 2 Main setter [2](#page-20-0) 1 Maintenance personnel [2](#page-22-2)3 23 Operator [2](#page-19-0) 0 Setter [2](#page-20-1) 1 **Operation** 8 [0](#page-79-0) Automatic [8](#page-84-0) 5 H o min g [8](#page-82-0) 3

Load programs [8](#page-81-0) 2 Manual operation [8](#page-83-0) 4 S wit c hin g o ff [8](#page-85-0) 6 S wit c hin g o n [8](#page-80-0) 1 Optional interface [4](#page-39-4) 0

# **- P -**

PLC settings [5](#page-52-1) 3 Position settings [5](#page-57-0) 8 Program example H o min g [9](#page-91-0) 2 Servomold 1.0 (basic) [9](#page-90-0) 1 Programs [8](#page-87-0) 8 A c tio n s [8](#page-88-0) 9 Administer programs [7](#page-70-0) 1 Backup programs [7](#page-76-0) 7 Conditions [8](#page-88-1) 9 Copy Program [7](#page-74-0) 5 Copy programs from USB [7](#page-77-0) 8 Create new programs [7](#page-72-0) 3 Delete programs [7](#page-76-1) 7 Edit program name [7](#page-75-0) 6 Lin k s [9](#page-89-0) 0 L o a d p ro g ra m s 7 [3,](#page-72-1) [8](#page-81-0) 2 Program example 9 [1,](#page-90-0) [9](#page-91-0) 2 Program functions [8](#page-87-1) 8 Program structure [8](#page-87-2) 8 Programs on USB [7](#page-76-2) 7 Protecting programs [7](#page-70-0) 1 Save programs [7](#page-71-0) 2

# **- R -**

Relocation [9](#page-8-0) R e sid u al ris k s [1](#page-13-1) 4

#### **- S -**

S a fe t y [1](#page-11-0) 2 General description of the device [1](#page-13-2) 4 Intended use [13](#page-12-0) Residual risks [14](#page-13-1) SAFE method [12](#page-11-1) Safety devices [14](#page-13-0) Safety instructions [12](#page-11-1) Work stations [16](#page-15-0) Safety devices [1](#page-13-0) 4 Emergency stop devices [1](#page-15-1) 6 Housing [1](#page-15-2) 6 M ain s s wit c h [1](#page-14-0) 5

Safety devices 14 Warning signs [16](#page-15-3) Safety relay [16,](#page-15-1) [35](#page-34-0) Service interface [40](#page-39-5) Set-up [25](#page-24-1) Signal box [50](#page-49-0) Signal interface [35](#page-34-0) Signalbox [43](#page-42-0) Software [45](#page-44-1) Operating modes [45](#page-44-0) User levels [47](#page-46-0) Spare parts [104](#page-103-0) Special operating mode process monitoring [22](#page-21-0) Storage [24](#page-23-1) Sub-programs [69](#page-68-1) Switching off [86](#page-85-0) Switching on [81](#page-80-0)

# **- T -**

Technical data [40](#page-39-2) **Torque** Max. torque [59](#page-58-1) Torque settings [59](#page-58-1) Torque warning [59](#page-58-1) Transportation [23](#page-22-1)

# **- U -**

USB [77,](#page-76-2) [78](#page-77-0) USB interface [39](#page-38-0) User levels [47](#page-46-0)

# **- W -**

Warning signs [16](#page-15-3) Work stations [16](#page-15-0)

#### **Servomold GmbH & Co.KG**

Gewerbepark Gräsig 72 64711 Erbach Germany

Phone: +49 6062 80933-0 Fax: +49 6062 80933-30

email: [info@servomold.com](mailto:info@servomold.com)

[www.servomold.com](http://www.servomold.com)